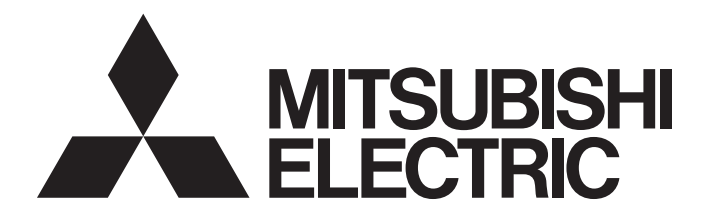

Programmable Controller

# CC-Link IE Field Network Digital-Analog Converter Module (e-CON Type) User's Manual

-NZ2GFCE-60DAV8 -NZ2GFCE-60DAI8

# <span id="page-2-0"></span>**SAFETY PRECAUTIONS**

(Read these precautions before using this product.)

Before using this product, please read this manual and the relevant manuals carefully and pay full attention to safety to handle the product correctly.

The precautions given in this manual are concerned with this product only. For the safety precautions of the programmable controller system, refer to the user's manual for the CPU module used.

In this manual, the safety precautions are classified into two levels: " $\bigwedge$  WARNING" and " $\bigwedge$  CAUTION".

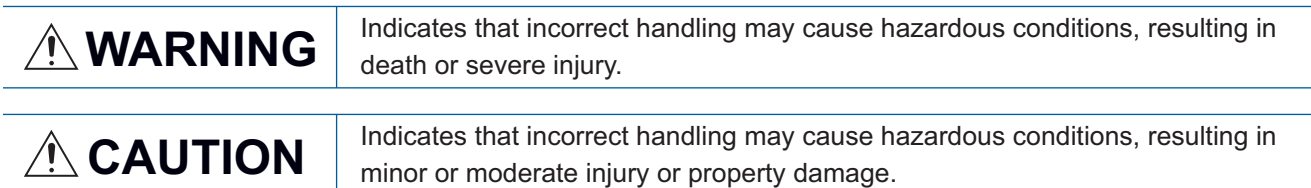

Under some circumstances, failure to observe the precautions given under "/ CAUTION" may lead to serious consequences.

Observe the precautions of both levels because they are important for personal and system safety.

Make sure that the end users read this manual and then keep the manual in a safe place for future reference.

### [Design Precautions]

### **WARNING**

- When a communication failure occurs in the network, data in the master module are held. Check Data link status (each station) (SW00B0 to SW00B7) and configure an interlock circuit in the program to ensure that the entire system will operate safely.
- Do not use any "use prohibited" signals as a remote I/O signal since they are used by the system. Do not write any data to the "use prohibited" areas in the remote register. Doing so may result in an accident due to an incorrect output or malfunction.
- Configure safety circuits external to the programmable controller to ensure that the entire system operates safely even when a fault occurs in the external power supply or the programmable controller. Failure to do so may result in an accident due to an incorrect output or malfunction.
	- (1) The status of analog output depends on the setting of various functions that control the analog output. Exercise great caution when setting those functions. For details on the status of analog output, refer to [Page 55 Analog Output HOLD/CLEAR Function.](#page-56-0)
	- (2) Due to failure of the output element or internal circuit, normal output may not be obtained correctly. Configure an external circuit for monitoring output signals that could cause a serious accident.

### [Design Precautions]

## **CAUTION**

- Do not install the control lines or communication cables together with the main circuit lines or power cables. Keep a distance of 100mm or more between them. Failure to do so may result in malfunction due to noise.
- At power-on/off, a voltage may occur or a current may flow between output terminals for a moment. In this case, start the control after analog outputs become stable.

## **WARNING**

● To maintain the security (confidentiality, integrity, and availability) of the programmable controller and the system against unauthorized access, denial-of-service (DoS) attacks, computer viruses, and other cyberattacks from external devices via the network, take appropriate measures such as firewalls, virtual private networks (VPNs), and antivirus solutions.

## [Installation Precautions]

## **WARNING**

● Shut off the external power supply (all phases) used in the system before mounting or removing a module. Failure to do so may result in electric shock or cause the module to fail or malfunction.

### [Installation Precautions]

# **CAUTION**

- Use the module in an environment that meets the general specifications in this manual. Failure to do so may result in electric shock, fire, malfunction, or damage to or deterioration of the product.
- Do not directly touch any conductive parts and electronic components of the module. Doing so can cause malfunction or failure of the module.
- Securely connect the cable connectors. Poor contact may cause malfunction.

### [Wiring Precautions]

### **WARNING**

● Shut off the external power supply (all phases) used in the system before wiring. Failure to do so may result in electric shock or cause the module to fail or malfunction.

# **CAUTION**

- Check the rated voltage and terminal layout before wiring to the module, and connect the cables correctly. Connecting a power supply with a different voltage rating or incorrect wiring may cause a fire or failure.
- Prevent foreign matter such as dust or wire chips from entering the module. Such foreign matter can cause a fire, failure, or malfunction.
- Place the cables in a duct or clamp them. If not, dangling cable may swing or inadvertently be pulled, resulting in damage to the module or cables or malfunction due to poor contact.
- Do not install the control lines or communication cables together with the main circuit lines or power cables. Keep a distance of 100mm or more between them. Failure to do so may result in malfunction due to noise.
- When disconnecting the cable from the module, do not pull the cable by the cable part. For the cable with connector, hold the connector part of the cable.
- When an overcurrent caused by an error of an external device or a failure of the programmable controller flows for a long time, it may cause smoke and fire. To prevent this, configure an external safety circuit, such as a fuse.
- Mitsubishi Electric programmable controllers must be installed in control panels. Wiring and replacement of a module must be performed by qualified maintenance personnel with knowledge of protection against electric shock. For wiring methods, refer to "INSTALLATION AND WIRING" in this manual.
- Dust covers or non-wired e-CON plugs must be attached to unused e-CON connectors. Failure to do so may cause the module to fail or malfunction.
- A non-wired one-touch connector plug for power supply and FG must be connected to the unused connector for module power supply and FG. Failure to do so may cause the module to fail or malfunction. Do not carry out transition wiring by connecting the CC-Link IE Field Network remote I/O module to the connector for module power supply and FG.
- Individually ground the FG terminal of the programmable controller with a ground resistance of 100 ohms or less. Failure to do so may result in electric shock or malfunction.

### [Startup and Maintenance Precautions]

## **WARNING**

- Do not touch any terminal while power is on. Doing so will cause electric shock or malfunction.
- Shut off the external power supply (all phases) used in the system before cleaning the module or connecting/removing connectors. Failure to do so may cause the module to fail or malfunction.

### [Startup and Maintenance Precautions]

## **CAUTION**

- Do not disassemble or modify the module. Doing so may cause failure, malfunction, injury, or a fire.
- Do not drop or apply strong shock to the module. Doing so may damage the module.
- After the first use of the product, do not connect/remove connectors more than 50 times. (IEC 61131- 2 compliant).
- Before handling the module or connection cables, touch a conducting object such as a grounded metal to discharge the static electricity from the human body. Failure to do so may cause the module to fail or malfunction.
- Startup and maintenance of a control panel must be performed by qualified maintenance personnel with knowledge of protection against electric shock. Lock the control panel so that only qualified maintenance personnel can operate it.

### [Disposal Precautions]

# **CAUTION**

● When disposing of this product, treat it as industrial waste.

# <span id="page-6-0"></span>**CONDITIONS OF USE FOR THE PRODUCT**

(1) MELSEC programmable controller ("the PRODUCT") shall be used in conditions;

i) where any problem, fault or failure occurring in the PRODUCT, if any, shall not lead to any major or serious accident; and

ii) where the backup and fail-safe function are systematically or automatically provided outside of the PRODUCT for the case of any problem, fault or failure occurring in the PRODUCT.

(2) The PRODUCT has been designed and manufactured for the purpose of being used in general industries. MITSUBISHI ELECTRIC SHALL HAVE NO RESPONSIBILITY OR LIABILITY (INCLUDING, BUT NOT LIMITED TO ANY AND ALL RESPONSIBILITY OR LIABILITY BASED ON CONTRACT, WARRANTY, TORT, PRODUCT LIABILITY) FOR ANY INJURY OR DEATH TO PERSONS OR LOSS OR DAMAGE TO PROPERTY CAUSED BY the PRODUCT THAT ARE OPERATED OR USED IN APPLICATION NOT INTENDED OR EXCLUDED BY INSTRUCTIONS, PRECAUTIONS, OR WARNING CONTAINED IN MITSUBISHI ELECTRIC USER'S, INSTRUCTION AND/OR SAFETY MANUALS, TECHNICAL BULLETINS AND GUIDELINES FOR the PRODUCT. ("Prohibited Application")

Prohibited Applications include, but not limited to, the use of the PRODUCT in;

- Nuclear Power Plants and any other power plants operated by Power companies, and/or any other cases in which the public could be affected if any problem or fault occurs in the PRODUCT.
- Railway companies or Public service purposes, and/or any other cases in which establishment of a special quality assurance system is required by the Purchaser or End User.
- Aircraft or Aerospace, Medical applications, Train equipment, transport equipment such as Elevator and Escalator, Incineration and Fuel devices, Vehicles, Manned transportation, Equipment for Recreation and Amusement, and Safety devices, handling of Nuclear or Hazardous Materials or Chemicals, Mining and Drilling, and/or other applications where there is a significant risk of injury to the public or property.

Notwithstanding the above restrictions, Mitsubishi Electric may in its sole discretion, authorize use of the PRODUCT in one or more of the Prohibited Applications, provided that the usage of the PRODUCT is limited only for the specific applications agreed to by Mitsubishi Electric and provided further that no special quality assurance or fail-safe, redundant or other safety features which exceed the general specifications of the PRODUCTs are required. For details, please contact the Mitsubishi Electric representative in your region.

(3) Mitsubishi Electric shall have no responsibility or liability for any problems involving programmable controller trouble and system trouble caused by DoS attacks, unauthorized access, computer viruses, and other cyberattacks.

# <span id="page-7-0"></span>**INTRODUCTION**

Thank you for purchasing the CC-Link IE Field Network digital-analog converter module (e-CON type) (hereafter abbreviated as D/A converter module).

This manual describes the procedures, system configuration, parameter settings, functions, and troubleshooting of the D/A converter module.

Before using this product, please read this manual and the relevant manuals carefully and develop familiarity with the functions and performance of the D/A converter module to handle the product correctly.

When applying the program examples introduced in this manual to an actual system, ensure the applicability and confirm that it will not cause system control problems.

Relevant modules: NZ2GFCE-60DAV8, NZ2GFCE-60DAI8

#### $Point$ <sup> $\odot$ </sup>

Unless otherwise specified, this manual describes the program examples in which the remote I/O signals and remote registers are assigned for a D/A converter module as follows.

- Remote input signal: RX0 to RX1F
- Remote output signal: RY0 to RY1F
- Remote register: RWr0 to RWr17
- Remote register: RWw0 to RWw17

For the assignment of remote I/O signals and remote registers, refer to the following.

User's manual for the master/local module used

# **CONTENTS**

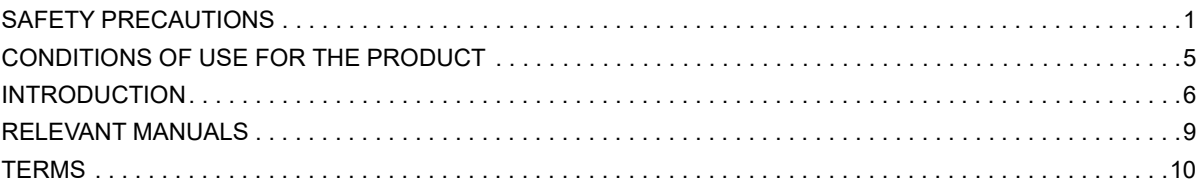

#### **[CHAPTER 1 PART NAMES](#page-12-0) 11**

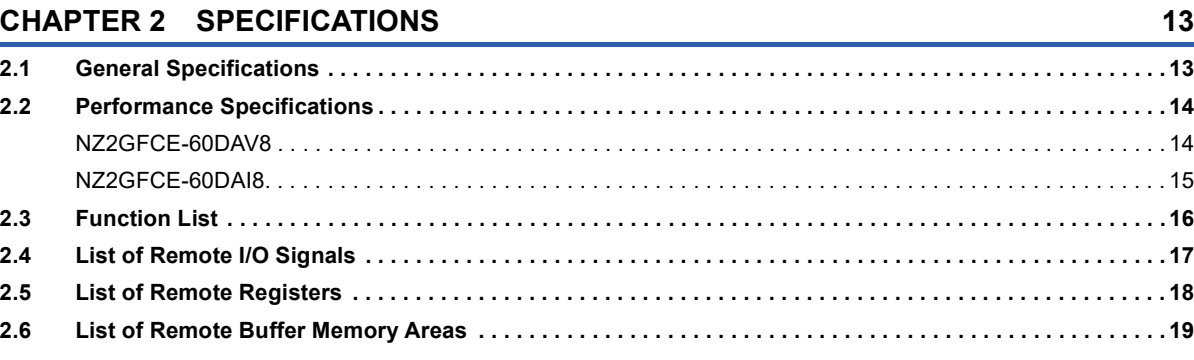

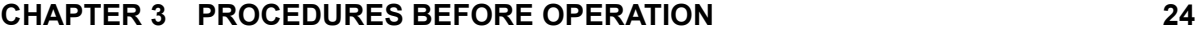

#### **[CHAPTER 4 SYSTEM CONFIGURATION](#page-27-0) 26**

#### **[4.1 Applicable Systems. . . . . . . . . . . . . . . . . . . . . . . . . . . . . . . . . . . . . . . . . . . . . . . . . . . . . . . . . . . . . . . . . . . . . .](#page-27-1) 26**

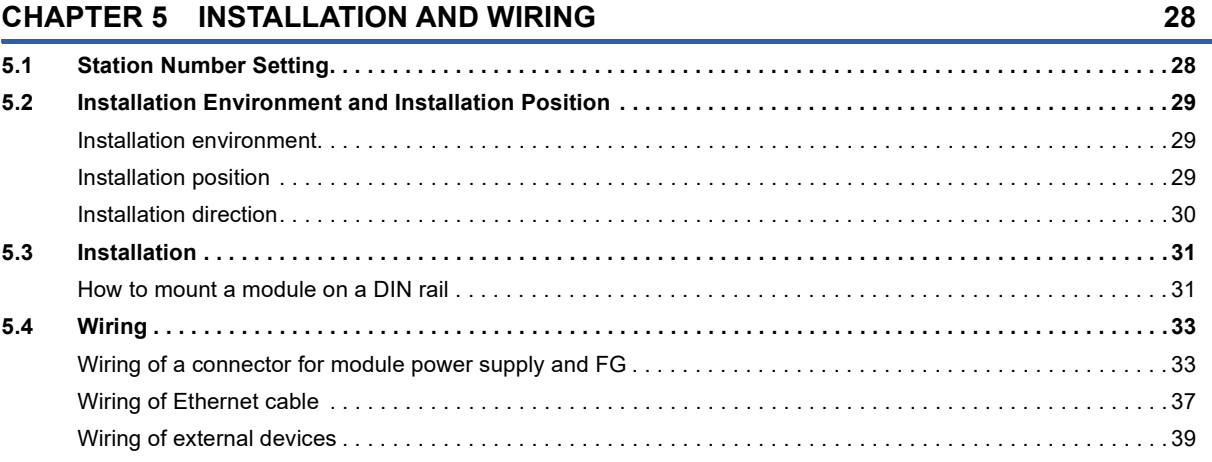

#### **[CHAPTER 6 VARIOUS SETTINGS](#page-43-0) 42**

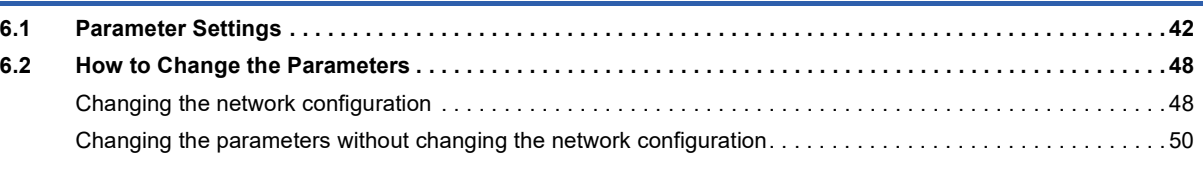

#### **[CHAPTER 7 FUNCTIONS](#page-53-0) 52 [7.1 Mode Shift at Power-On . . . . . . . . . . . . . . . . . . . . . . . . . . . . . . . . . . . . . . . . . . . . . . . . . . . . . . . . . . . . . . . . . .](#page-53-1) 52 [7.2 D/A Conversion Enable/Disable Function. . . . . . . . . . . . . . . . . . . . . . . . . . . . . . . . . . . . . . . . . . . . . . . . . . . .](#page-54-0) 53 [7.3 D/A Output Enable/Disable Function. . . . . . . . . . . . . . . . . . . . . . . . . . . . . . . . . . . . . . . . . . . . . . . . . . . . . . . .](#page-54-1) 53 [7.4 Conversion Speed and Conversion Cycle . . . . . . . . . . . . . . . . . . . . . . . . . . . . . . . . . . . . . . . . . . . . . . . . . . .](#page-54-2) 53 [7.5 Range Switching Function . . . . . . . . . . . . . . . . . . . . . . . . . . . . . . . . . . . . . . . . . . . . . . . . . . . . . . . . . . . . . . . .](#page-55-0) 54**

 $\overline{7}$ 

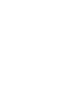

**8**

#### **[7.10 Digital Value Range Check Function . . . . . . . . . . . . . . . . . . . . . . . . . . . . . . . . . . . . . . . . . . . . . . . . . . . . . . . .](#page-67-0) 66 [7.11 Alert Output Function . . . . . . . . . . . . . . . . . . . . . . . . . . . . . . . . . . . . . . . . . . . . . . . . . . . . . . . . . . . . . . . . . . . .](#page-70-0) 69 [7.12 Error Notification Function. . . . . . . . . . . . . . . . . . . . . . . . . . . . . . . . . . . . . . . . . . . . . . . . . . . . . . . . . . . . . . . .](#page-73-0) 72 [7.13 CC-Link IE Field Network Diagnostic Function . . . . . . . . . . . . . . . . . . . . . . . . . . . . . . . . . . . . . . . . . . . . . . .](#page-76-0) 75 [CHAPTER 8 PROGRAMMING](#page-78-0) 77 [8.1 Precautions for Programming . . . . . . . . . . . . . . . . . . . . . . . . . . . . . . . . . . . . . . . . . . . . . . . . . . . . . . . . . . . . .](#page-78-1) 77 [8.2 Programming Procedure . . . . . . . . . . . . . . . . . . . . . . . . . . . . . . . . . . . . . . . . . . . . . . . . . . . . . . . . . . . . . . . . .](#page-79-0) 78 [8.3 Program Example . . . . . . . . . . . . . . . . . . . . . . . . . . . . . . . . . . . . . . . . . . . . . . . . . . . . . . . . . . . . . . . . . . . . . . .](#page-79-1) 78 [CHAPTER 9 MAINTENANCE AND INSPECTION](#page-88-0) 87 [CHAPTER 10 TROUBLESHOOTING](#page-90-0) 89 [10.1 How to Check Error Codes and Alarm Codes . . . . . . . . . . . . . . . . . . . . . . . . . . . . . . . . . . . . . . . . . . . . . . . .](#page-90-1) 89 [10.2 Error Code List . . . . . . . . . . . . . . . . . . . . . . . . . . . . . . . . . . . . . . . . . . . . . . . . . . . . . . . . . . . . . . . . . . . . . . . . .](#page-93-0) 92 [10.3 Alarm Code List. . . . . . . . . . . . . . . . . . . . . . . . . . . . . . . . . . . . . . . . . . . . . . . . . . . . . . . . . . . . . . . . . . . . . . . . .](#page-96-0) 95 [10.4 Checking the LEDs . . . . . . . . . . . . . . . . . . . . . . . . . . . . . . . . . . . . . . . . . . . . . . . . . . . . . . . . . . . . . . . . . . . . . .](#page-96-1) 95 [10.5 Unit Test . . . . . . . . . . . . . . . . . . . . . . . . . . . . . . . . . . . . . . . . . . . . . . . . . . . . . . . . . . . . . . . . . . . . . . . . . . . . . . .](#page-99-0) 98 [10.6 Troubleshooting by Symptom . . . . . . . . . . . . . . . . . . . . . . . . . . . . . . . . . . . . . . . . . . . . . . . . . . . . . . . . . . . . .](#page-100-0) 99 [APPENDICES](#page-102-0) 101 [Appendix 1 Details of Remote I/O Signals . . . . . . . . . . . . . . . . . . . . . . . . . . . . . . . . . . . . . . . . . . . . . . . . . . . . . . . . 1](#page-102-1)01** [Remote input signals. . . . . . . . . . . . . . . . . . . . . . . . . . . . . . . . . . . . . . . . . . . . . . . . . . . . . . . . . . . . . . . . . . . . . 1](#page-102-2)01 [Remote output signals. . . . . . . . . . . . . . . . . . . . . . . . . . . . . . . . . . . . . . . . . . . . . . . . . . . . . . . . . . . . . . . . . . . . 1](#page-106-0)05 **[Appendix 2 Details of Remote Registers . . . . . . . . . . . . . . . . . . . . . . . . . . . . . . . . . . . . . . . . . . . . . . . . . . . . . . . . . 1](#page-108-0)07 [Appendix 3 Details of Remote Buffer Memory Addresses. . . . . . . . . . . . . . . . . . . . . . . . . . . . . . . . . . . . . . . . . . . 1](#page-112-0)11 [Appendix 4 I/O Conversion Characteristics of D/A Conversion . . . . . . . . . . . . . . . . . . . . . . . . . . . . . . . . . . . . . . 1](#page-122-0)21 [Appendix 5 Accuracy of D/A Conversion . . . . . . . . . . . . . . . . . . . . . . . . . . . . . . . . . . . . . . . . . . . . . . . . . . . . . . . . 1](#page-124-0)23 [Appendix 6 Processing Time of CC-Link IE Field Network . . . . . . . . . . . . . . . . . . . . . . . . . . . . . . . . . . . . . . . . . . 1](#page-125-0)24 [Appendix 7 EMC and Low Voltage Directives . . . . . . . . . . . . . . . . . . . . . . . . . . . . . . . . . . . . . . . . . . . . . . . . . . . . . 1](#page-126-0)25** [Measures to comply with the EMC Directive. . . . . . . . . . . . . . . . . . . . . . . . . . . . . . . . . . . . . . . . . . . . . . . . . . . 1](#page-126-1)25 [Requirements to compliance with the Low Voltage Directive . . . . . . . . . . . . . . . . . . . . . . . . . . . . . . . . . . . . . . 1](#page-130-0)29 **[Appendix 8 How to Check Serial Number and Function Version . . . . . . . . . . . . . . . . . . . . . . . . . . . . . . . . . . . . . 1](#page-131-0)30 [Appendix 9 External Dimensions . . . . . . . . . . . . . . . . . . . . . . . . . . . . . . . . . . . . . . . . . . . . . . . . . . . . . . . . . . . . . . . 1](#page-132-0)31**

**[7.6 Analog Output HOLD/CLEAR Function. . . . . . . . . . . . . . . . . . . . . . . . . . . . . . . . . . . . . . . . . . . . . . . . . . . . . .](#page-56-1) 55 [7.7 Cyclic Data Update Watch Function . . . . . . . . . . . . . . . . . . . . . . . . . . . . . . . . . . . . . . . . . . . . . . . . . . . . . . . .](#page-58-0) 57 [7.8 Scaling Function . . . . . . . . . . . . . . . . . . . . . . . . . . . . . . . . . . . . . . . . . . . . . . . . . . . . . . . . . . . . . . . . . . . . . . . .](#page-59-0) 58 [7.9 Shift Function . . . . . . . . . . . . . . . . . . . . . . . . . . . . . . . . . . . . . . . . . . . . . . . . . . . . . . . . . . . . . . . . . . . . . . . . . .](#page-63-0) 62**

#### **[INDEX](#page-133-0) 132**

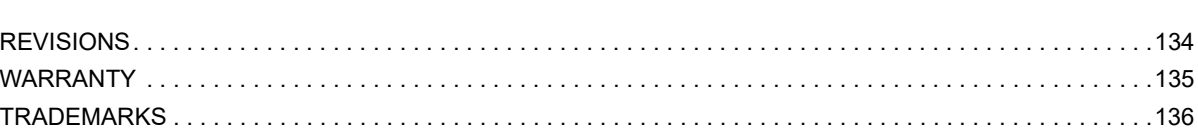

# <span id="page-10-0"></span>**RELEVANT MANUALS**

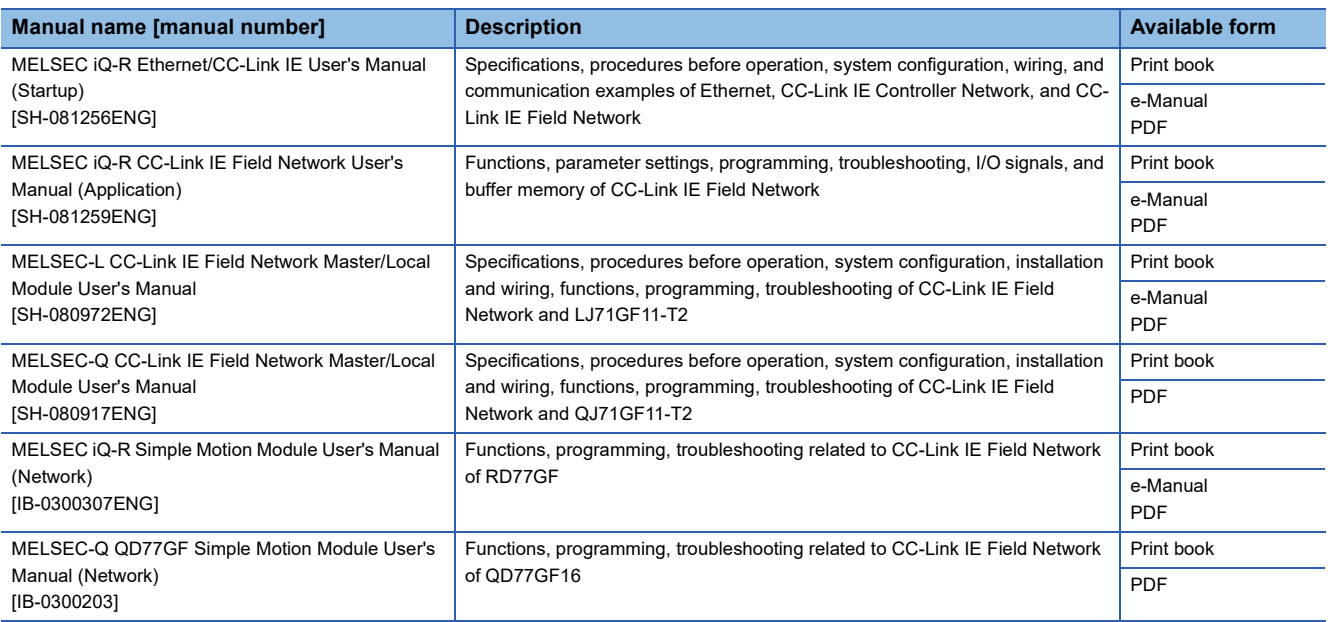

### $Point$

e-Manual refers to the Mitsubishi Electric FA electronic book manuals that can be browsed using a dedicated tool.

e-Manual has the following features:

- Required information can be cross-searched in multiple manuals.
- Other manuals can be accessed from the links in the manual.
- The hardware specifications of each part can be found from the product figures.
- Pages that users often browse can be bookmarked.

# <span id="page-11-0"></span>**TERMS**

Unless otherwise specified, this manual uses the following terms.

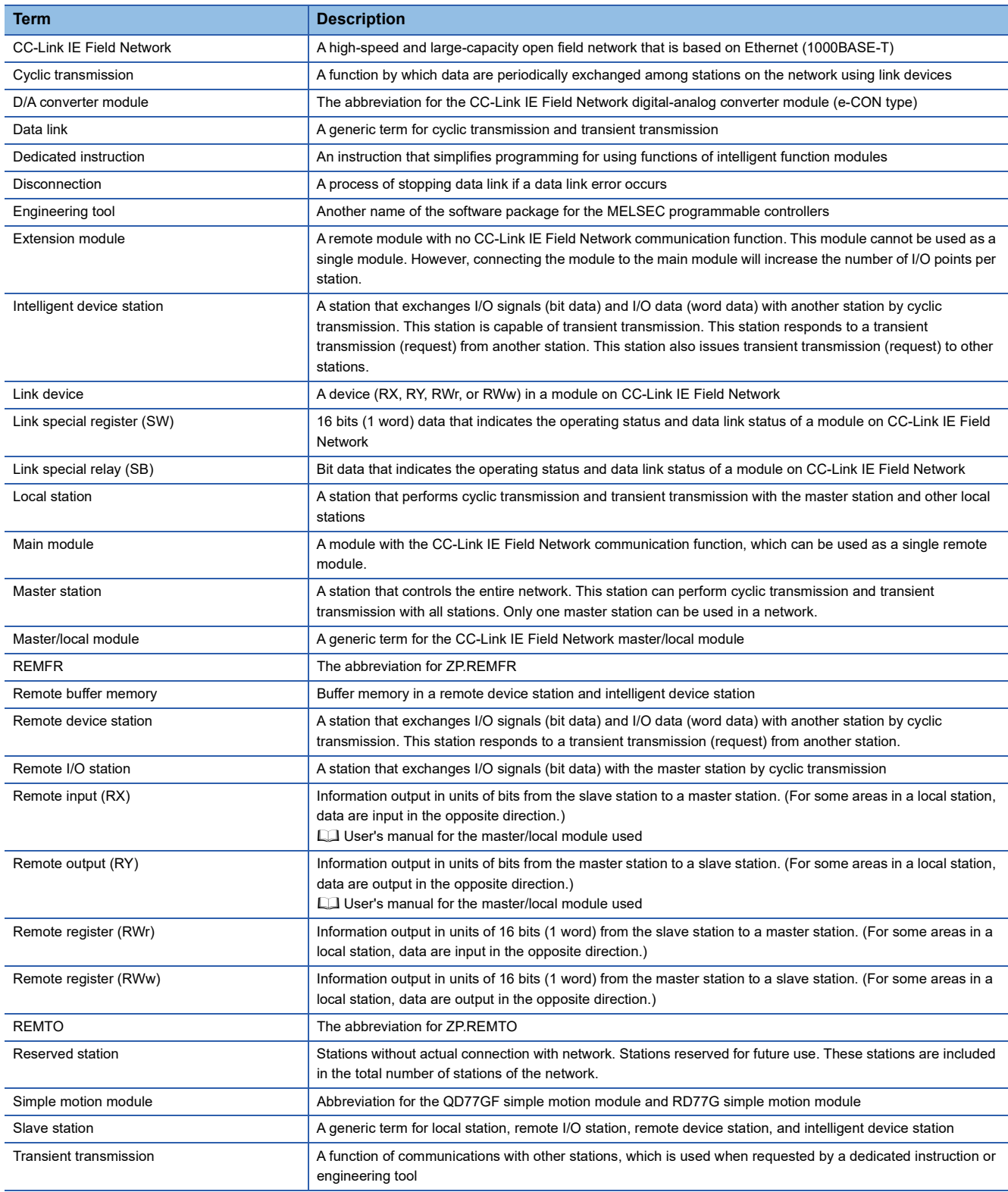

# <span id="page-12-0"></span>**1 PART NAMES**

This section describes part names of the D/A converter module.

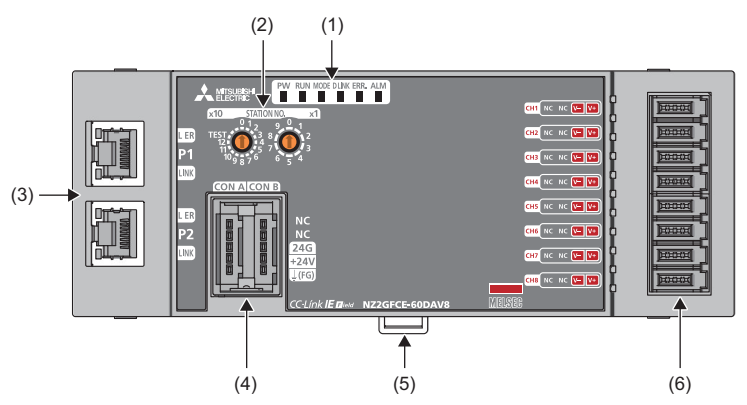

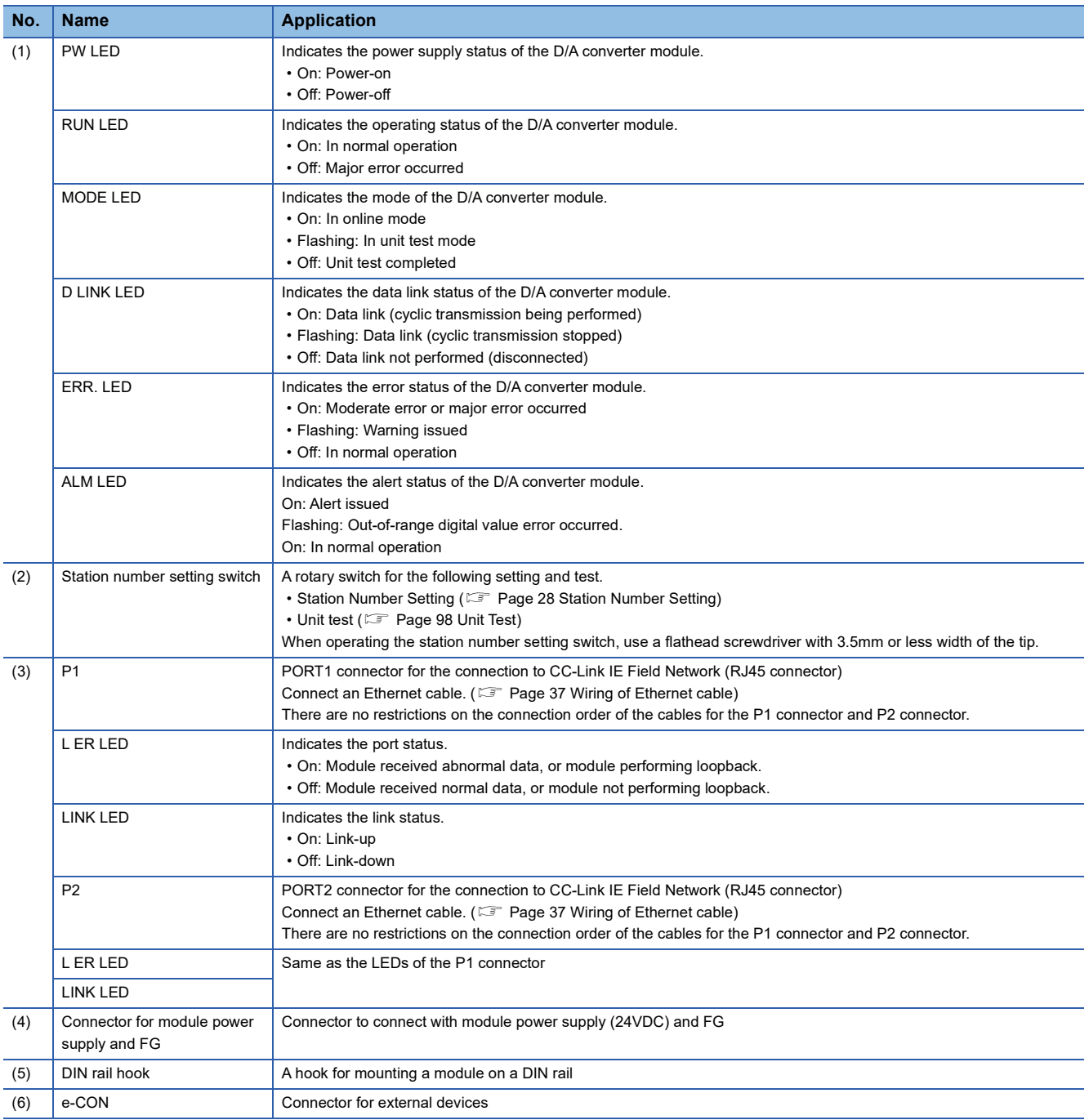

#### **Module status and LED status**

The following table shows how module status and LED status correspond each other.

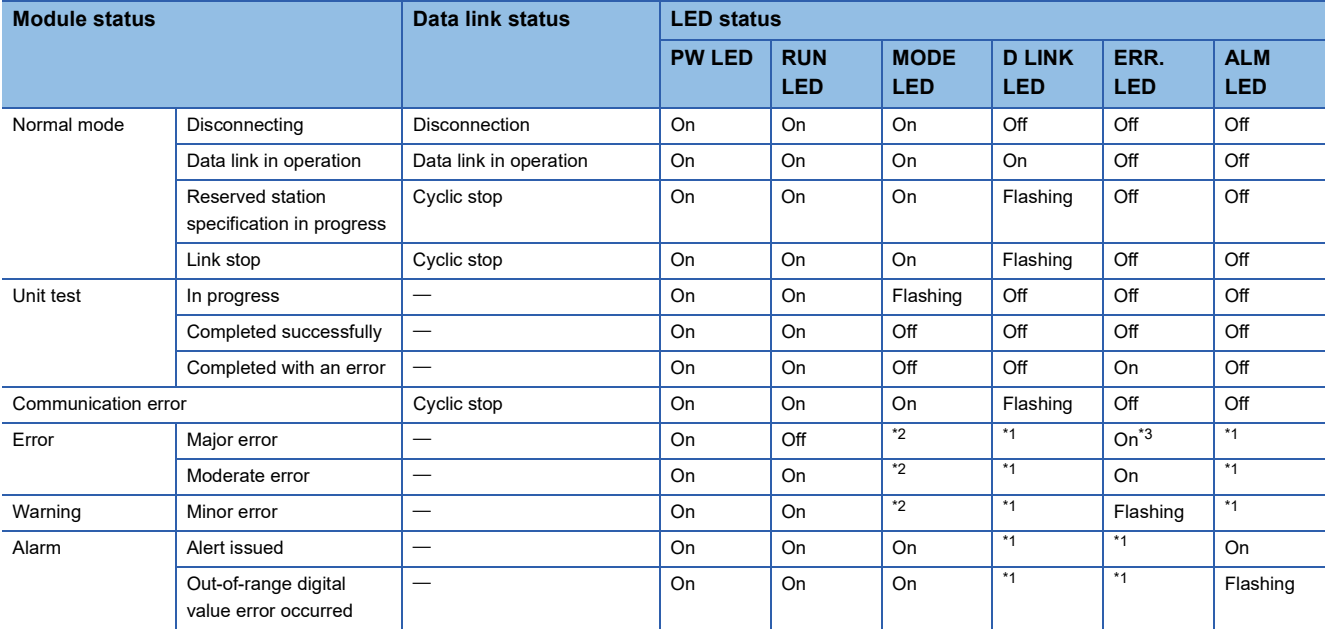

<span id="page-13-1"></span>\*1 Either On, Flashing, or Off.

<span id="page-13-0"></span>\*2 Either On or Off.

<span id="page-13-2"></span>\*3 A failure of the module may not allow the LED to turn on.

# <span id="page-14-0"></span>**2 SPECIFICATIONS**

This chapter describes the specifications of the D/A converter module.

# <span id="page-14-1"></span>**2.1 General Specifications**

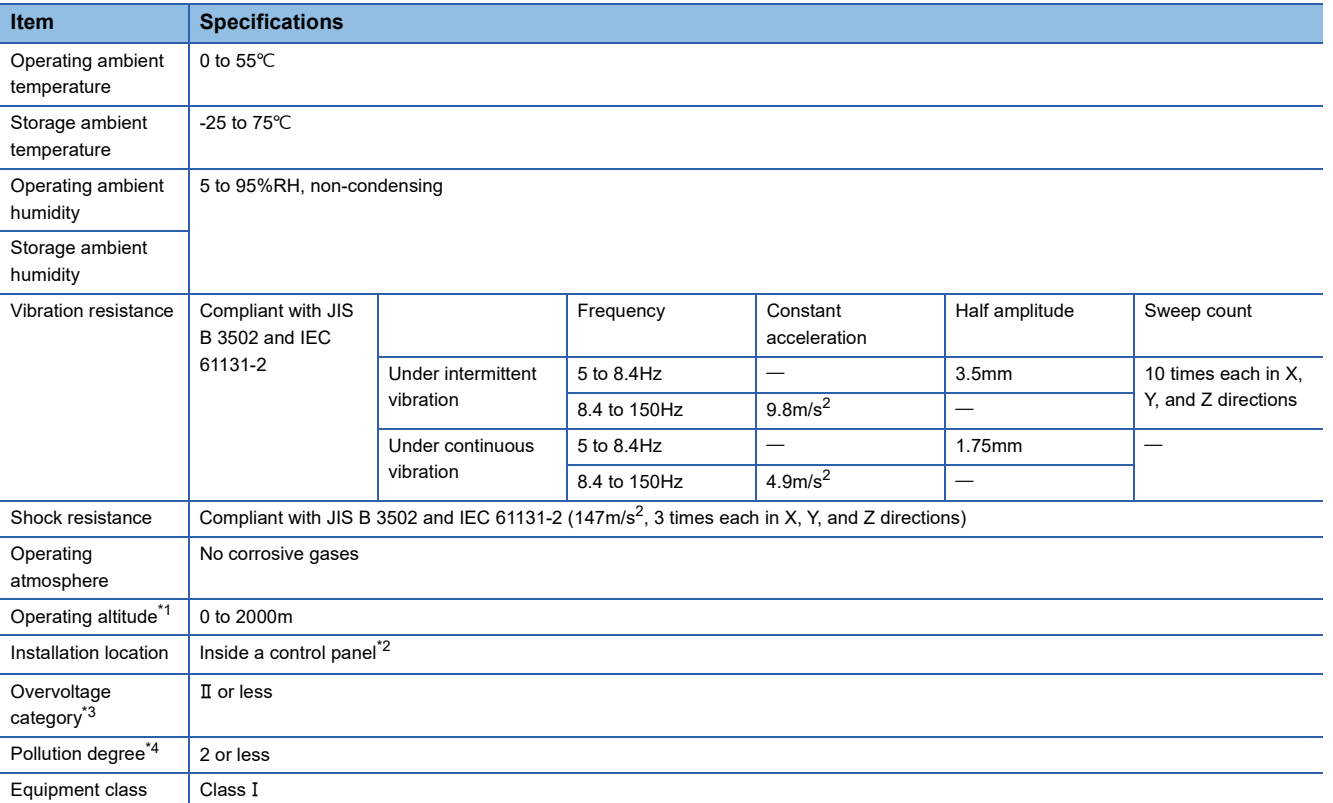

<span id="page-14-2"></span>\*1 Do not use or store the D/A converter module under pressure higher than the atmospheric pressure of altitude 0m. Doing so may cause malfunction. When using the D/A converter module under pressure, please consult your local Mitsubishi representative.

- <span id="page-14-3"></span>\*2 If the environment satisfies the operating ambient temperature, operating ambient humidity and other conditions, the module can be used even outside the control panel.
- <span id="page-14-4"></span>\*3 This indicates the section of the power supply to which the equipment is assumed to be connected between the public electrical power distribution network and the machinery within premises. Category II applies to equipment for which electrical power is supplied from fixed facilities. The surge voltage withstand level for up to the rated voltage of 300V is 2500V.
- <span id="page-14-5"></span>\*4 This index indicates the degree to which conductive material is generated in terms of the environment in which the equipment is used. Pollution degree 2 is when only non-conductive pollution occurs. A temporary conductivity caused by condensing must be expected occasionally.

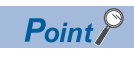

For compliance with the EMC Directive, refer to "EMC and Low Voltage Directives" in this manual. ( $\Box$ ) Page [125 EMC and Low Voltage Directives\)](#page-126-2)

### <span id="page-15-1"></span><span id="page-15-0"></span>**NZ2GFCE-60DAV8**

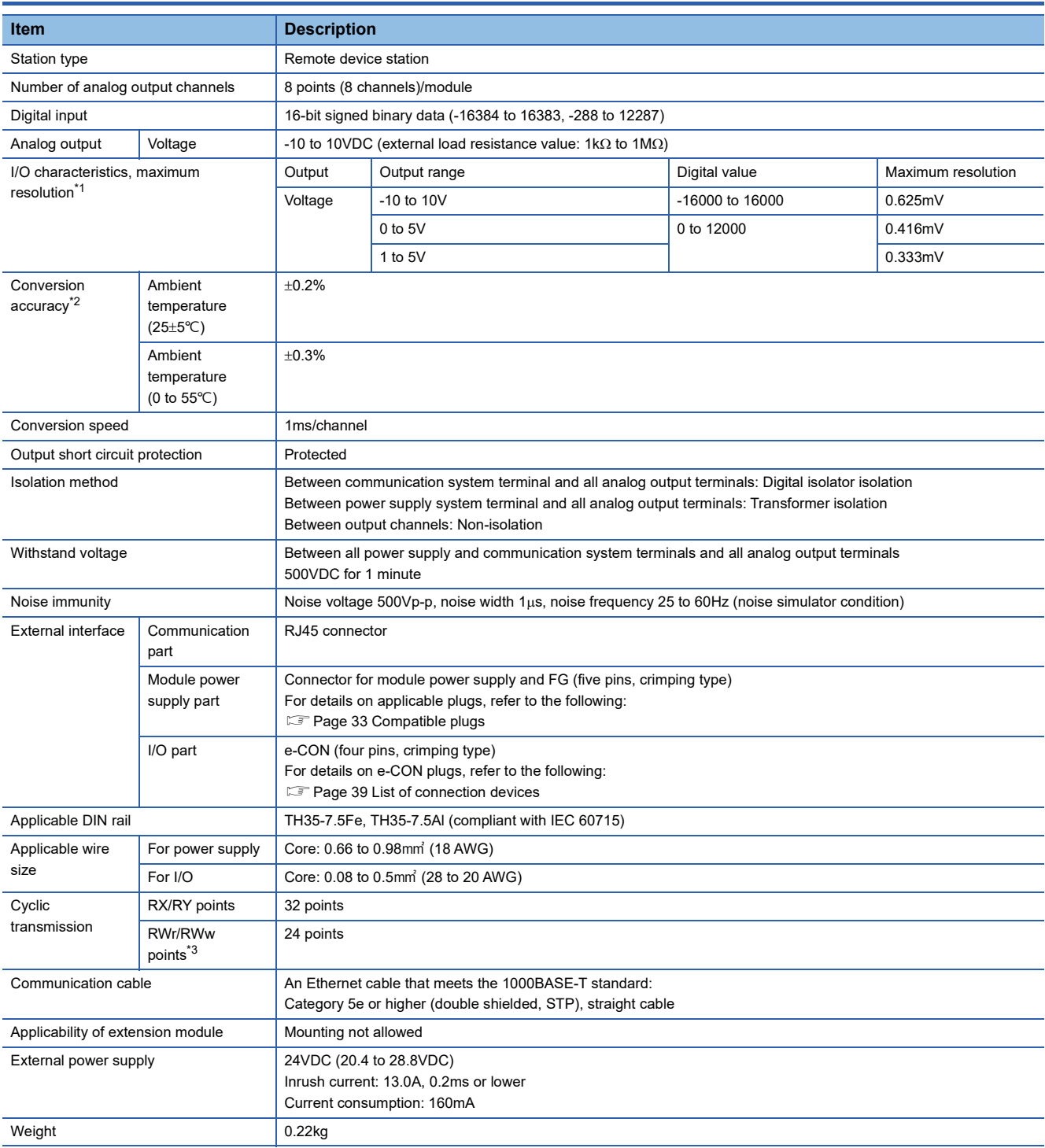

<span id="page-15-2"></span>\*1 For details on the I/O conversion characteristics, refer to the following:

E [Page 121 I/O Conversion Characteristics of D/A Conversion](#page-122-1)

<span id="page-15-3"></span>\*2 Except for the conditions under noise influence.

<span id="page-15-4"></span>\*3 Default value set by an engineering tool. The number of points to be used can be changed using the engineering tool. For details on how to set the number of points to be used, refer to the following:

**F** [Page 42 Parameter Settings](#page-43-2)

### <span id="page-16-0"></span>**NZ2GFCE-60DAI8**

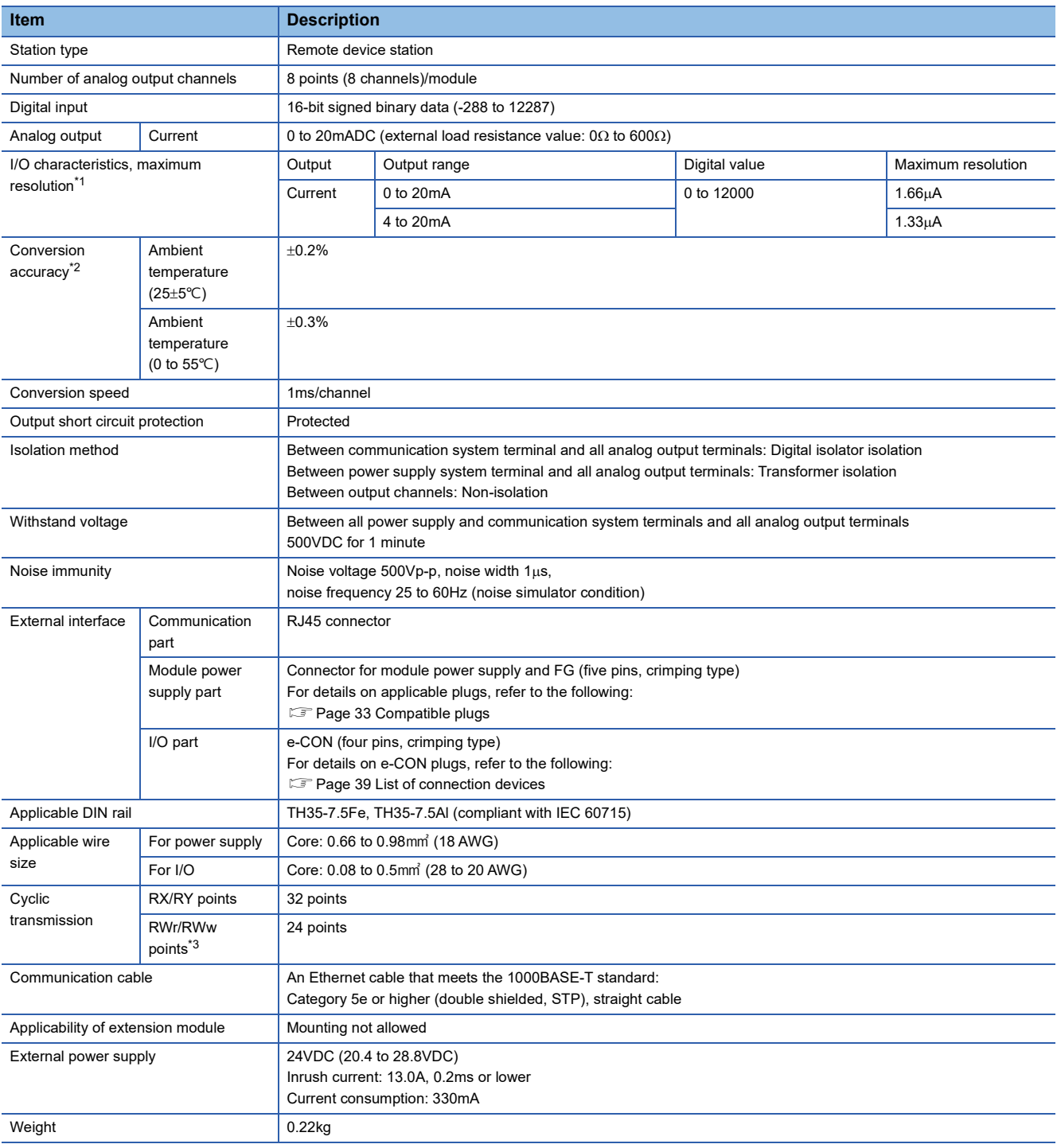

<span id="page-16-1"></span>\*1 For details on the I/O conversion characteristics, refer to the following: Fage 121 I/O Conversion Characteristics of D/A Conversion

<span id="page-16-2"></span>\*2 Except for the conditions under noise influence.

<span id="page-16-3"></span>\*3 Default value set by an engineering tool. The number of points to be used can be changed using the engineering tool. For details on how to set the number of points to be used, refer to the following: **F** [Page 42 Parameter Settings](#page-43-2)

# <span id="page-17-0"></span>**2.3 Function List**

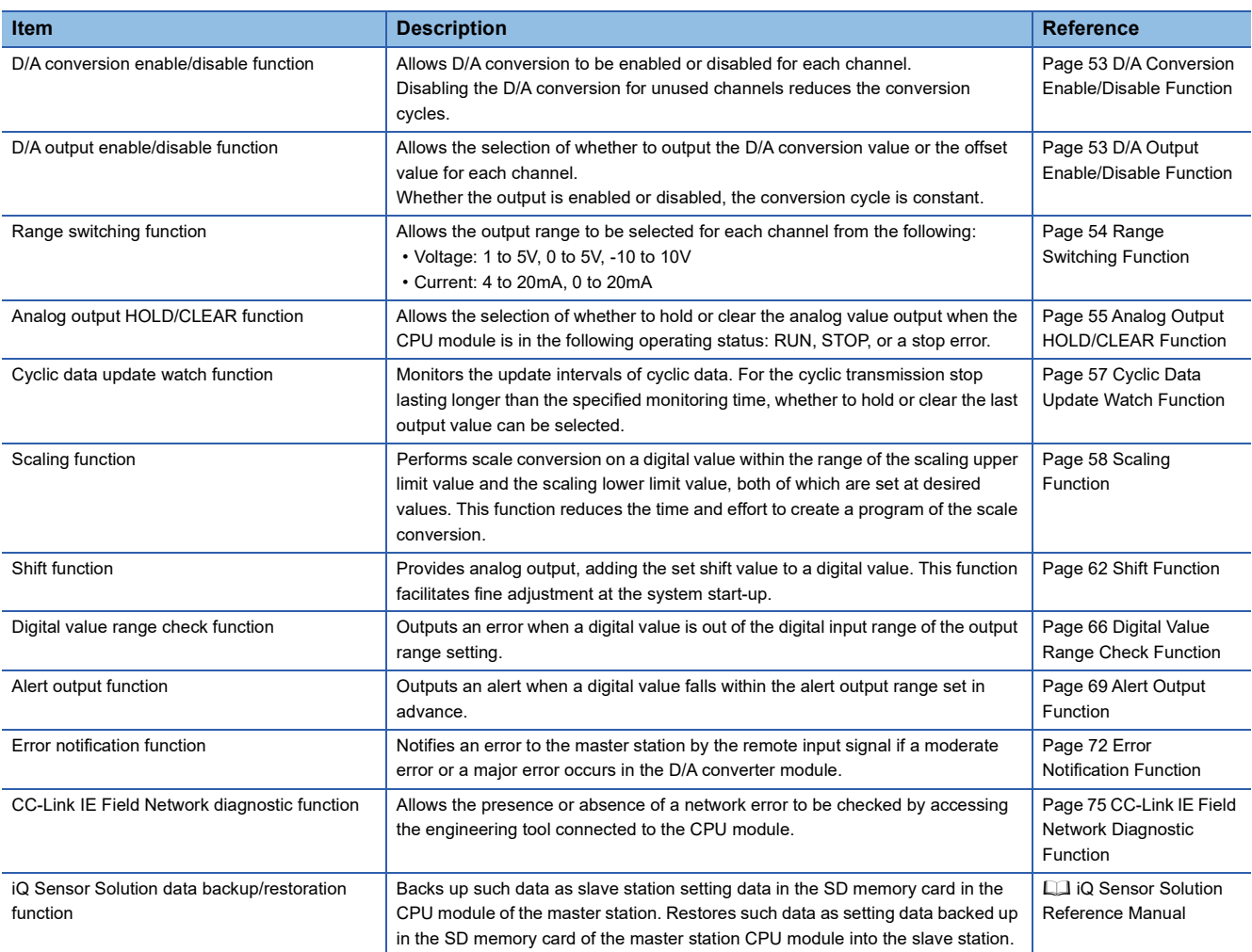

# <span id="page-18-0"></span>**2.4 List of Remote I/O Signals**

This section lists I/O signals for a master/local module.

The I/O signals assignment shown assumes that the remote I/O signals of the D/A converter module are assigned to RX0 to RX1F and RY0 to RY1F.

Remote input (RX) indicates the input signal from D/A converter module to master/local module.

Remote output (RY) indicates the output signal from master/local module to D/A converter module.

For details on the remote I/O signals, refer to the following:

**F** [Page 101 Details of Remote I/O Signals](#page-102-3)

 $Point<sup>0</sup>$ 

Do not use any "Use prohibited" remote I/O signals. Otherwise, an accident may occur due to an incorrect output or malfunction.

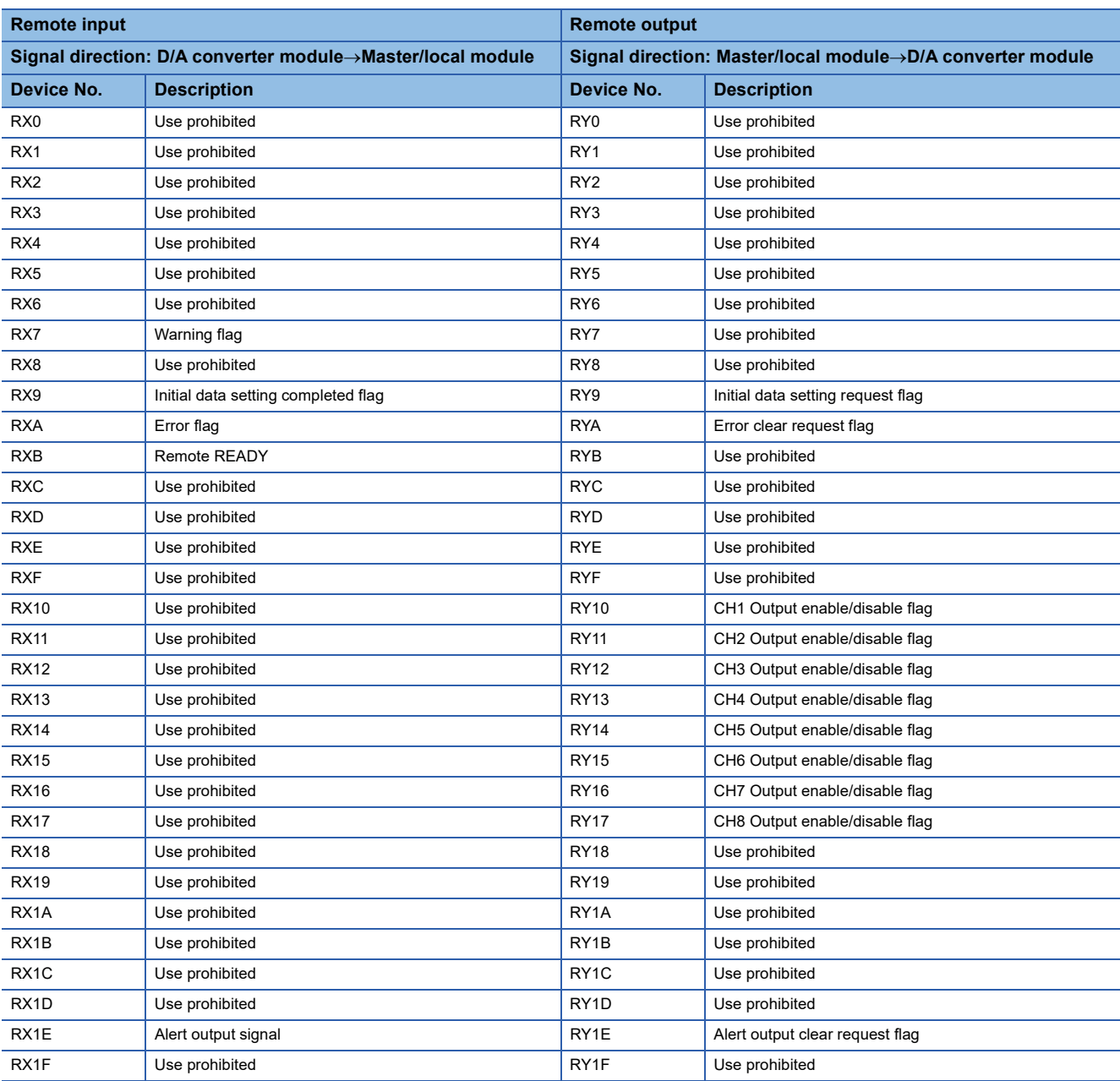

# <span id="page-19-0"></span>**2.5 List of Remote Registers**

This section lists remote registers for a master/local module.

The remote register area assignment shown assumes that the remote register areas of the D/A converter module are assigned to RWr0 to RWr17 and RWw0 to RWw17.

Remote register (RWr) is the information input from D/A converter module to master/local module.

Remote register (RWw) is the information output from master/local module to D/A converter module.

For details on the remote register, refer to the following:

**F** [Page 107 Details of Remote Registers](#page-108-1)

#### $Point<sup>°</sup>$

Do not read/write data from/to any "Use prohibited" remote register areas. Otherwise, an accident may occur due to an incorrect output or malfunction.

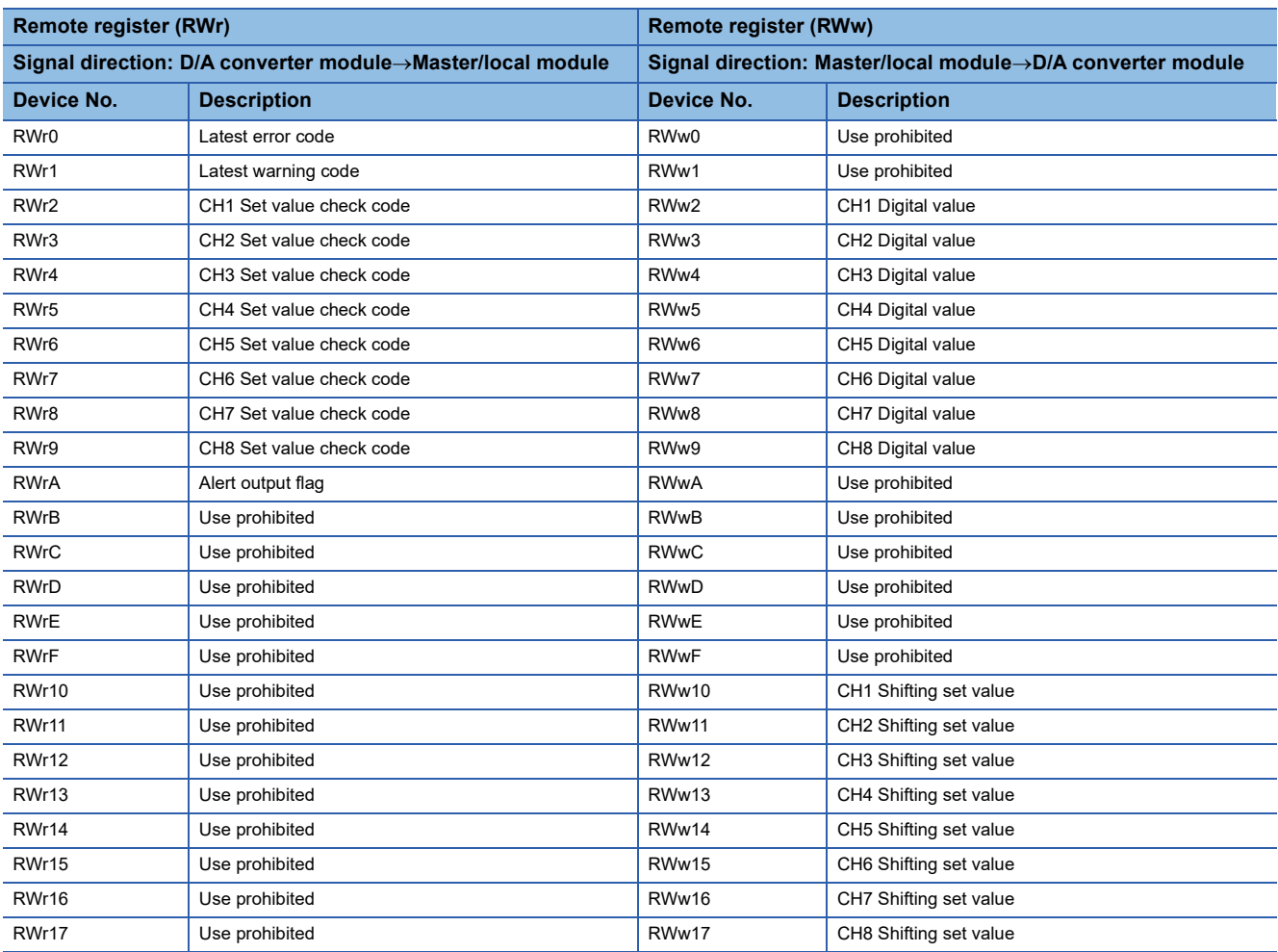

# <span id="page-20-0"></span>**2.6 List of Remote Buffer Memory Areas**

This section lists the remote buffer memory areas of the D/A converter module.

#### **Remote buffer memory notation**

#### ■**D/A conversion enable/disable setting (address: 0102H)**

D/A conversion enable/disable setting (address: 0102H) is used for explanation as follows:

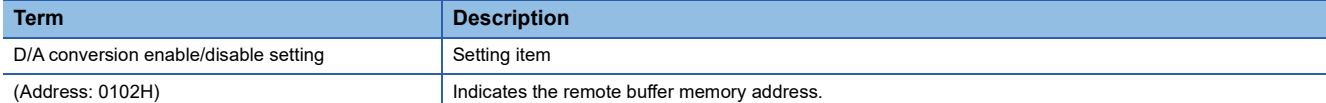

For details on the remote buffer memory, refer to the following:

Fage 111 Details of Remote Buffer Memory Addresses

 $\bigcirc$ : Access permitted,  $\times$ : Access not permitted

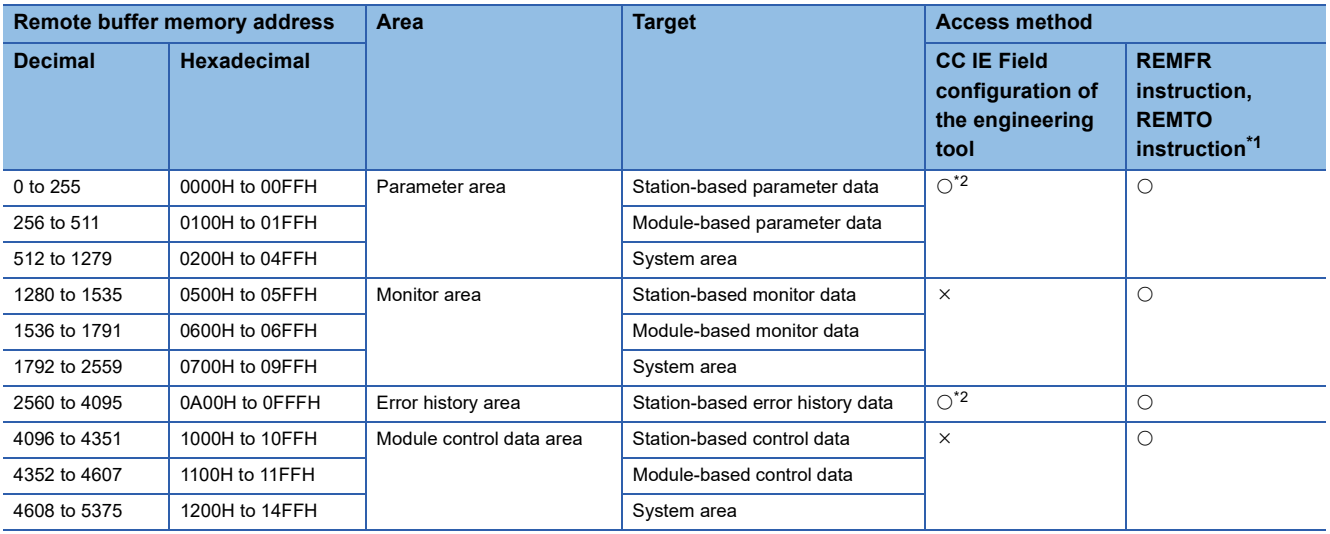

<span id="page-20-1"></span>\*1 For the REMFR and REMTO instructions, refer to the following: User's manual for the master/local module used

<span id="page-20-2"></span>\*2 For the access method, refer to the following: Parameter area ( $\sqrt{P}$  [Page 42 Parameter Settings](#page-43-2)) Error history area ( $\sqrt{P}$  [Page 89 How to Check Error Codes and Alarm Codes\)](#page-90-2)

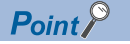

Do not access any system area using the REMFR or REMTO instruction. Doing so may cause malfunction.

#### **Parameter area (address: 0000H to 04FFH)**

For the parameter area, parameters can be set by means of the CC IE Field configuration of the engineering tool, or the REMTO instruction.

The parameters in the parameter area are backed up to the non-volatile memory.

The parameters backed up to the non-volatile memory are read out to the parameter area when the module power supply is turned off and on or the module is reset by remote reset.

For the parameters written from the parameter settings of the CC IE Field configuration of the engineering tool, the write to the non-volatile memory is also completed at the same time. For the parameters written using the REMTO instruction, the timing of the write to the non-volatile memory is at the time of turning off and on Initial data setting request flag (RY9). At this time, even an invalid parameter is written to the non-volatile memory as well. With an invalid parameter written, turning off and on the power supply causes the invalid parameter to be read from the non-volatile memory, resulting in the error code being stored into Latest error code (RWr0). Take corrective action with reference to the error code list. (Fermula 92 Error Code [List\)](#page-93-1)

#### ■**Station-based parameter data**

R: Readable from a program, W: Writable from a program

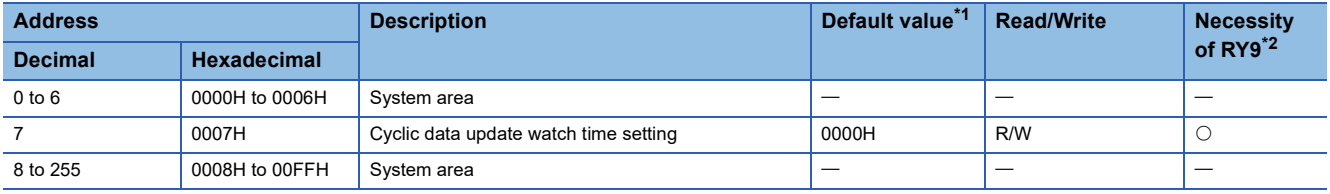

<span id="page-21-0"></span>\*1 This value is the value of factory default or the value of initialization by Parameter area initialization command (address: 1002H).

<span id="page-21-1"></span>\*2 This shows the items enabled by tuning on and off Initial data setting request flag (RY9).

#### ■**Module-based parameter data**

R: Readable from a program, W: Writable from a program

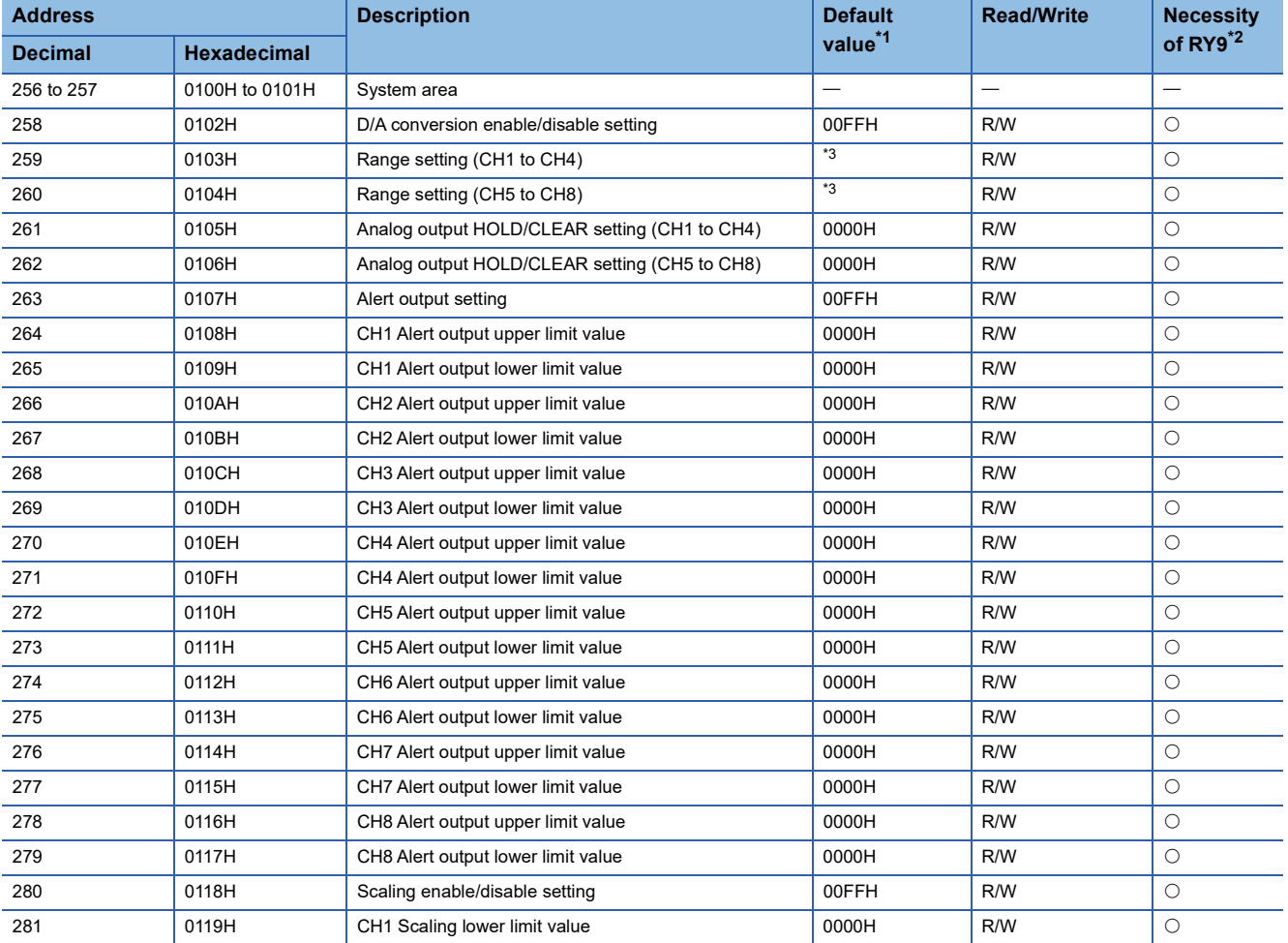

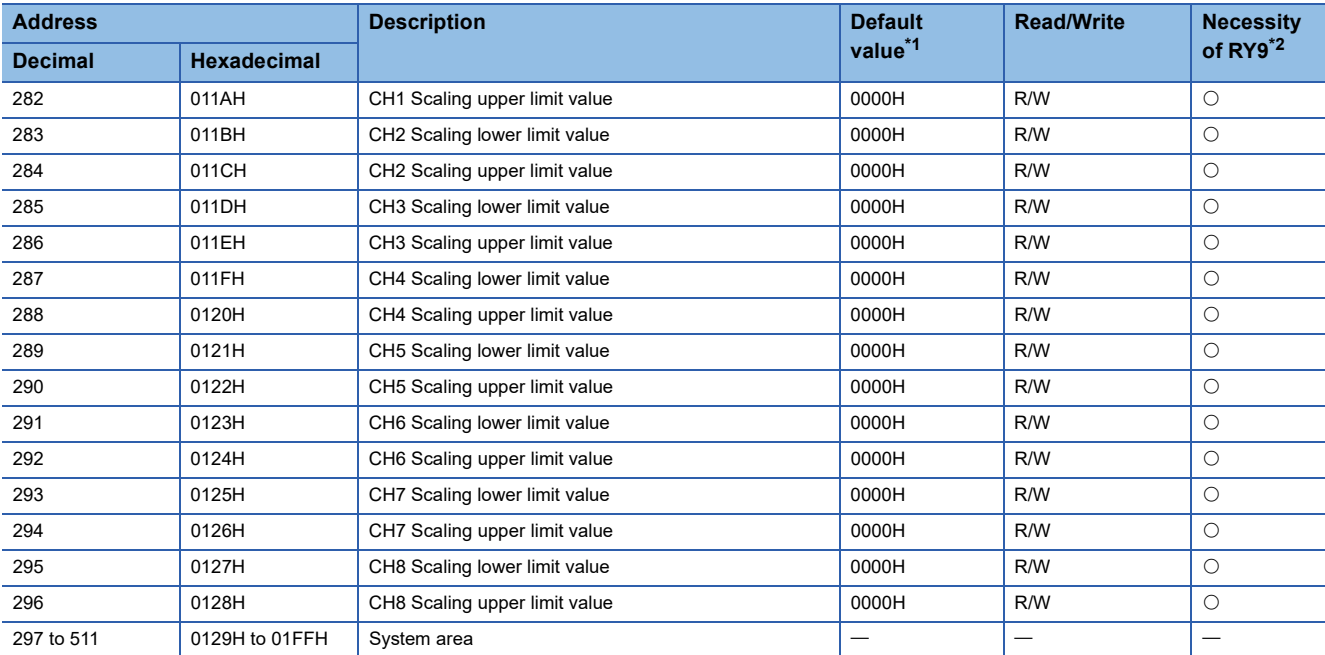

<span id="page-22-0"></span>\*1 This value is the value of factory default or the value of initialization by Parameter area initialization command (address: 1002H).

<span id="page-22-1"></span>\*2 This shows the items enabled by tuning on and off Initial data setting request flag (RY9).

<span id="page-22-2"></span>\*3 For NZ2GFCE-60DAV8: 2222H, For NZ2GFCE-60DAI8: 0000H

#### ■**System area**

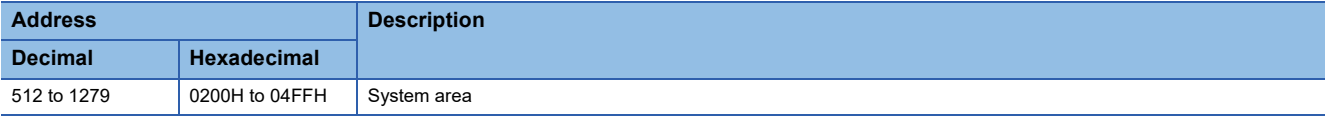

#### **Monitor area (address: 0500H to 09FFH)**

#### ■**Station-based monitor data**

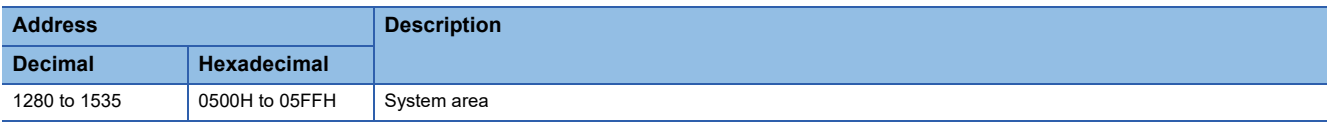

#### ■**Module-based monitor data**

R: Readable from a program

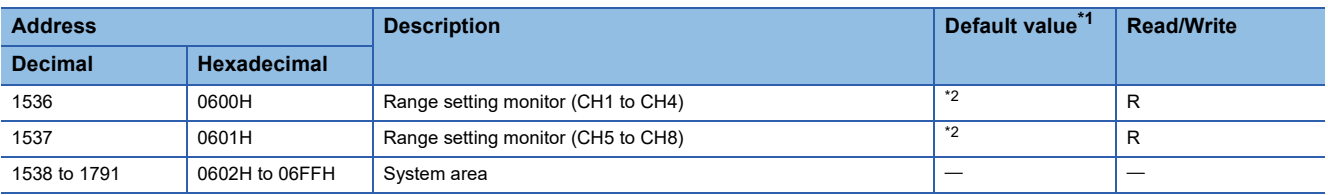

<span id="page-22-3"></span>\*1 Value at the time of turning off and on the module power supply or at the time of remote reset.

<span id="page-22-4"></span>\*2 For NZ2GFCE-60DAV8: 2222H, For NZ2GFCE-60DAI8: 0000H

#### ■**System area**

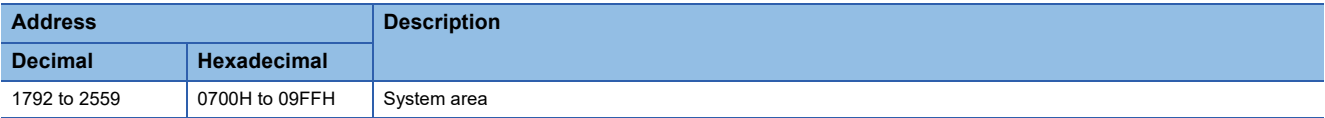

#### **Error history area (address: 0A00H to 0FFFH)**

#### ■**Station-based error history data**

R: Readable from a program

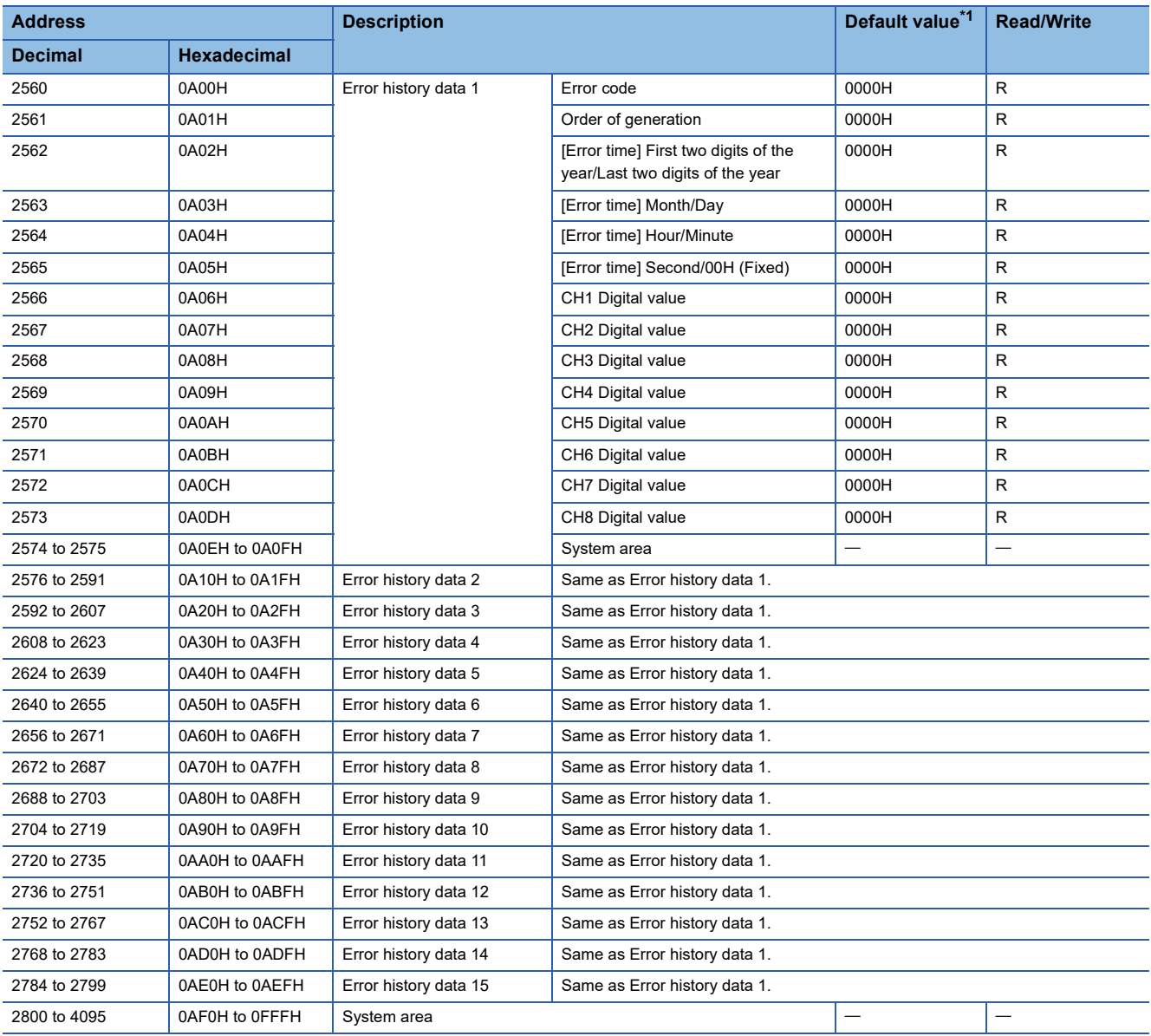

<span id="page-23-0"></span>\*1 This value is the value of factory default or the value of initialization by Error history clear command (address: 1000H).

#### **Module control data area (address: 1000H to 14FFH)**

#### ■**Station-based control data**

R: Readable from a program, W: Writable from a program

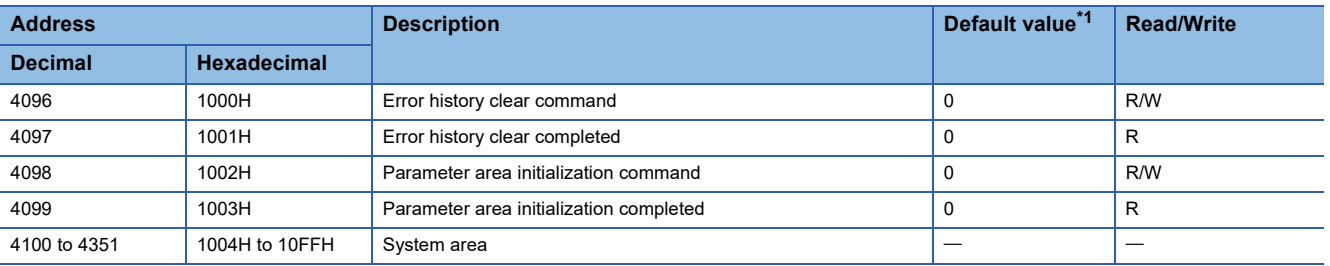

<span id="page-24-0"></span>\*1 Value at the time of turning off and on the module power supply or at the time of remote reset.

#### ■**Module-based control data**

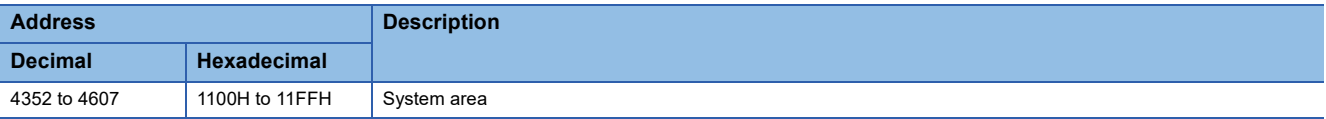

#### ■**System area**

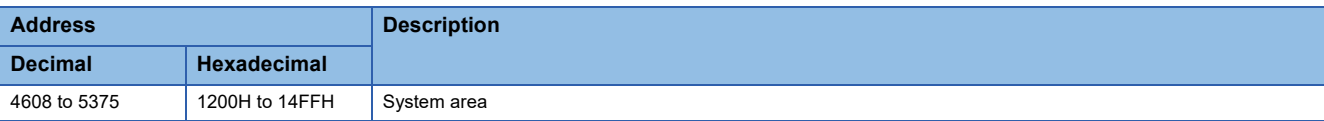

# <span id="page-25-0"></span>**3 PROCEDURES BEFORE OPERATION**

This chapter describes the procedures before operation.

- *1.* Station number setting
- Set a station number for the D/A converter module using the station number setting switch.
- **F** [Page 28 Station Number Setting](#page-29-2)

#### *2.* Mounting

Mount the D/A converter module to the DIN rail.

- Fage 29 Installation Environment and Installation Position
- **[Page 31 Installation](#page-32-2)**

#### *3.* Wiring

Connect a power supply, an Ethernet cable, and external devices to the D/A converter module.

**[Page 33 Wiring](#page-34-3)** 

- *4.* Parameter settings and programming
- Set parameters and create a program.
- **F** [Page 42 Parameter Settings](#page-43-2)
- Fage 48 How to Change the Parameters<sup>\*1</sup>
- **F** [Page 77 PROGRAMMING](#page-78-2)
- \*1 To replace the module, refer to the point below.

#### Point $\beta$

To replace the module, follow the procedure described below:

- Turn off the module power supply and remove the D/A converter module.
- Prepare a new D/A converter module and follow the steps from "Station number setting" to "Parameter settings and programming" mentioned above. (Re-setting network parameters of the master station is not required.)
- Carry out operation check and then restart the control.

# <span id="page-27-0"></span>**4 SYSTEM CONFIGURATION**

This chapter describes how to configure the system using D/A converter modules.

For the configuration on CC-Link IE Field Network, refer to the following:

User's manual for the master/local module used

# <span id="page-27-1"></span>**4.1 Applicable Systems**

#### **Supported master station**

For the use of a D/A converter module, select a product for the master station from the following list.

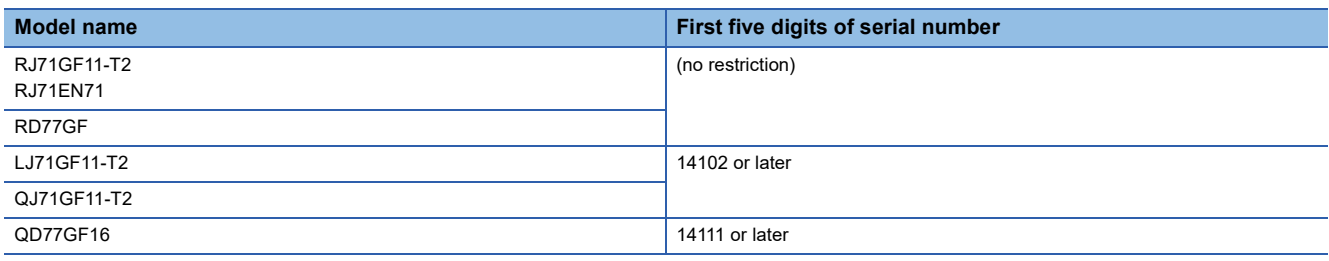

Information on "Supported master station" described above is the ones at the point when this manual was issued. For latest information, please visit the website of CC-Link Partner Association. www.cc-link.org

#### **Ethernet cables**

For the specifications of the Ethernet cable, refer to the following: User's manual for the master/local module used

#### **Supported software package**

Configuring and diagnosing the D/A converter module require GX Works2 or GX Works3. According to the master station used, install the following version of GX Works2 or GX Works3.

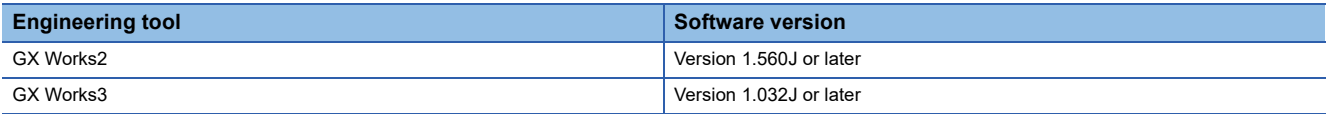

#### $Point <sup>0</sup>$

When the latest profile of the D/A converter module is necessary, please consult your local Mitsubishi representative.

The profile is a setting file that stores information required for the start-up, operation, and maintenance of devices supporting the CC-Link family. A module is added to "Module List" of the CC IE Field configuration window by profile registration to GX Works2 or GX Works3. For the profile registration, refer to the following. GX Works2 Version 1 Operating Manual (Common)

CJ GX Works3 Operating Manual

# <span id="page-29-0"></span>**5 INSTALLATION AND WIRING**

<span id="page-29-2"></span>This chapter describes the installation and wiring of the D/A converter module.

# <span id="page-29-1"></span>**5.1 Station Number Setting**

#### **Setting method**

Set the station number with the rotary switch on the front of the module. Set the station number in the power-off state because the set value is enabled at power-on.

- The dial x10 is used to set the hundreds and tens place of a station number.
- The dial x1 is used to set the ones place of a station number.

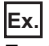

For the station number 115, set the switch as shown below.

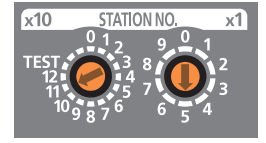

#### **Setting range**

Set the station number, which can be from 1 to 120. A value other than 1 to 120 causes a communication error, resulting in the D LINK LED flashing.

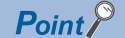

- While the module power supply is in an on state, changing the station number setting switch causes a minor error, resulting in the ERR. LED flashing. When the station number setting switch is set back to the previous state, the module recovers from the error after five seconds, resulting in the ERR. LED turning off.
- For the station number setting, avoid duplication with the other station numbers. Number duplication causes a communication error, which does not allow the D LINK LED to light up.

# <span id="page-30-3"></span><span id="page-30-0"></span>**5.2 Installation Environment and Installation Position**

#### <span id="page-30-1"></span>**Installation environment**

#### **Installation location**

Do not install the D/A converter module in places where:

- Ambient temperature is outside the range of 0 to  $55^{\circ}$ C;
- Ambient humidity is outside the range of 5 to 95% RH;
- Condensation occurs due to rapid temperature change;
- Corrosive gas or combustible gas is present;
- There are a high level of conductive powder such as dust and iron powder, oil mist, salinity, or organic solvent;
- It is exposed to direct sunlight;
- A strong electric field or strong magnetic field is generated; and
- The module is subject to vibration and shock.

#### **Installation surface**

Install the D/A converter module on a flat surface. Unevenness on the installation surface causes application of an excessive force to the printed-circuit board, which may lead to a malfunction.

### <span id="page-30-2"></span>**Installation position**

When installing the D/A converter module in a control panel, provide a clearance of at least 60mm (1) from the surroundings including adjacent structures and modules to ensure good ventilation and easy module replacement.

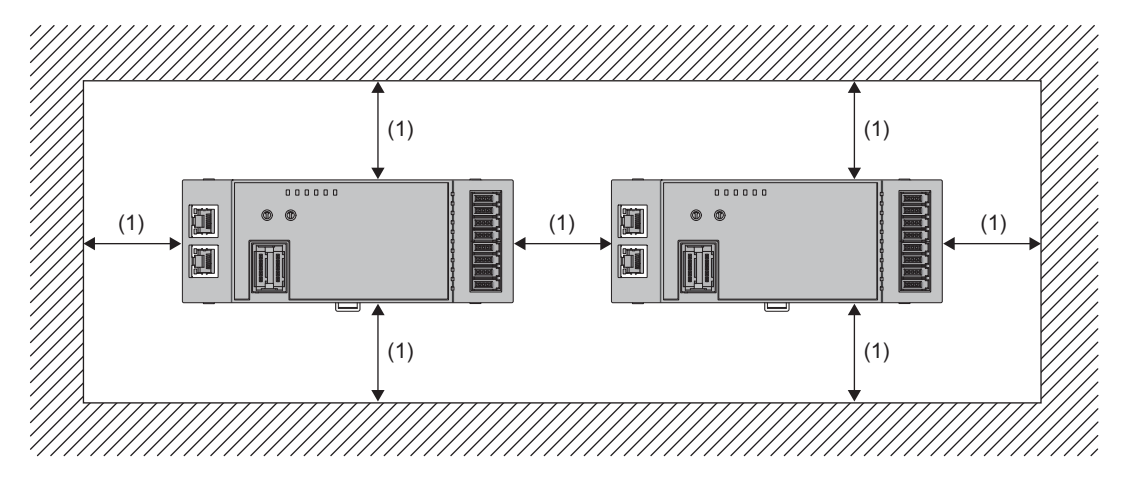

### <span id="page-31-0"></span>**Installation direction**

The D/A converter module can be installed in six directions. Use a DIN rail (1) to install the module.

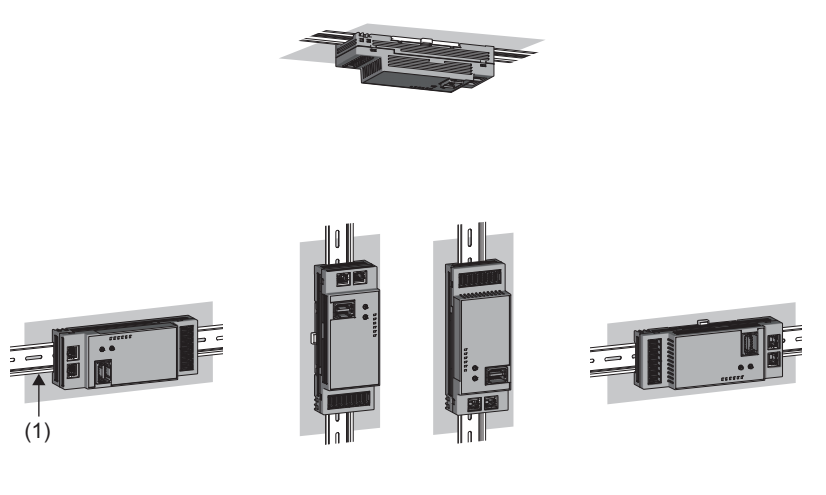

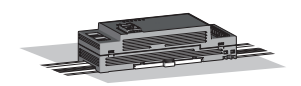

# <span id="page-32-2"></span><span id="page-32-0"></span>**5.3 Installation**

### <span id="page-32-1"></span>**How to mount a module on a DIN rail**

#### $Point$

The usage instructions for a DIN rail stopper is shown as one example. Fix the module according to the manual of the DIN rail stopper used.

#### **Mounting procedure**

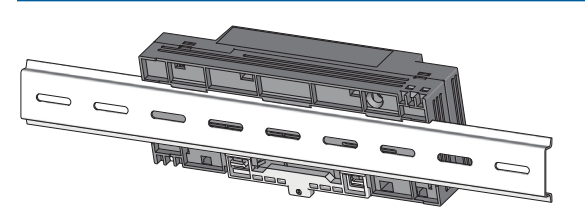

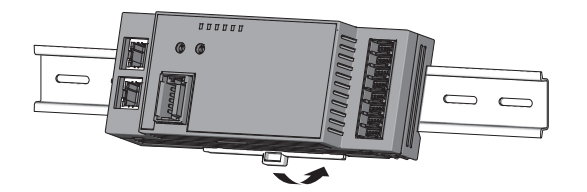

- *1.* Hang the upper latch of the module on the top of the DIN rail.
- *2.* Push the module down until the DIN rail hook on the module clicks.
- *3.* Loosen the screw on the DIN rail stopper.

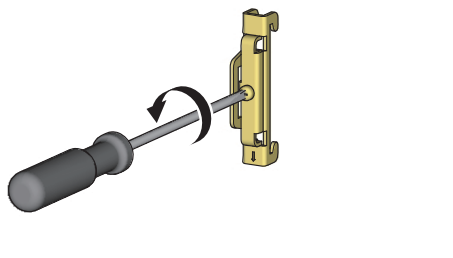

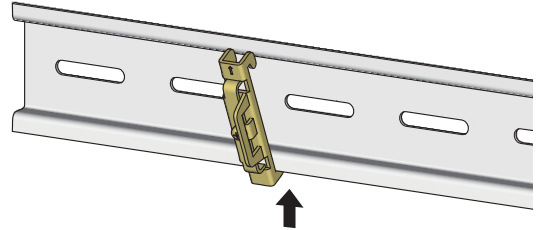

- *4.* Hitch the bottom hook of the DIN rail stopper to the bottom of the DIN rail. Locate the stopper according to the orientation of the arrow on the front of the stopper.
- *5.* Hitch the upper hook of the DIN rail stopper to the top of the DIN rail.

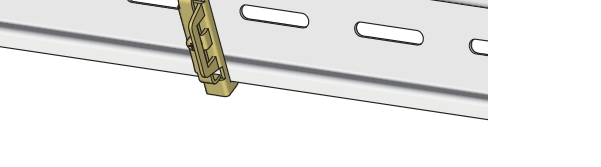

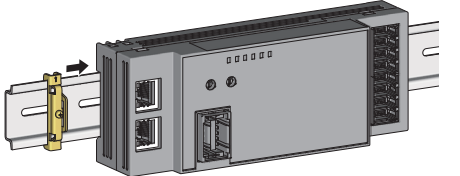

*6.* Slide the DIN rail stopper up to the left side of the module.

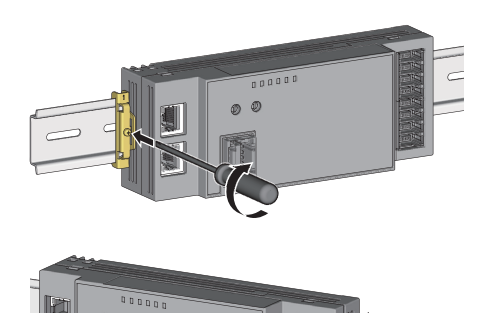

- *7.* Hold the DIN rail stopper in the direction opposite to the arrow on the stopper and tighten the screw with a screwdriver.
- *8.* Install the DIN rail stopper on the right side of the module in the same procedure. For the installation on the right side, be aware that the orientation of the DIN rail stopper is upside down.

#### $Point<sup>9</sup>$

Do not slide a module from the edge of the DIN rail when mounting it. Doing so may damage the metal part located on the back of the module.

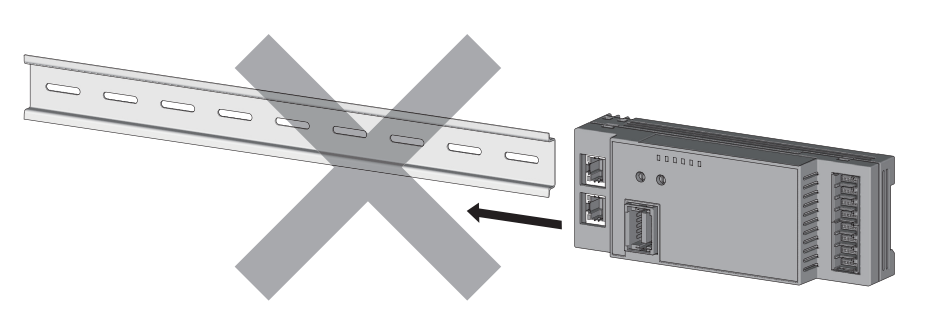

#### **Removal procedure**

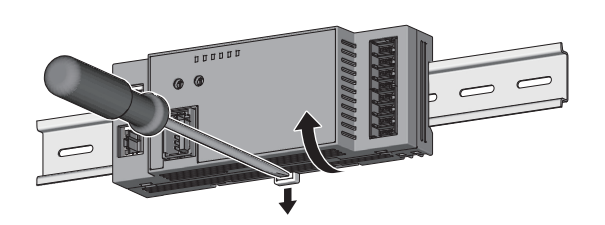

- *1.* Remove the DIN rail stopper. Remove the stoppers from the DIN rail in a procedure opposite to the installation procedure.
- *2.* While pushing the DIN rail hook downward with a flathead screwdriver, pull the bottom part of the module to remove it from the DIN rail.

#### **Applicable DIN rail model (compliant with IEC 60715)**

- TH35-7.5Fe
- TH35-7.5Al

#### **Space between DIN rail mounting screws**

When installing a DIN rail, tighten the screws at a pitch of 200mm or less.

#### **DIN rail stopper**

Use a stopper that is attachable to the DIN rail.

# <span id="page-34-3"></span><span id="page-34-0"></span>**5.4 Wiring**

### <span id="page-34-1"></span>**Wiring of a connector for module power supply and FG**

This section describes how to connect a connector for module power supply and FG to the D/A converter module.

#### <span id="page-34-2"></span>**Compatible plugs**

A one-touch connector plug for power supply and FG is necessary for a D/A converter module.

The following table shows the compatible plugs.

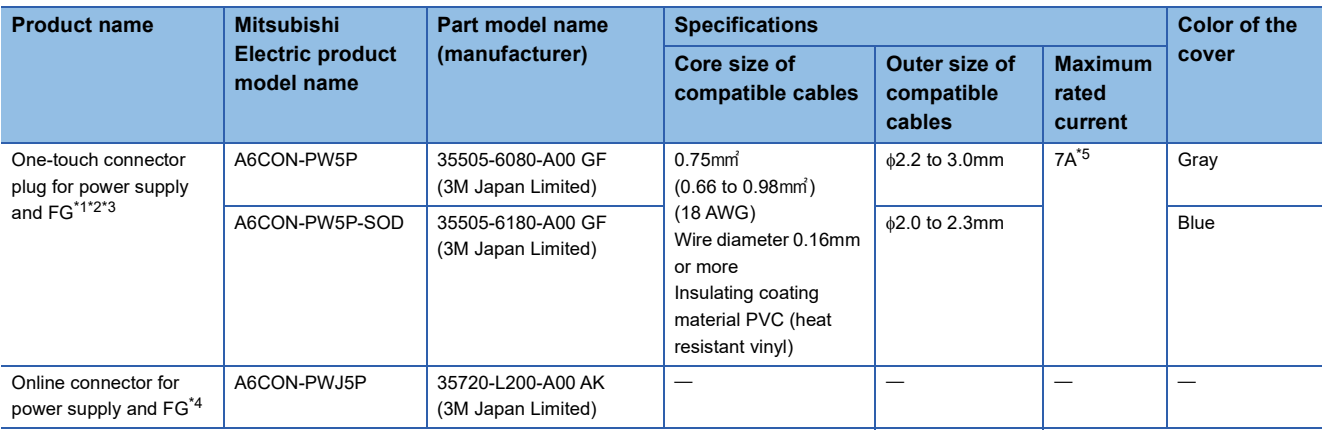

<span id="page-34-4"></span>\*1 The A6CON- $\Box$  $\Box$ 5P manufactured by Mitsubishi Electric Corporation consists of 10 pieces.

<span id="page-34-5"></span>\*2 Once crimped, a one-touch connector plug for power supply and FG cannot be reused.

<span id="page-34-6"></span>\*3 Choose a suitable connector by checking the jacket diameter of compatible cables.

<span id="page-34-8"></span>\*4 The A6CON-DDJ5P manufactured by Mitsubishi Electric Corporation consists of 5 pieces.

<span id="page-34-7"></span>\*5 Use the cables and modules to be connected within their allowable current value.

For information about how to contact the plug manufacturer, refer to the following:

3M Japan Limited

#### **Terminal layout of a connector for module power supply and FG**

The following shows the terminal layout of a connector for module power supply and FG.

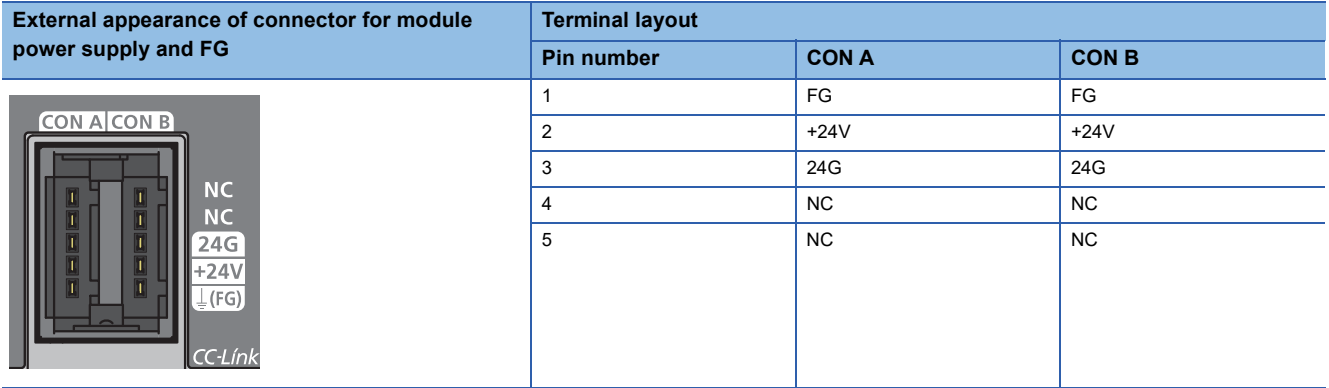

#### **Reference tool products used for wiring**

Pliers can be used to crimp one-touch connector plug for module power supply and FG. However, use the following tool for secure crimping.

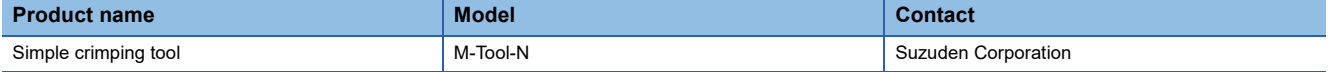

#### **Wiring procedure**

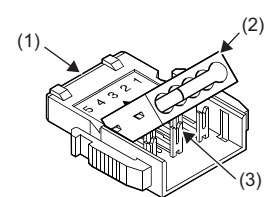

- (1) Plug body (2) Plug cover
- (3) Metal contact

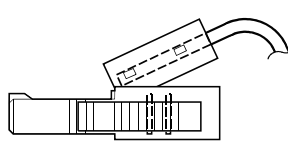

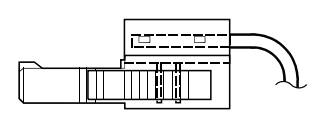

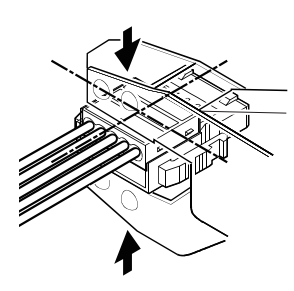

Side view

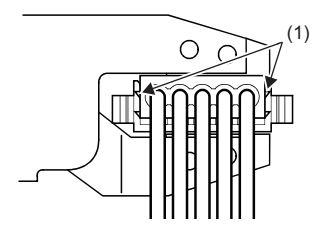

(1) Latches

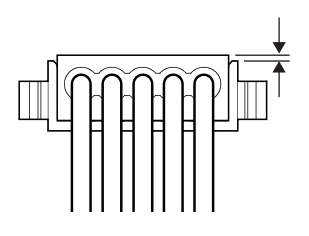

- *1.* Check that the plug cover is attached to the plug body. Do not push the plug cover into the plug body before inserting cables. Once a plug is crimped, it cannot be reused.
- *2.* Lift up the rear part of the plug cover and push cables into the plug body to the end.  $*$ <sup>1</sup> If cables are not inserted all the way to the end, a crimping error may occur.
- *3.* After inserting cables, make the plug cover parallel to the plug body and place it in a position that allows the metal contact to go into the plug cover.
- *4.* Hold the center of the plug cover with a special crimping tool and press the cover vertically.<sup>\* 2</sup> Push the latch holding sections of the plug cover in place. In addition, ensure that the latches are applied to the plug body.

Correct crimping example *5.* Check that the plug body is parallel to the plug cover when seen from the direction of wiring. And ensure that the part of the plug cover that appears above the plug body is 0.2mm or less. If the plug cover inclines upward as shown in the incorrect crimping example, or if the part of the plug cover that appears above the plug body exceeds 0.2mm, a crimping error occurs. To perform crimping as shown in the correct crimping example, be sure to push the plug cover in place with a special tool for crimping.
Incorrect crimping example

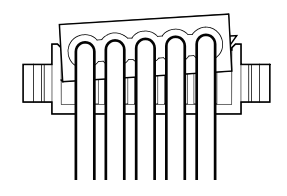

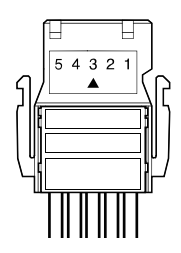

#### Correct crimping example **6.** Check that there is no gap between the plug body and the plug cover when seen from above. If the latches are not applied properly, a gap appears between the plug body and the plug cover as shown in the incorrect example. To perform crimping as shown in the correct crimping example, be sure to push the plug cover in place with a special tool for crimping.

Incorrect crimping example

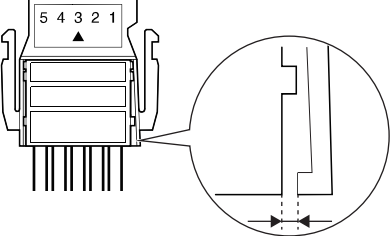

- \*1 Use compatible cables.
- \*2 For details on a special tool for crimping, refer to the following. Fage 33 Reference tool products used for wiring

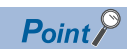

To use a cabtyre cable, peel 2cm or more of cable jacket. If the length of each cable is not the same, cut the end with nippers so that it becomes uniform when inserted into the connector.

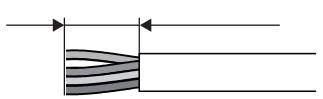

**5**

#### **Precautions on transition wiring**

When transition wiring is carried out using a connector for module power supply and FG, an electric current flows in the module. For transition wiring, design a circuit in such a way that the following module allowable current value is not exceeded.

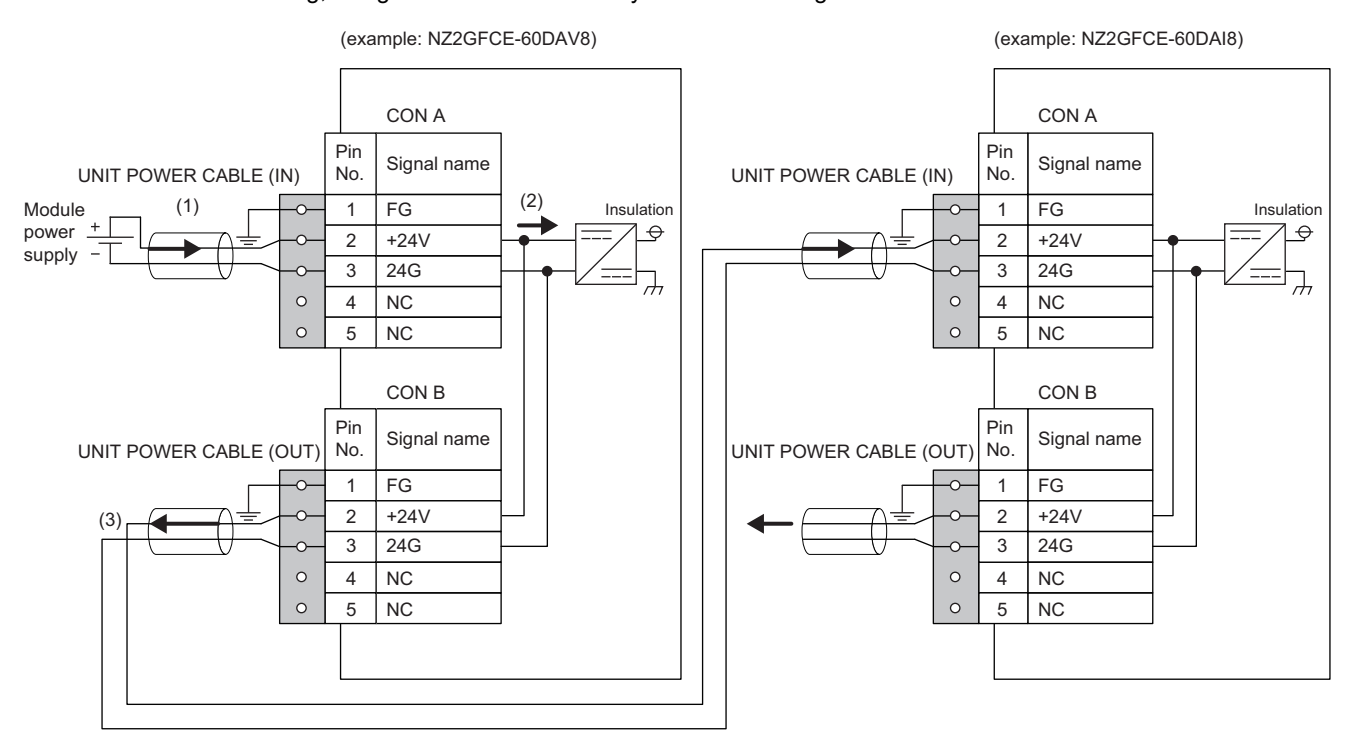

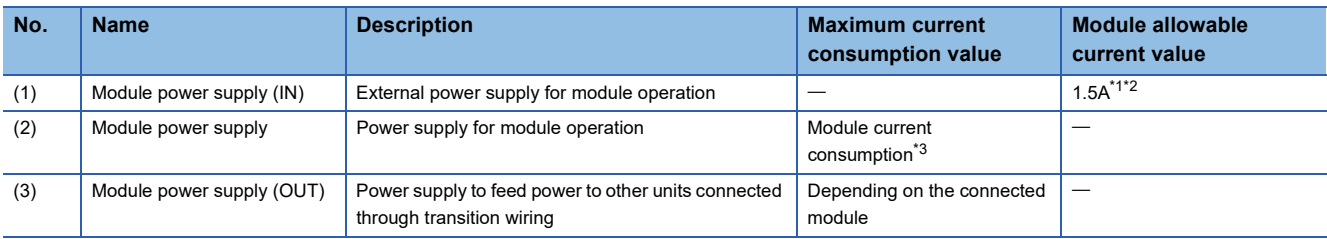

<span id="page-37-0"></span>\*1 1.5A for both NZ2GFCE-60DAV8 and NZ2GFCE-60DAI8

<span id="page-37-1"></span>\*2 Design (1) so that the module allowable current value becomes a value obtained by (2)+(3) (the number of connected modules).

<span id="page-37-2"></span>\*3 For details on the module current consumption, refer to the following:

[Page 14 Performance Specifications](#page-15-0)

#### **Connecting an Ethernet cable**

#### ■**Connecting**

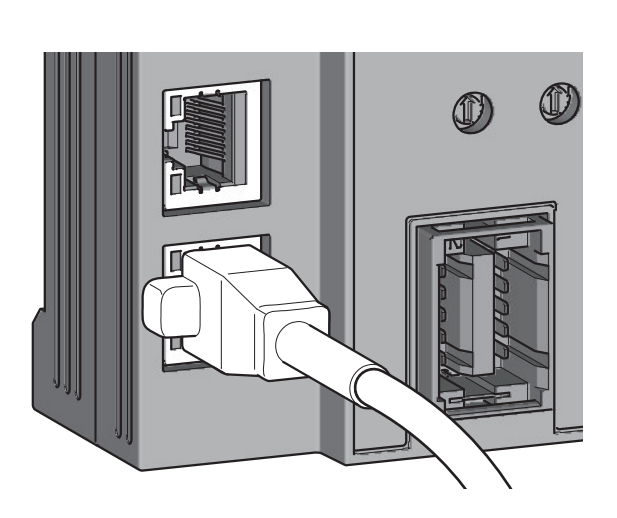

- *1.* Turn off the module power supply of the D/A converter module and the power supply of the external device.
- *2.* With attention to the orientation of the cable, push the Ethernet cable connector into the D/A converter module until it clicks.

- *3.* Power on the module.
- *4.* Power on the external device.
- *5.* Check if the LINK LED on the port into which the Ethernet cable is connected is on. \* 1
- \*1 The time taken for the LINK LED to turn on after connection of the cable may vary. The LINK LED normally turns on in a few second. However, if link-up processing is repeated due to a condition of a device on the line, the longer time may be required. If the LINK LED does not turn on, refer to the following and take a corrective action. [Page 97 When the LINK LED turns off](#page-98-0)

 $\mathsf{Point} \n\mathsf{P}$ 

- PORT1 connector and PORT2 connector need not to be distinguished. When only one connector is used in star topology, either PORT1 connector or PORT2 connector can be used.
- When two connectors are used in line topology or ring topology, there is no restriction on the connection combination of PORT1 connector and PORT2 connector. For example, the connection from PORT1 to PORT1 and the connection from PORT1 to PORT2 are both possible.
- Connection from PORT1 to PORT1 and from PORT2 to PORT2

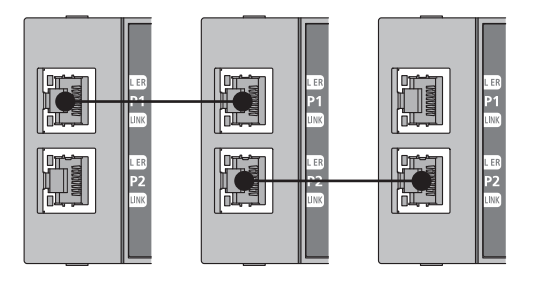

• Connection from PORT1 to PORT2

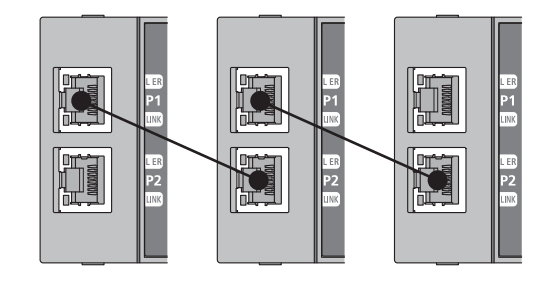

**5**

#### ■**Disconnecting**

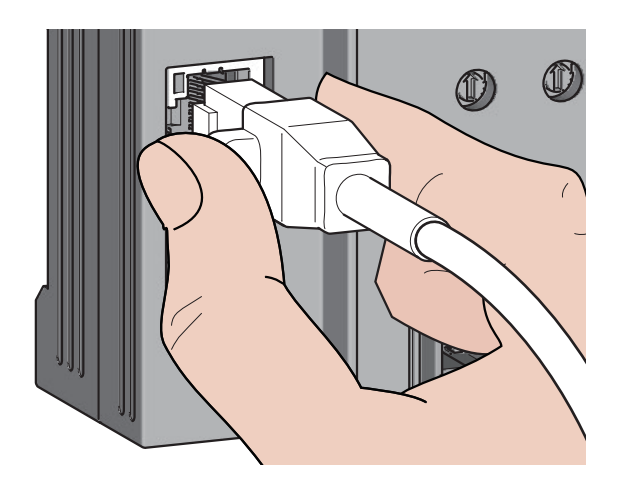

- *1.* Power off the module.
- *2.* With the latch of the Ethernet cable pressed, unplug the cable.

#### **Precautions**

#### ■**Laying Ethernet cables**

- The Ethernet cables must be placed in the duct or fixed by clamp. If not, dangling cable may swing or inadvertently be pulled, resulting in damage to the module or cables or malfunction due to poor contact.
- Do not touch the core of the connector of the cable or the module, and protect it from dirt and dust. If any oil from your hand, or any dirt or dust sticks to the core, it can increase transmission loss, causing data link to fail.
- Check the following:
- Is any Ethernet cable disconnected?
- Does any Ethernet cable short?
- Are the connectors securely connected?

#### ■**Broken cable latch**

Do not use Ethernet cables with broken latches. Doing so may cause the cable to unplug or malfunction.

#### ■**Connecting and disconnecting an Ethernet cable**

Hold the connector part when connecting and disconnecting the Ethernet cable. Pulling the cable connected to the module may result in damage to the module or cable or malfunction due to poor contact.

#### ■**Connector to which an Ethernet cable is not connected**

To prevent dust from entering the module, attach the provided connector cover.

#### ■**Maximum station-to-station distance of an Ethernet cable (maximum cable length)**

The maximum station-to-station distance is 100m. However, the distance may be shorter depending on the operating environment of the cable. For details, contact the manufacturer of the cables used.

#### ■**Bending radius of an Ethernet cable**

There are restrictions on the bending radius of the Ethernet cable. Check the bending radius in the specifications of the Ethernet cables used.

#### **List of connection devices**

The following table shows a list of e-CON plugs.

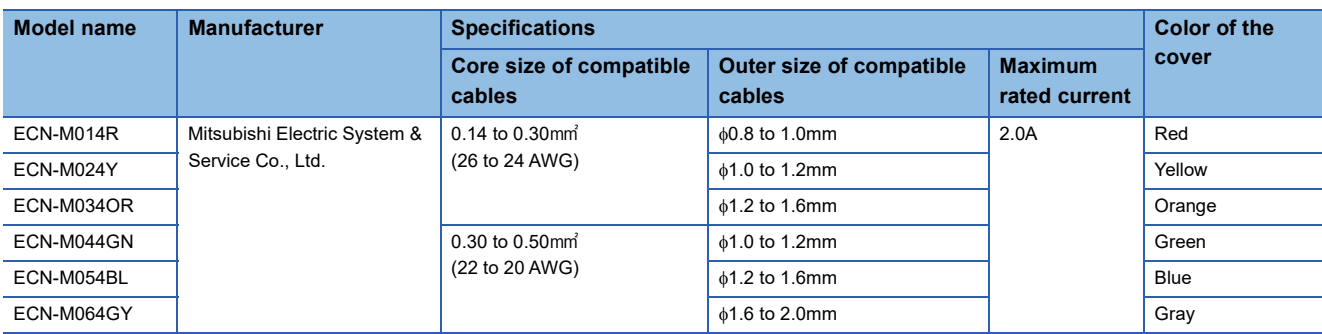

For details on how to wire e-CON plugs, refer to the manufacturer's Website. Mitsubishi Electric System & Service Co., Ltd.

### **e-CON terminal layout**

The following table shows an e-CON terminal layout.

#### ■**NZ2GFCE-60DAV8**

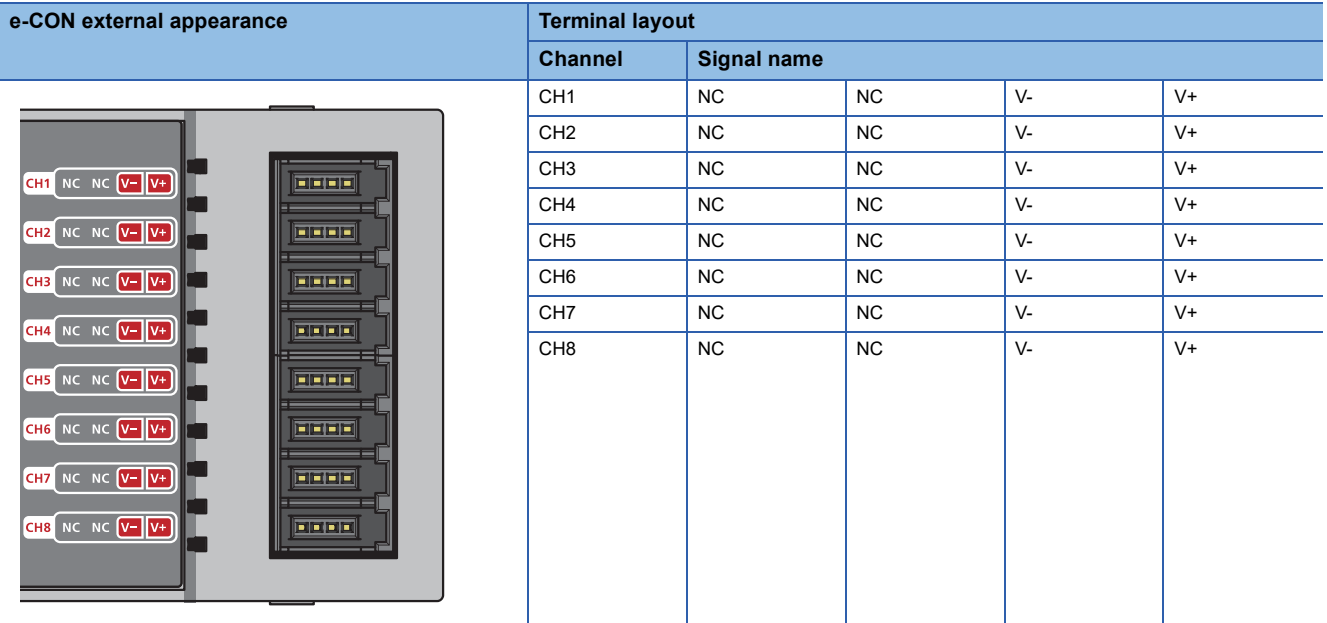

#### ■**NZ2GFCE-60DAI8**

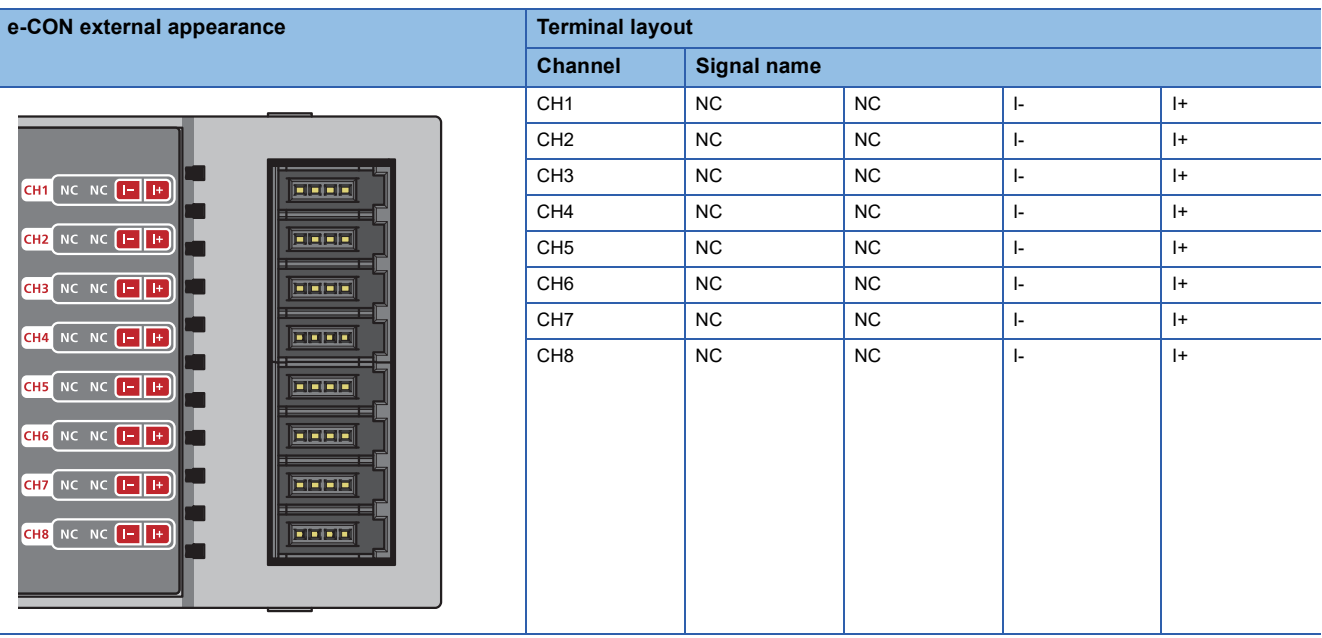

 $Point<sup>°</sup>$ 

Do not wire the NC terminals. Incorrect wiring may cause malfunction or failure of the module.

#### **Precautions**

To obtain the maximum performance from the functions of the D/A converter module and improve the system reliability, an external wiring with high durability against noise is required.

The following shows wiring precautions.

- Use separate cables for the AC control circuit and the external I/O signals of the D/A converter module to avoid the influence of the AC side surges or induction.
- Do not install cables near or bundle cables with any main circuit lines, high voltage lines, or load cables for equipment other than the programmable controller. Keep cables an adequate distance away from any high frequency circuit such as a main load circuit for high voltage lines or inverters. Noise, surges, or induction may affect the system.
- Ground shielded wires or shielded cables based on single-point ground on the programmable controller side. However, depending on the external noise conditions, it may be better to ground them externally.

#### **External wiring**

The following figure shows the external wiring.

#### ■**NZ2GFCE-60DAV8**

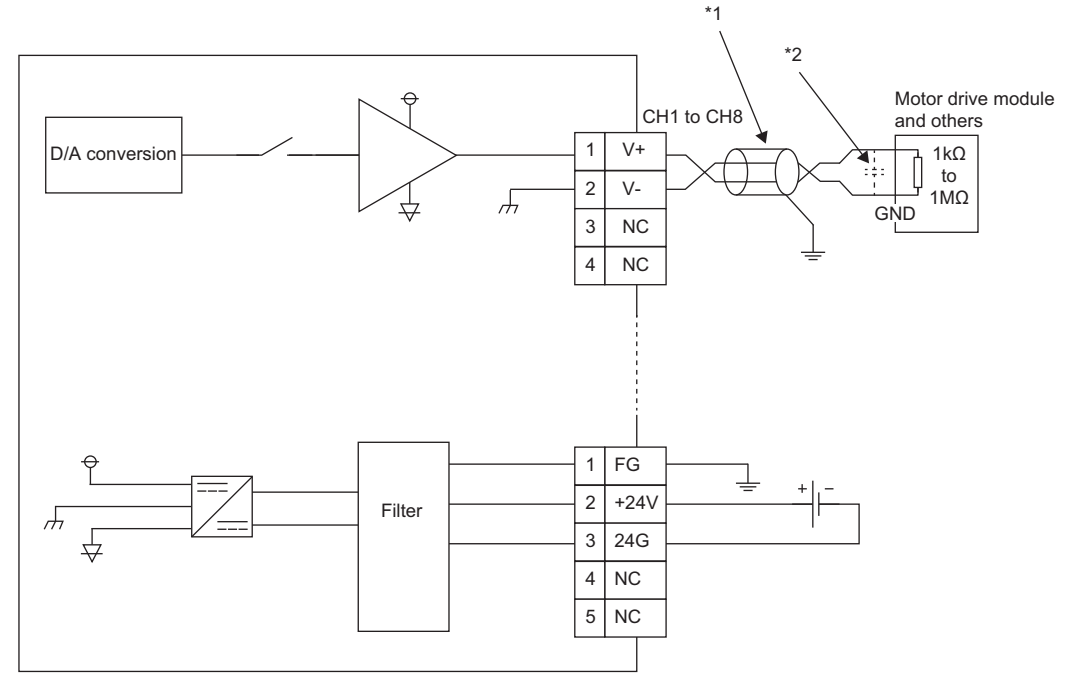

\*1 For the cable, use the 2-core shielded twisted pair cable.

\*2 If there is noise or ripples in the external wiring, connect a 0.1 to 0.47µF capacitor (25V or higher voltage-resistant product) to the input terminal of the external device.

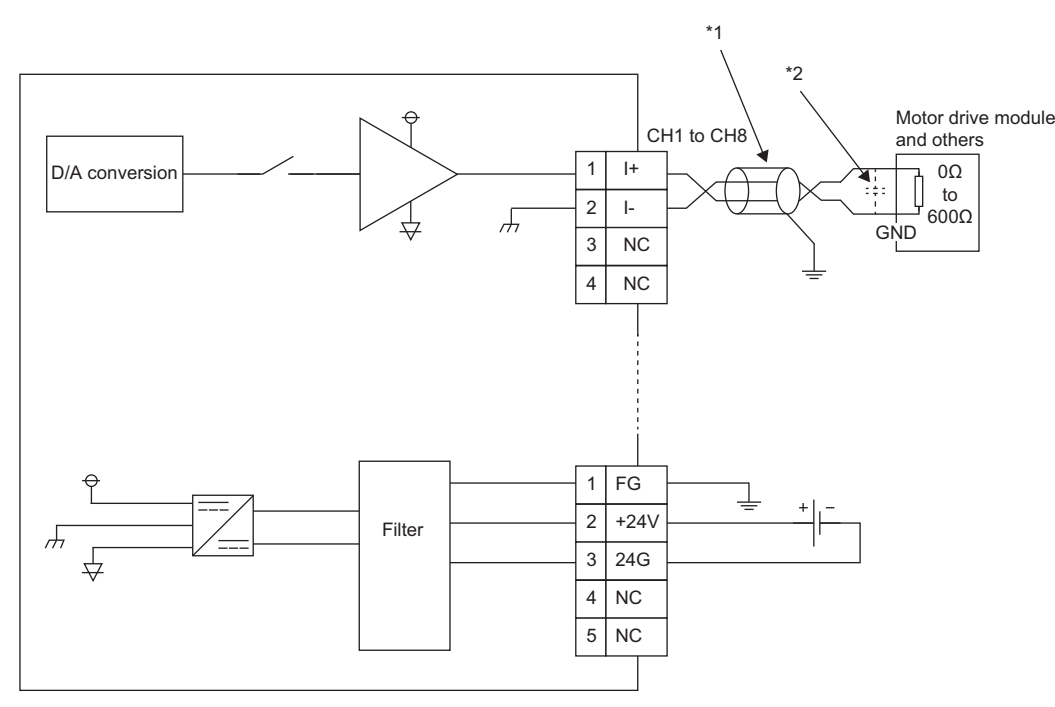

■**NZ2GFCE-60DAI8**

\*1 For the cable, use the 2-core shielded twisted pair cable.

\*2 If there is noise or ripples in the external wiring, connect a 0.1 to 0.47µF capacitor (25V or higher voltage-resistant product) to the input terminal of the external device.

# **6 VARIOUS SETTINGS**

This chapter describes the setting methods of the D/A converter module. In this chapter, the procedures are explained by using GX Works2.

### **6.1 Parameter Settings**

Set the parameter of this module with the network parameter written to the CPU module of the master station. For the setting procedure of the master station, refer to the following:

User's manual for the master/local module used

#### $Point<sup>9</sup>$

 • Before parameter settings, "Set network configuration setting in CC IE Field configuration window" needs to be selected on the "MELSECNET/CC IE/Ethernet Module Configuration" window.

A. Network Parameter - MELSECNET/CC IE/Ethernet Module Configuration

 $\boxed{\mathbf{v}}$  Set network configuration setting in CC IE Field configuration window

 • Setting fewer points of the remote I/O signal or remote register than actual points that the D/A converter module possesses does not cause an error. In this case, data of all the set points are subject to cyclic transmission in order.

#### <span id="page-43-0"></span>**Precautions**

#### ■**Before parameter settings**

For the precautions before parameter settings, refer to the following.

**CO** GX Works3 Operating Manual

GX Works2 Version 1 Operating Manual (Common)

#### ■**Parameter settings**

 • When using the D/A converter module, always enable the station-based block data assurance. If it is disabled, correct operation of the D/A converter module cannot be guaranteed. For details on the station-based block data assurance, refer to the following:  $\square$  User's manual for the master/local module used.

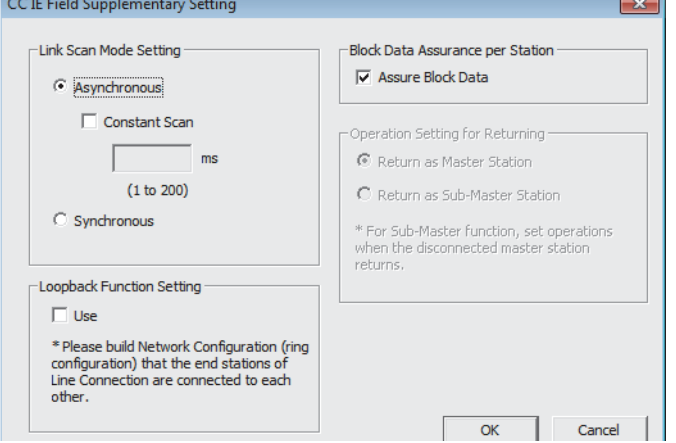

 • Do not set the parameters using the CCPASET instruction in the master station. Executing the CCPASET instruction results in the module operating with the station-based block data assurance deactivated, where proper performance as the D/A converter module cannot be guaranteed. (The CCPASET instruction is an instruction for setting parameters to the master/ local module. For details on the CCPASET instruction, refer to the following:  $\square$  User's manual for the master/local module used.)

#### **Setting procedure**

*1.* Open the "CC IE Field Configuration" window.

For the master/local module QJ71GF11-T2

Troject window  $\Leftrightarrow$  [Parameter]  $\Leftrightarrow$  [Network Parameter]  $\Leftrightarrow$  [Ethernet / CC IE / MELSECNET]  $\Leftrightarrow$  [CC IE Field Configuration Setting] button

*2.* On the "CC IE Field Configuration" window, select the D/A converter module from "List of stations".

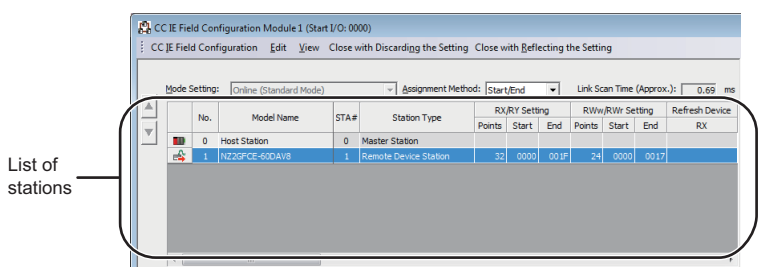

*3.* Open the "Parameter Processing of Slave Station" window.

**[CC IE Field Configuration]**  $\Rightarrow$  **[Online]**  $\Rightarrow$  **[Parameter Processing of Slave Station]** 

*4.* Set "Method selection" to "Parameter write".

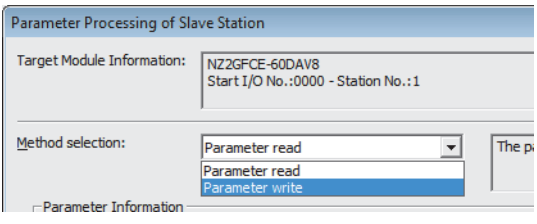

- *5.* Double-click the item to be changed, and enter the setting value.
- Items to be selected from a pull-down list
- Double-click the item to be set, and from the pull-down list that appears, select the desired item.

#### • Items to be entered via text box

Double-click the item to be set, and enter the desired value.

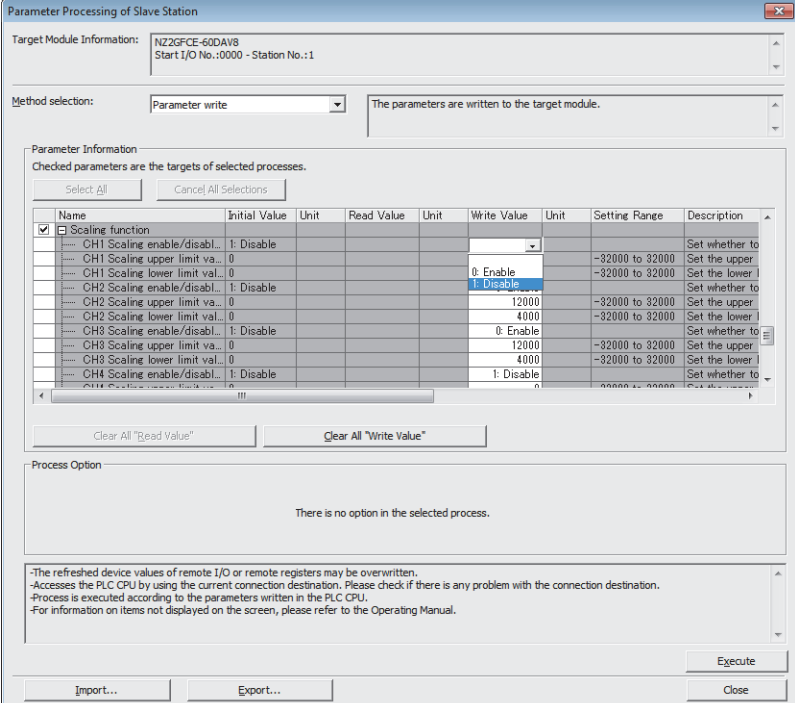

#### • Station parameter

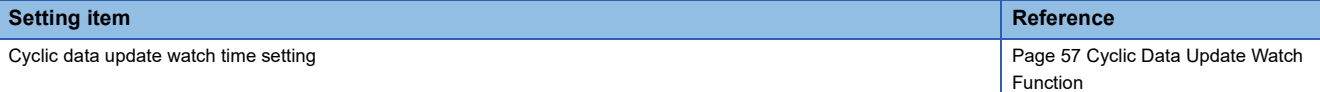

#### • Basic module parameter

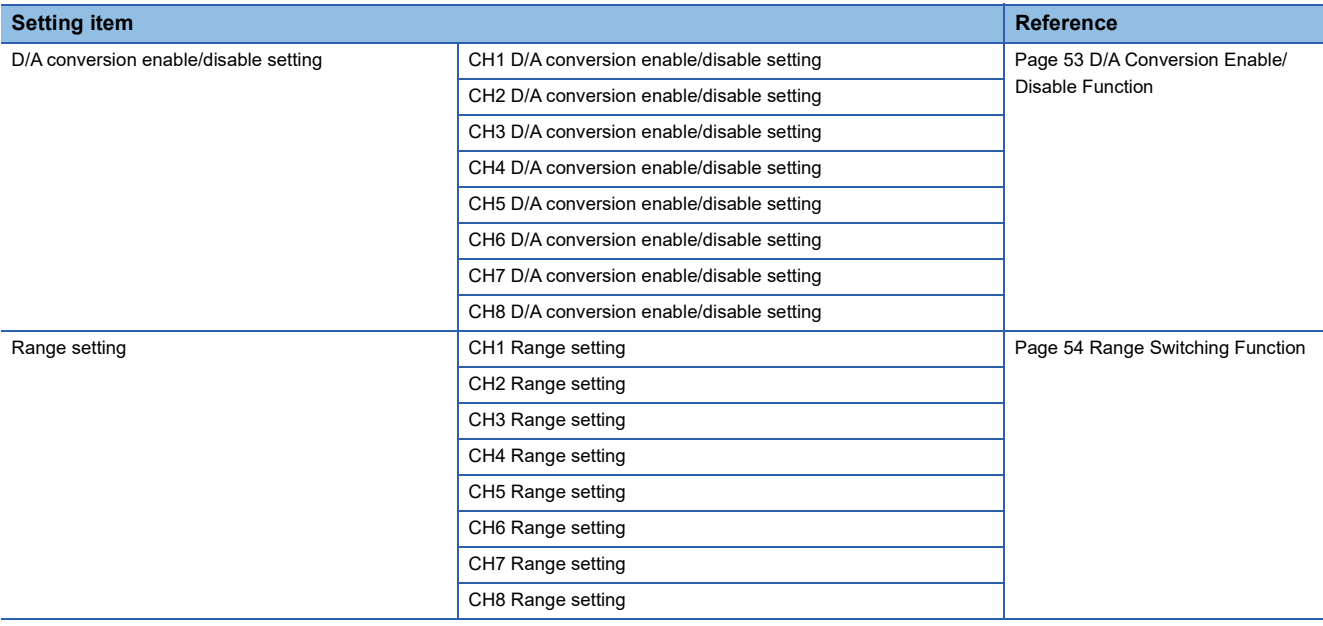

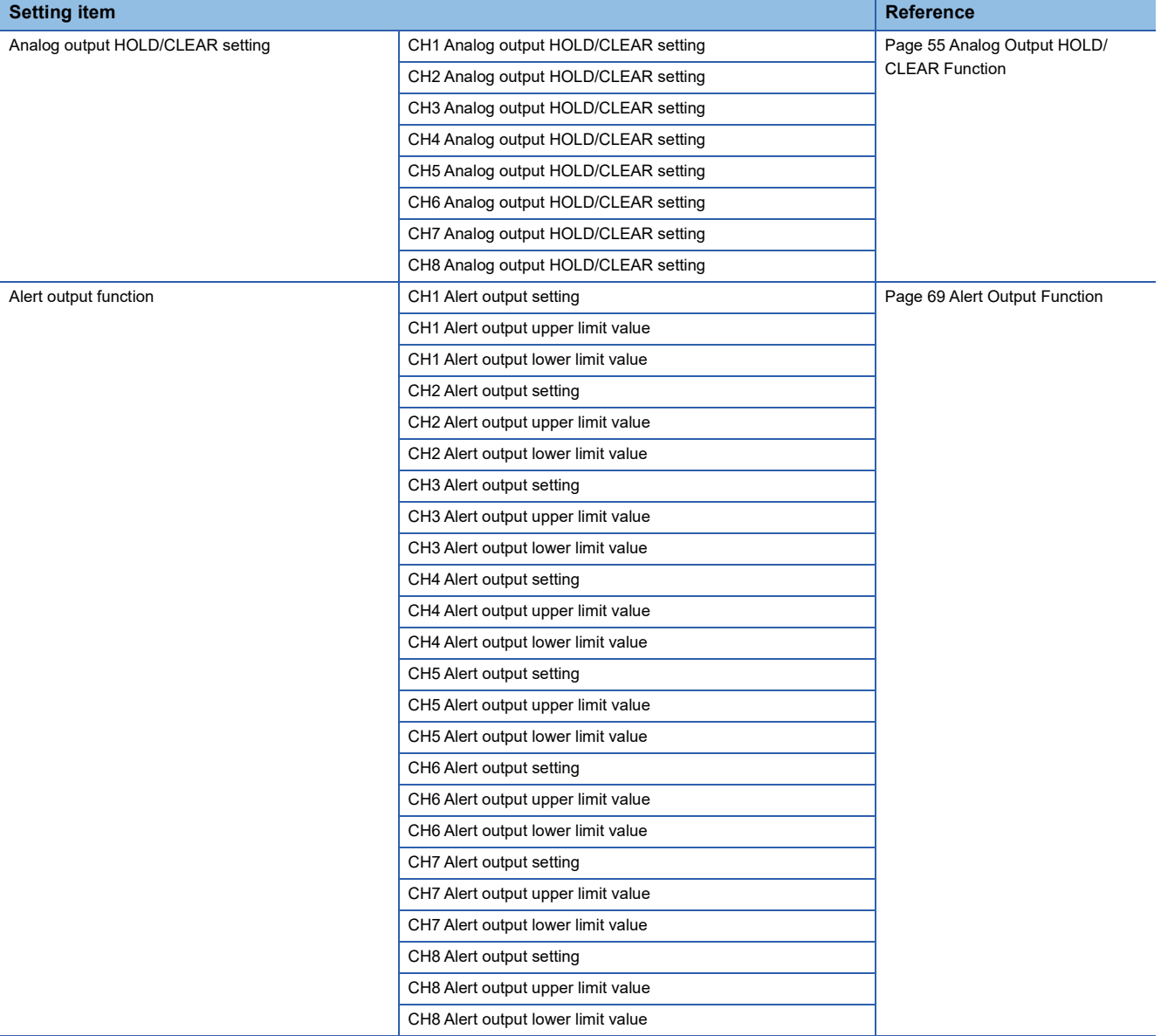

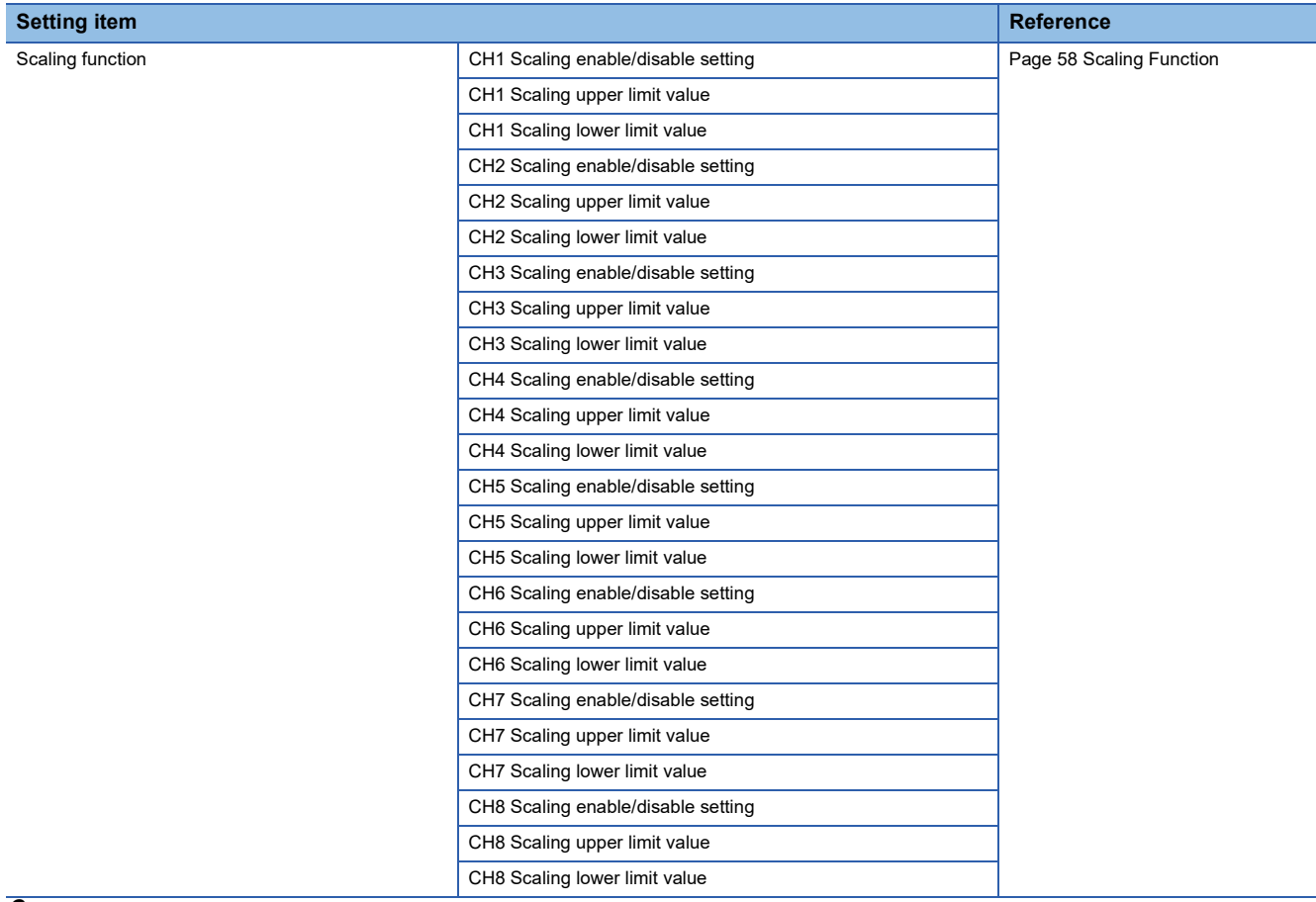

**6.** Click the [Execute] button to open the following window.

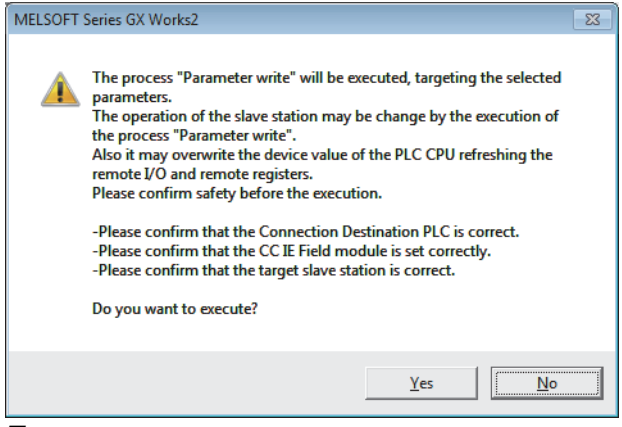

*7.* Click the [Yes] button.

*8.* The parameters are written to the D/A converter module.

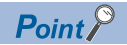

- Set all the items for the parameter. If any blank exists, the parameters cannot be written to the D/A converter module.
- To read the parameters from the D/A converter module, set "Method selection" to "Parameter read" and click the [Execute] button.
- The parameters are checked when they are written to the D/A converter module. If the following message is displayed during the writing, take corrective action for the error code in < >. For details on the error codes, refer to the list of error codes (Fig. [Page 92 Error Code List\)](#page-93-0) and the user's manual of the master/local module used.

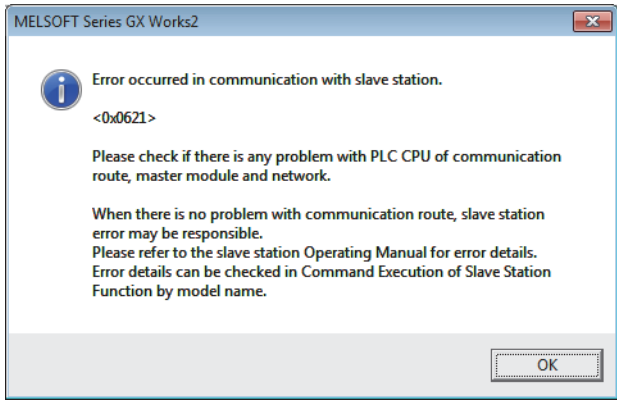

### **6.2 How to Change the Parameters**

This section describes the procedures to change the parameters.

The precautions to take when changing the parameters are the same as the following:

**F** [Page 42 Precautions](#page-43-0)

### **Changing the network configuration**

To change the network configuration reusing the already created project, set the parameters in the following steps:

- *1.* Turn off the module power supply.
- *2.* Connect the modules again according to the desired network configuration.
- *3.* Turn on the module power supply.
- **4.** Open the "CC IE Field Configuration" window.

For the master/local module QJ71GF11-T2

```
े्र Project window ⇔ [Parameter] ⇔ [Network Parameter] ⇔ [Ethernet / CC IE / MELSECNET] ⇔ [CC IE Field
Configuration Setting] button
```
*5.* Set up the slave station with drag and drop, and enter the station number for the slave station. Change values as necessary.

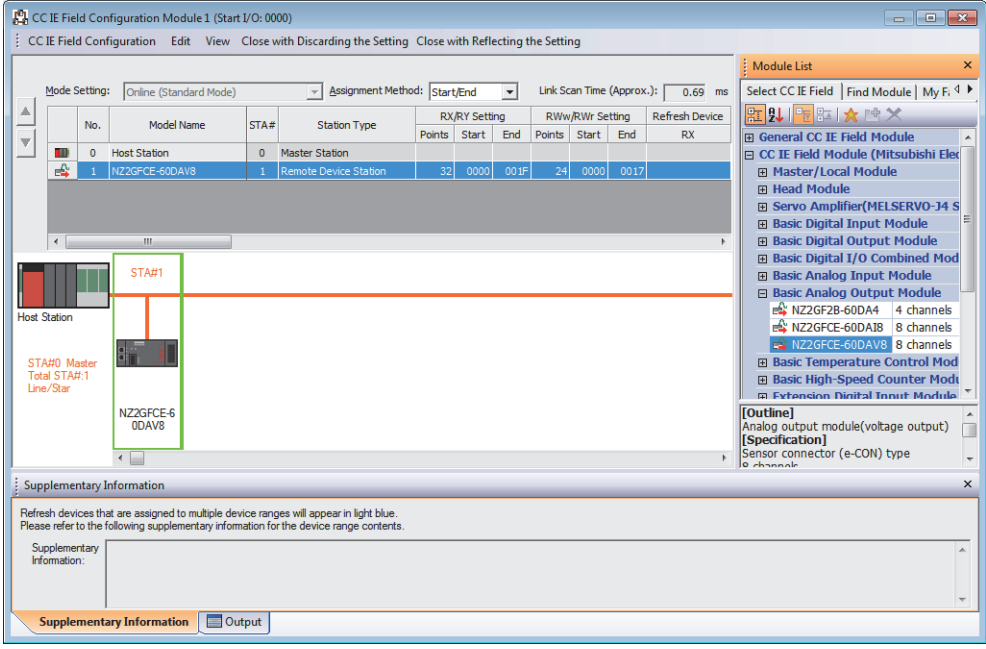

**6.** Close the "CC IE Field Configuration" window.

**T** [CC IE Field Configuration]  $\Rightarrow$  [Close with Reflecting the Setting]

*7.* Click the [Refresh Parameters] button to open the refresh parameter setting window.

| Online (Normal Mode)              |  |  |  |  |  |
|-----------------------------------|--|--|--|--|--|
| CC IE Field Configuration Setting |  |  |  |  |  |
| <b>Network Operation Settings</b> |  |  |  |  |  |
| <b>Refresh Parameters</b>         |  |  |  |  |  |
| <b>Interrupt Settings</b>         |  |  |  |  |  |
| Specify Station No. by Parameter  |  |  |  |  |  |

#### *8.* Set up the refresh parameters. Change values as necessary.

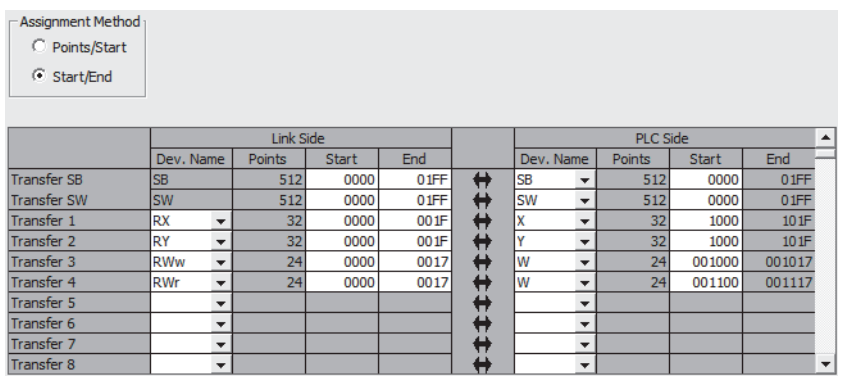

*9.* Write the set parameters to the CPU module of the master station, and reset the CPU module.

*10.* Put the CPU module of the master station into RUN.

Setting up the network configuration is now complete.

### **Changing the parameters without changing the network configuration**

To change only the module parameters of the already set-up slave station without changing the network configuration, take the following steps:

*1.* Open the "CC IE Field Configuration" window.

For the master/local module QJ71GF11-T2

- **Project window**  $\Rightarrow$  **[Parameter]**  $\Rightarrow$  **[Network Parameter]**  $\Rightarrow$  **[Ethernet / CC IE / MELSECNET]**  $\Rightarrow$  **[CC IE Field** Configuration Setting] button
- *2.* On the "CC IE Field Configuration" window, select the D/A converter module from "List of stations".

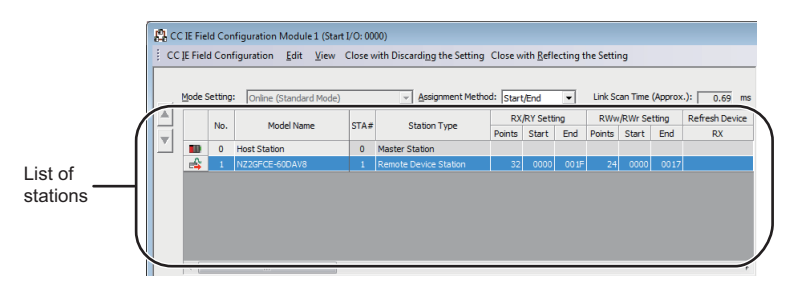

- *3.* Open the "Parameter Processing of Slave Station" window.
- **T** [CC IE Field Configuration]  $\Rightarrow$  [Online]  $\Rightarrow$  [Parameter Processing of Slave Station]
- *4.* Set "Method selection" to "Parameter read".

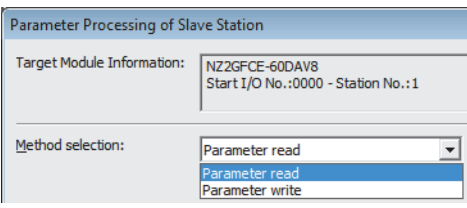

*5.* Click the [Execute] button to open the following window.

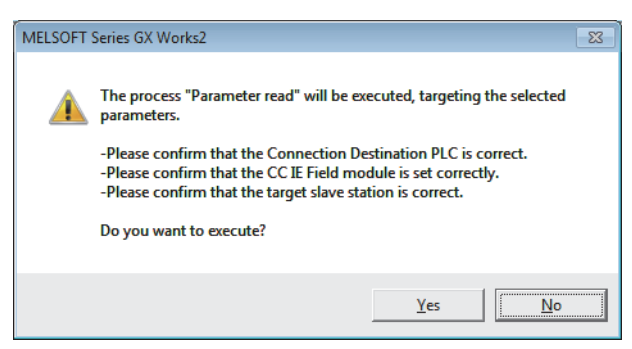

- **6.** Click the [Yes] button.
- *7.* The parameters are read from the D/A converter module.

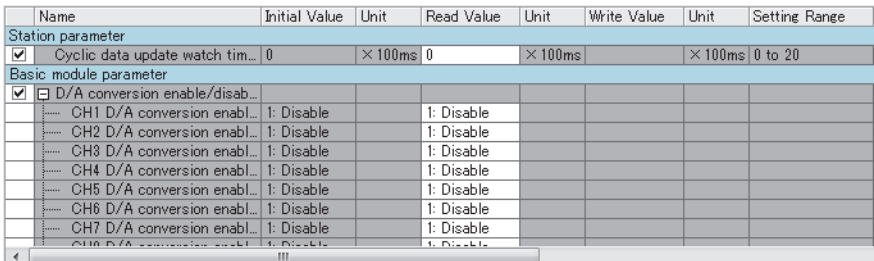

#### *8.* Set "Method selection" to "Parameter write".

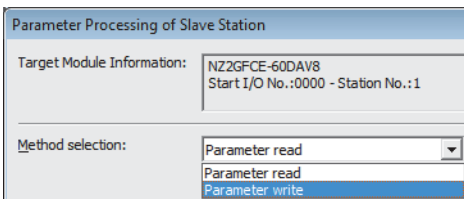

*9.* Set "Write Value". Follow the next steps to set the value:

- Click the title cell of "Read Value" to select all the items and copy them.
- Click the title cell of "Write Value" to select all the items, and paste the copy.
- Select the items to be changed, and set new values.

|                        | Name                                                      | Initial Value | Unit           | Read Value | Unit           | Write Value   | Unit                      | Setting Range |  |  |
|------------------------|-----------------------------------------------------------|---------------|----------------|------------|----------------|---------------|---------------------------|---------------|--|--|
|                        | Station parameter                                         |               |                |            |                |               |                           |               |  |  |
| ☞                      | Cyclic data update watch tim 0                            |               | $\times$ 100ms |            | $\times$ 100ms |               | $1 \times 100$ ms 0 to 20 |               |  |  |
| Basic module parameter |                                                           |               |                |            |                |               |                           |               |  |  |
|                        | $\Box$ $\Box$ D/A conversion enable/disab                 |               |                |            |                |               |                           |               |  |  |
|                        | E CH1 D/A conversion enabl 1: Disable                     |               |                |            |                | 0: Enable     |                           |               |  |  |
|                        | ------ CH2 D/A conversion enabl                           | 1: Disable    |                |            |                | 1: Disable    |                           |               |  |  |
|                        | E CH3 D/A conversion enabl 1: Disable                     |               |                |            |                | 1: Disable    |                           |               |  |  |
|                        | CH4 D/A conversion enabl<br>$\frac{1}{2}$                 | 1: Disable    |                |            |                | 1: Disable    |                           |               |  |  |
|                        | - CH5 D/A conversion enabl  1: Disable                    |               |                |            |                | 1: Disable    |                           |               |  |  |
|                        | CH6 D/A conversion enabl 1: Disable<br><b>3</b>           |               |                |            |                | 1: Disable    |                           |               |  |  |
|                        | CH7 D/A conversion enabl 1: Disable                       |               |                |            |                | 1: Disable    |                           |               |  |  |
|                        | $0.100 \text{ N/s}$ comparison could be $0.000 \text{ k}$ |               |                |            |                | <b>COLLET</b> |                           |               |  |  |
| ∢                      |                                                           | ш             |                |            |                |               |                           |               |  |  |

*10.* Click the [Execute] button to open the following window.

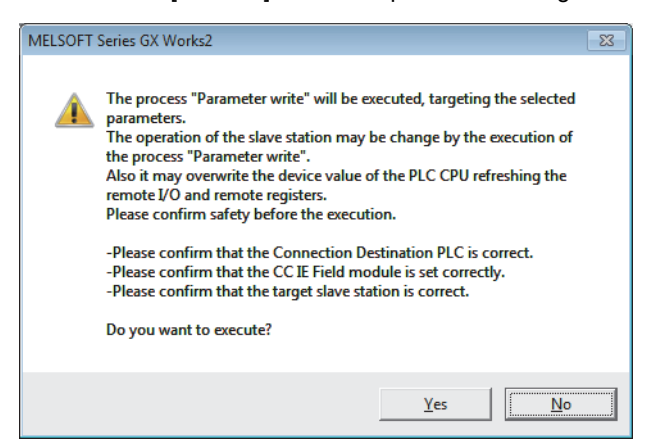

*11.* Click the [Yes] button.

*12.* The parameters are written to the D/A converter module. Setting the module parameters of the slave station is complete.

# **7 FUNCTIONS**

This chapter describes the details of the functions available in the D/A converter module, and the setting methods for those functions.

For details on remote I/O signals, remote registers, and remote buffer memory, refer to the following:

- **Fage 101 Details of Remote I/O Signals**
- **Fage 107 Details of Remote Registers**
- Fage 111 Details of Remote Buffer Memory Addresses

#### $Point$ <sup> $\circ$ </sup>

In  $\triangle$  of an error code and alarm code each described in this chapter, the numerical value corresponding to the relevant error definition is entered. For details on such numerical values, refer to the following:

- **F** [Page 92 Error Code List](#page-93-0)
- [Page 95 Alarm Code List](#page-96-0)

### **7.1 Mode Shift at Power-On**

At power-on, the D/A converter module enters any of the following modes:

- Unit test mode
- Normal mode

#### **Unit test mode**

If x10 of the station number setting switch is set to TEST and x1 of the switch is set to 0, the mode shifts to the unit test mode. For details, refer to the following:

[Page 98 Unit Test](#page-99-0)

#### **Normal mode**

If the station number setting switch is set to a value in the range 1 to 120, the mode shifts to normal mode.

### <span id="page-54-0"></span>**7.2 D/A Conversion Enable/Disable Function**

This function allows D/A conversion to be enabled or disabled for each channel. Disabling the D/A conversion for unused channels reduces the conversion cycles.

#### **Setting method**

The setting method for the D/A converter module is as follows:

- *1.* Set "Method selection" to "Parameter write".
- CC IE Field Configuration window  $\Rightarrow$  Select the D/A converter module in "List of stations"  $\Rightarrow$  [CC IE Field Configuration]  $\Rightarrow$  [Online]  $\Rightarrow$  [Parameter Processing of Slave Station]
- 2. In "Basic module parameter", set "CH□ D/A conversion enable/disable setting" to either "0: Enable" or "1: Disable".

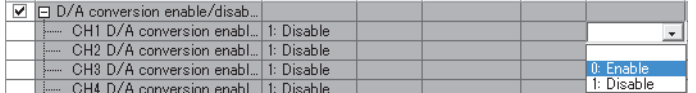

### **7.3 D/A Output Enable/Disable Function**

This function allows the selection of whether to output the D/A conversion value or the offset value for each channel. Whether the output is enabled or disabled, the conversion cycle is constant.

#### **Setting method**

Use CHO Output enable/disable flag (RY10 to RY17) for the setting.

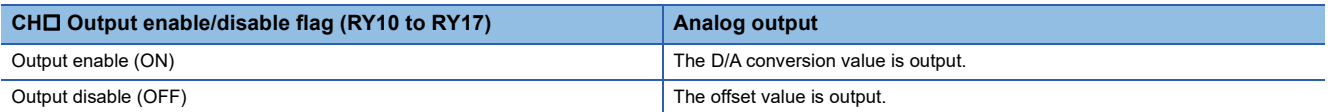

### **7.4 Conversion Speed and Conversion Cycle**

Conversion speed is the rate at which the D/A converter module converts and outputs digital values. The conversion speed is 1ms/channel.

The conversion cycle is the period for D/A conversion in a channel.

The conversion cycle changes according to the number of conversion enabled channels and conversion speed.

Conversion cycle  $[ms]$  = Number of conversion enabled channels  $\times$  Conversion speed (1ms)

# <span id="page-55-0"></span>**7.5 Range Switching Function**

The output range can be selected for each channel from the following ranges:

- Voltage: 1 to 5V, 0 to 5V, -10 to 10V
- Current: 4 to 20mA, 0 to 20mA

#### **Setting method**

The setting method for the D/A converter module is as follows:

*1.* Set "Method selection" to "Parameter write".

CC IE Field Configuration window  $\Rightarrow$  Select the D/A converter module in "List of stations"  $\Rightarrow$  [CC IE Field Configuration]  $\Rightarrow$  [Online]  $\Rightarrow$  [Parameter Processing of Slave Station]

2. In "Basic module parameter", set "CHO D/A conversion enable/disable setting" to "0: Enable".

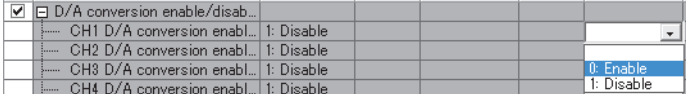

3. In "Basic module parameter", set up "CHO Range setting".

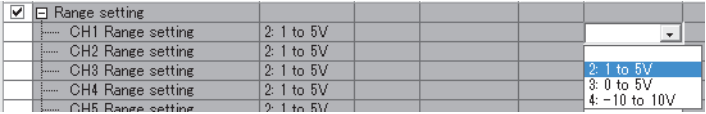

#### $Point<sup>°</sup>$

When "CHI D/A conversion enable/disable setting" is set to "1: Disable", the range does not change. When switching the output range, set "CHO D/A conversion enable/disable setting" to "0: Enable" and set CHO Output enable/disable flag (RY10 to RY17) to Disable (OFF) before setting a value (within the range an external device allows) for CHO Digital value (RWw2 to RWw9). For example, when the output range is from 0 to 5V and CHO Digital value (RWw2 to RWw9) is 12000, 5V is output. In this condition, if the output range is changed to -10 to 10V, 7.5V is output because CHD Digital value (RWw2 to RWw9) remains as 12000.

### <span id="page-56-3"></span><span id="page-56-0"></span>**7.6 Analog Output HOLD/CLEAR Function**

This function allows the selection of whether to hold or clear the analog value output when the CPU module is in the following operating status: RUN, STOP, or a stop error.

#### **Combination of analog output status**

The following table shows how the analog output status changes, depending on the combination of settings for D/A conversion enable/disable setting (address: 0102H) and CHO Output enable/disable flag (RY10 to RY17).

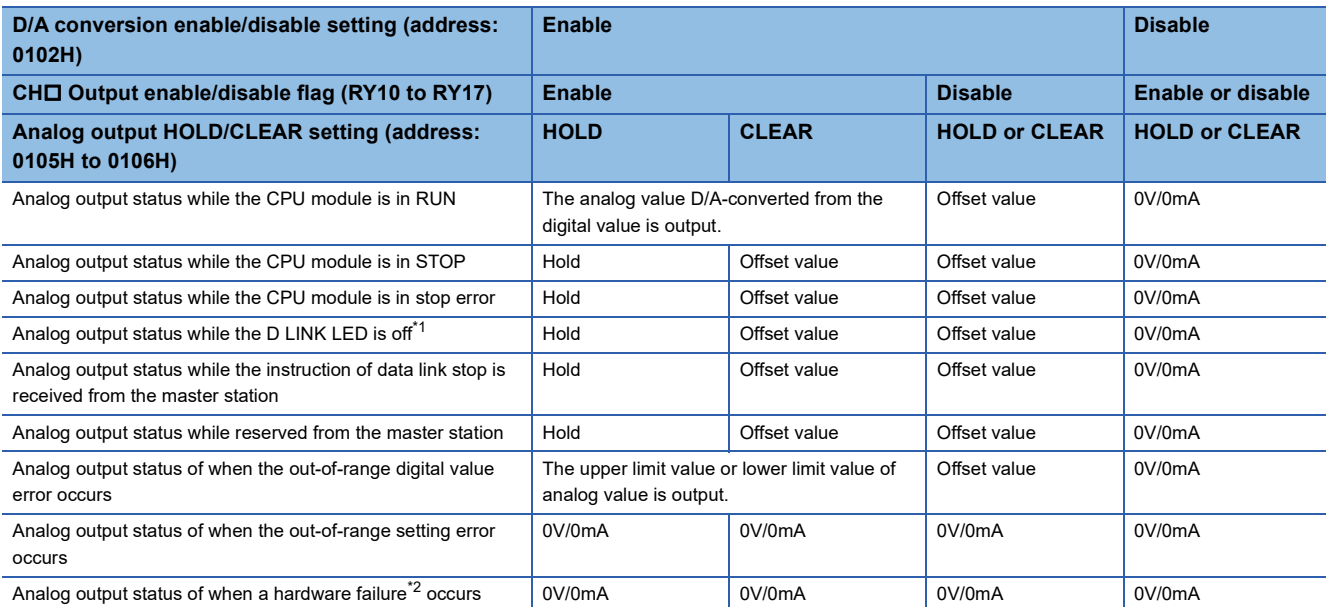

<span id="page-56-1"></span>\*1 The analog output HOLD/CLEAR function may be executed even when the D LINK LED is on if the cyclic data update watch time is set. For details, refer to the following:

**[Page 57 Cyclic Data Update Watch Function](#page-58-1)** 

<span id="page-56-2"></span>\*2 Indicates the case that the operation of a program is not completed within the expected time in the CPU module due to a hardware failure in the D/A converter module or other factors. In this case, Remote READY (RXB) turns off and the RUN LED of the D/A converter module goes out.

#### **Setting method**

The setting method for the D/A converter module is as follows:

*1.* Set "Method selection" to "Parameter write".

- CC IE Field Configuration window  $\Rightarrow$  Select the D/A converter module in "List of stations"  $\Rightarrow$  [CC IE Field Configuration]  $\Rightarrow$  [Online]  $\Rightarrow$  [Parameter Processing of Slave Station]
- 2. In "Basic module parameter", set "CHO D/A conversion enable/disable setting" to "0: Enable".

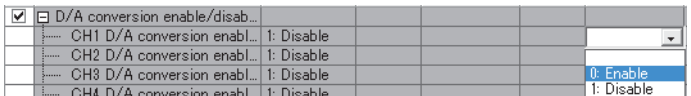

3. In "Basic module parameter", set up "CHO Analog output HOLD/CLEAR setting".

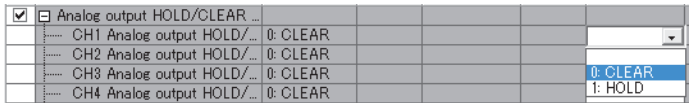

### <span id="page-58-1"></span><span id="page-58-0"></span>**7.7 Cyclic Data Update Watch Function**

The update intervals of cyclic data are monitored. The last output value is held or cleared when the cyclic transmission stop status continues longer than the set monitoring time.

The cyclic transmission stop status is the status that the D LINK LED is flashing (Data link in operation (cyclic transmission stopped)) or off (Data link not performed (disconnected)).

Set whether to hold or clear the output value using the analog output HOLD/CLEAR setting function.

For the analog output HOLD/CLEAR setting function, refer to the following:

Analog output HOLD/CLEAR setting function ( $\sqrt{p}$  [Page 55 Analog Output HOLD/CLEAR Function](#page-56-3))

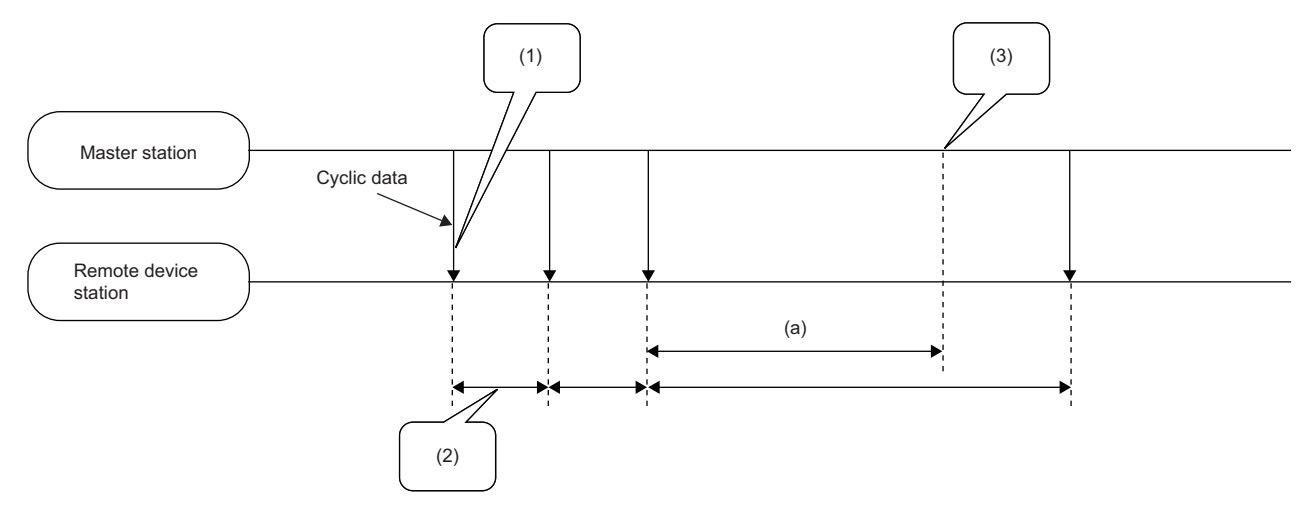

(a) Cyclic data update watch time setting

- (1) Monitoring starts when initial cyclic data is received.
- (2) Cyclic data is updated within the data link update time range.

(3) Output turns into the HOLD/CLEAR state when the cyclic data update interval exceeds the preset time.

#### **Setting method**

*1.* Set "Method selection" to "Parameter write".

CC IE Field Configuration window  $\Leftrightarrow$  Select the D/A converter module in "List of stations"  $\Leftrightarrow$  [CC IE Field Configuration]  $\Rightarrow$  [Online]  $\Rightarrow$  [Parameter Processing of Slave Station]

*2.* In "Station parameter", set the monitoring time for "Cyclic data update watch time setting".

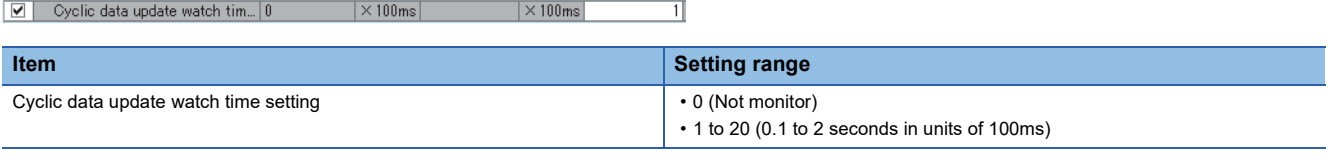

 $Point$ <sup> $\circ$ </sup>

For the cyclic data update watch time setting, set a greater value than the link scan time.

# <span id="page-59-0"></span>**7.8 Scaling Function**

The D/A converter module scale-converts the digital value to the set range of the scaling upper limit value and scaling lower limit value. This function reduces the time and effort to create a program of the scale conversion.

#### **How to interpret the scaling setting**

Set a value corresponding to the upper limit value of the analog output value in the range setting for the scaling upper limit value.

Set a value corresponding to the lower limit value of the analog output value in the range setting for the scaling lower limit value.

#### **Calculation of the scaling value**

Scale conversion is performed on the digital values using the following formula:

(Values after the decimal point are rounded down during scale conversion.)

• When the output range is -10 to 10V

$$
D_Y = \frac{12000}{S_H - S_L} \times (D_X - S_L)
$$

• When the output range is 4 to 20mA, 0 to 20mA, 1 to 5V, or 0 to 5V

$$
D_Y = \frac{32000}{S_H - S_L} \times (D_X - S_L) - 16000
$$

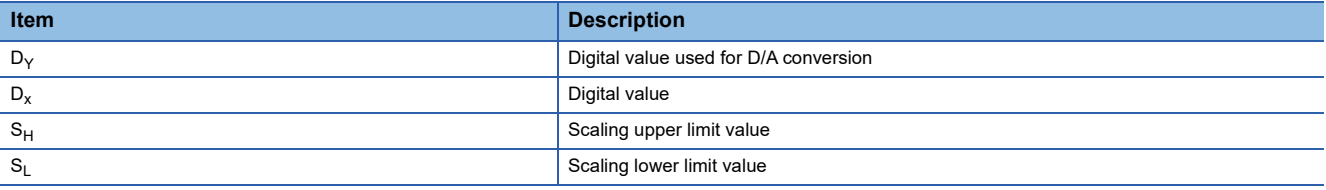

#### **Setting procedure**

The setting method for the D/A converter module is as follows:

*1.* Set "Method selection" to "Parameter write".

- CC IE Field Configuration window  $\Rightarrow$  Select the D/A converter module in "List of stations"  $\Rightarrow$  [CC IE Field Configuration]  $\Rightarrow$  [Online]  $\Rightarrow$  [Parameter Processing of Slave Station]
- **2.** In "Basic module parameter", set "CH□ D/A conversion enable/disable setting" to "0: Enable".

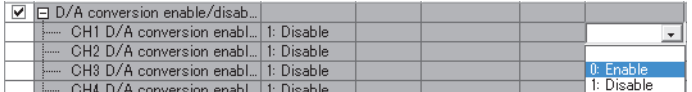

**3.** In "Basic module parameter", set "CH□ Scaling enable/disable setting" to "0: Enable".

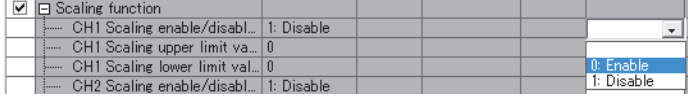

4. In "Basic module parameter", set the values for "CH□ Scaling lower limit value" and "CH□ Scaling upper limit value".

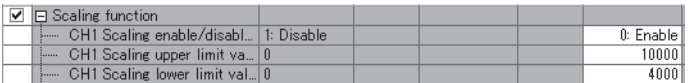

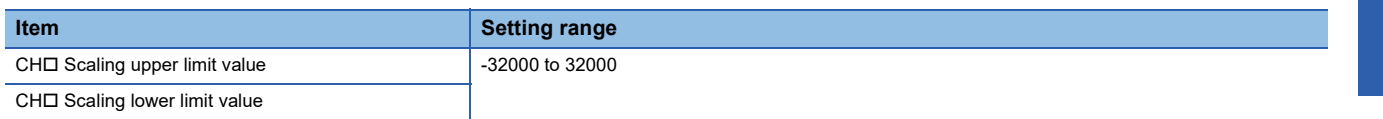

 $Point<sup>9</sup>$ 

 • Even if the scaling upper limit value and the scaling lower limit value are set so that the change is larger than the maximum resolution described in the performance specifications, the resolution will not increase.

• The settings must satisfy the condition: Scaling upper limit value > Scaling lower limit value.

#### **Example of the scaling setting**

#### **Ex.**

When the following settings are made for channel 1 with the output range 0 to 5V set to it

- "CH1 Scaling enable/disable setting": "0: Enable"
- "CH1 Scaling upper limit value": 10000
- "CH1 Scaling lower limit value": 2000

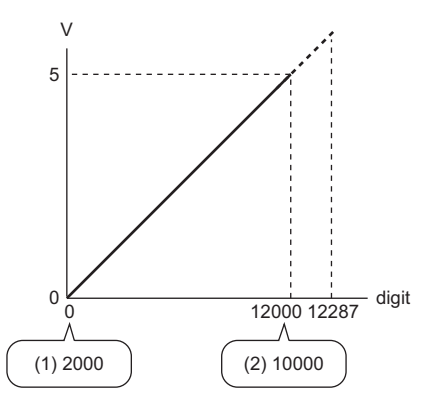

digit: Digital value

V: Analog output voltage (V)

(1) Scaling lower limit value

(2) Scaling upper limit value

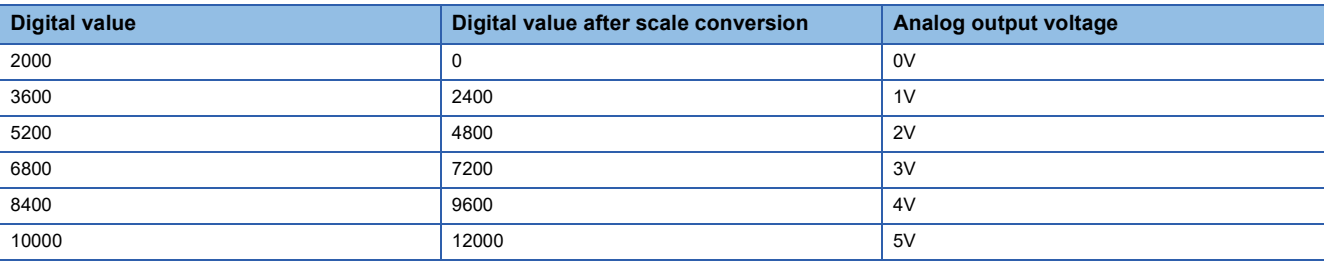

**Ex.**

When the following settings are made for channel 1 with the output range -10 to 10V set to it

- "CH1 Scaling enable/disable setting": "0: Enable"
- "CH1 Scaling upper limit value": 12000
- "CH1 Scaling lower limit value": 4000

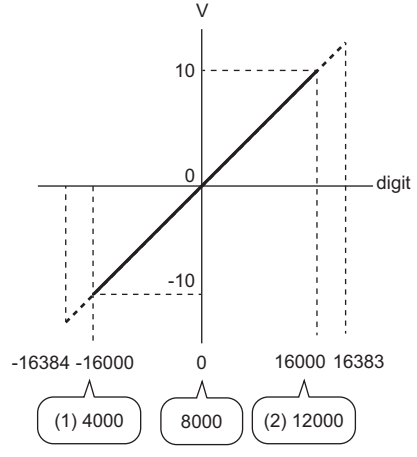

digit: Digital value

V: Analog output voltage (V)

(1) Scaling lower limit value (2) Scaling upper limit value

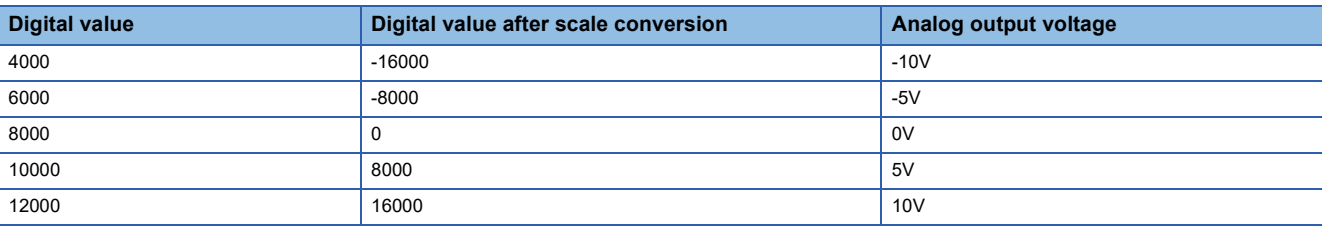

 $Point$ 

- When using the scaling function, the digital value before scaling can be set to a value out of the range of the scaling upper and lower limit values (dotted line area in the I/O characteristics). However, use the scaling function within the range of the analog output practical range (solid line area in the I/O characteristics). If the value is out of the analog output practical range, the maximum resolution and accuracy may not fall within the range of performance specifications.
- The default digital value "0" may not be appropriate depending on the scaling function setting. Especially in the above examples, an out-of-range digital value error (error code: 060 $\Box$ H) occurs if CH $\Box$  Output enable/ disable flag (RY10 to RY17) is turned on with the digital value being "0". Therefore, set an appropriate digital value within the scaling range before turning on CHO Output enable/disable flag (RY10 to RY17).

# **7.9 Shift Function**

Using this function, the D/A converter module outputs the converted digital value with the shifting set value added, in analog. When the shifting set value is changed, it is reflected to the analog output value in real time. Therefore, fine adjustment can be easily performed when the system starts.

#### **Operation**

The shifting set value is added to a digital value, and the added digital value is output in analog.

When the scaling function is used, the scale conversion is executed after the addition by the shift function.

If some value is set to the shifting set value, the shifting set value is added regardless of the status change (OFF $\rightarrow$ ON $\rightarrow$ OFF) of Initial data setting request flag (RY9).

#### **Setting method**

The setting method for the D/A converter module is as follows:

*1.* Set "Method selection" to "Parameter write".

CC IE Field Configuration window  $\Leftrightarrow$  Select the D/A converter module in "List of stations"  $\Leftrightarrow$  [CC IE Field Configuration]  $\Rightarrow$  [Online]  $\Rightarrow$  [Parameter Processing of Slave Station]

**2.** In "Basic module parameter", set "CH□ D/A conversion enable/disable setting" to "0: Enable".

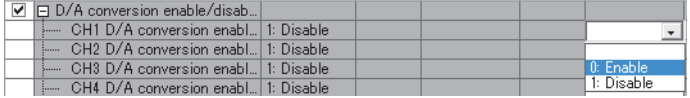

**3.** Set a value for CH $\square$  Shifting set value (RWw10 to RWw17).

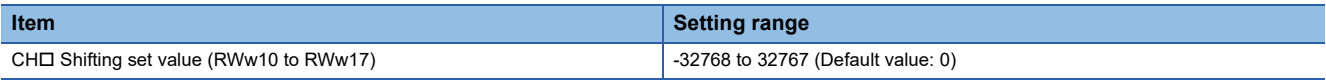

 $Point$ <sup> $\circ$ </sup>

If the digital value exceeds the range from -32768 to 32767 as a result of shift-and-add operation, the digital operation value is fixed to the lower limit value (-32768) or the upper limit value (32767).

### **Setting example**

#### **Ex.**

When the shifting set value "10" is added for channel 1 with the output range 0 to 5V set to it

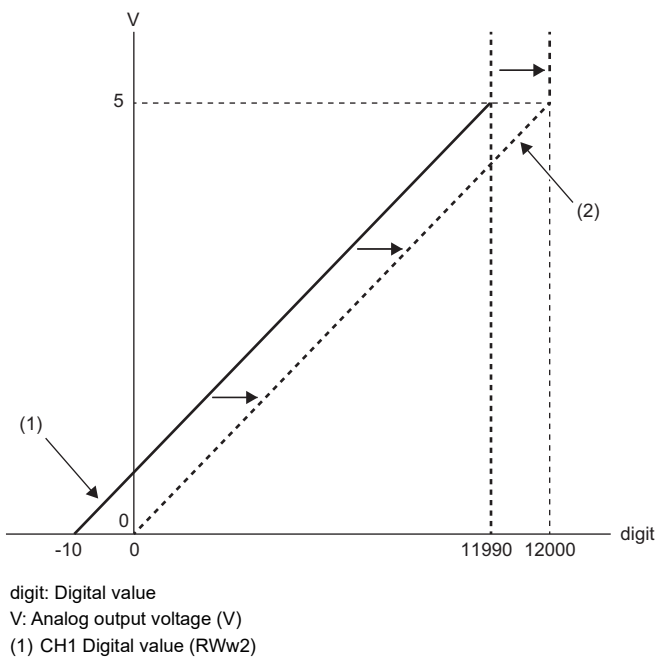

(2) Digital value after shift-and-add operation

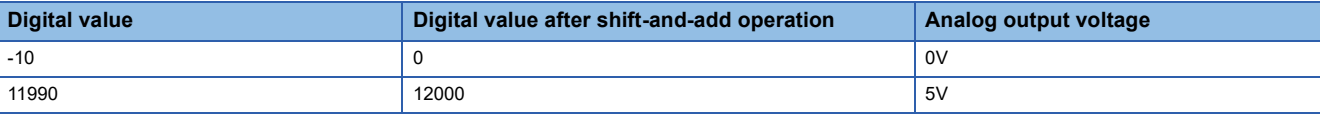

**Ex.** When the shifting set value "250" is added for channel 1 with the output range -10 to 10V set to it

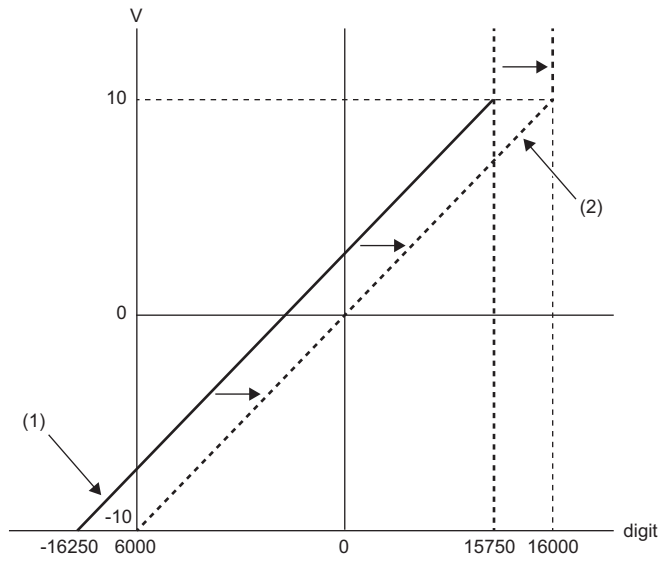

digit: Digital value

V: Analog output voltage (V)

(1) CH1 Digital value (RWw2)

(2) Digital value after shift-and-add operation

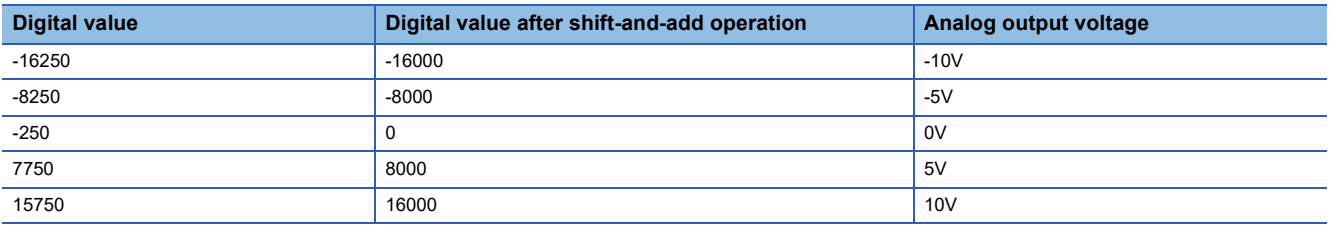

#### **Example of combined use of scaling function and shift function**

#### **Ex.**

When the following settings are made for channel 1 with the output range 0 to 5V set to it

- "CH1 Scaling enable/disable setting": "0: Enable"
- "CH1 Scaling upper limit value": 9000
- "CH1 Scaling lower limit value": 3000
- "CH1 Shifting set value (RWw10)": -25

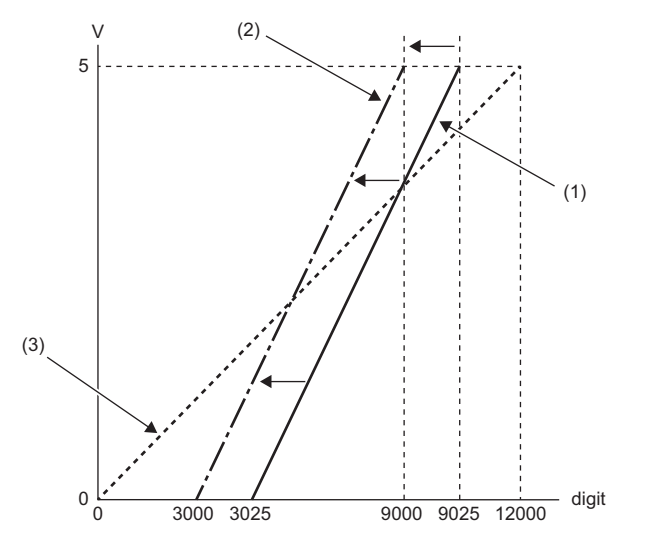

digit: Digital value

V: Analog output voltage (V)

(1) CH1 Digital value (RWw2)

(2) Digital value after shift-and-add operation

(3) Digital value after scale conversion

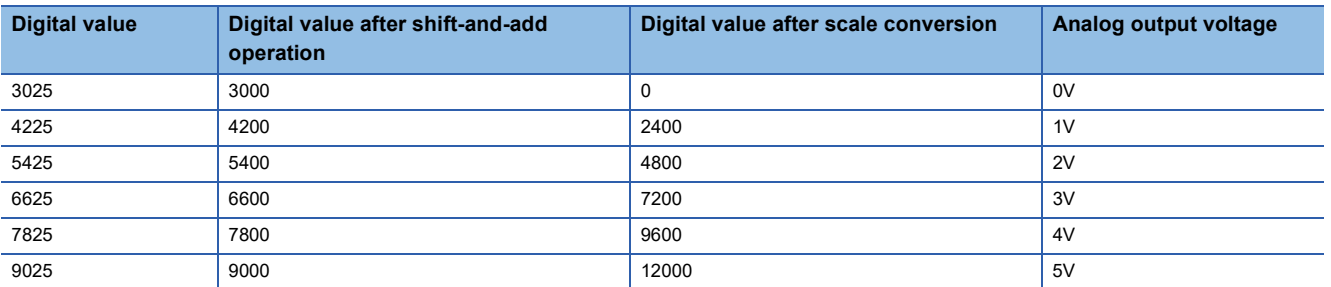

*1.* Set "Method selection" to "Parameter write".

CC IE Field Configuration window  $\Rightarrow$  Select the D/A converter module in "List of stations"  $\Rightarrow$  [CC IE Field Configuration]  $\Rightarrow$  [Online]  $\Rightarrow$  [Parameter Processing of Slave Station]

*2.* In "Basic module parameter, set "CH1 D/A conversion enable/disable setting" to "0: Enable".

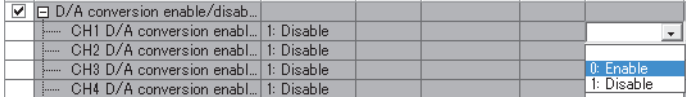

*3.* In "Basic module parameter", set "CH1 Scaling enable/disable setting" to "0: Enable".

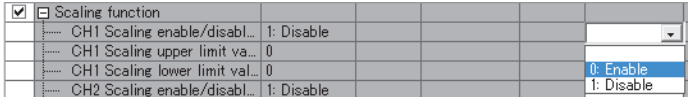

*4.* In "Basic module parameter", set values for "CH1 Scaling lower limit value" and "CH1 Scaling upper limit value".

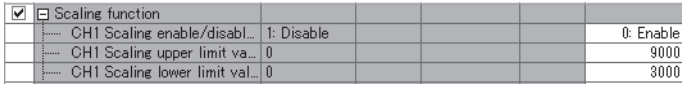

*5.* Set "-25" for "CH1 Shifting set value (RWw10)".

### **7.10 Digital Value Range Check Function**

An error is output when the digital value is out of the digital input range for the output range.

#### **Notification**

When the digital value is greater than the upper limit of the setting range or smaller than the lower limit of the setting range, it is notified with the following operation.

• The check code is stored in CHO Set value check code (RWr2 to RWr9).

For details on the check codes, refer to the following:

- [Page 108 Set value check code](#page-109-0)
- Digital value outside the range (error code: 060 $\Box$ H) is stored in Latest warning code (RWr1).
- Warning flag (RX7) turns on.
- The ALM LED flashes.

For the setting range for the digital value, refer to the following:

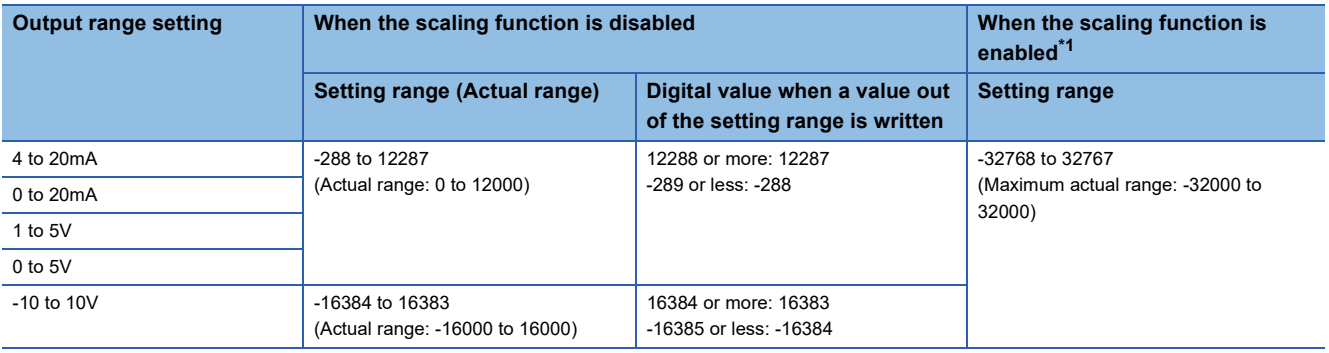

<span id="page-67-0"></span>\*1 The setting range and the actual range of when the scaling function is enabled depend on the settings in the scaling upper limit value and the scaling lower limit value.

#### **Operation**

When the digital value is greater than the upper limit of the setting range or smaller than the lower limit of the setting range, analog output is as follows:

- When the digital value is greater than the upper limit of the setting range, the analog value is output with the upper limit of the setting range.
- When the digital value is smaller than the lower limit of the setting range, the analog value is output with the lower limit of the setting range.

The analog output value returns to the normal value when the digital value falls within the setting range. However, the indicated notification remains as follows:

- Once a check code is stored, it is not reset automatically.
- Warning flag (RX7) remains ON.
- ALM LED remains flashing.

#### **Resetting a check code**

The check codes can be reset by either of the following two methods.

- Write a digital value within the setting range, and turn on and off Error clear request flag (RYA).
- Turn on and off Initial data setting request flag (RY9).

#### **When the scaling function is enabled**

When Scaling enable/disable setting (address: 0118H) is set to Enable (0), the scale-converted digital value is the target for the check code.

 $Point$ 

When the scale-converted digital value is out of the setting range, a slight inaccuracy may be contained in the target digital value for the check code when the check code is stored due to an operational error in the scale conversion.

#### **When the shift function is enabled**

When a value is set for CHO Shifting set value (RWw10 to RWw17), the value with the shifting set value added is the target for the check code.

#### **Operation example of the check code detection**

#### **Ex.**

When the following settings are made for channel 1 with the output range -10 to 10V set to it

- "CH1 Scaling enable/disable setting": "0: Enable"
- "CH1 Scaling upper limit value": 24000
- "CH1 Scaling lower limit value": -24000
- "CH1 Shifting set value (RWw10)": -200

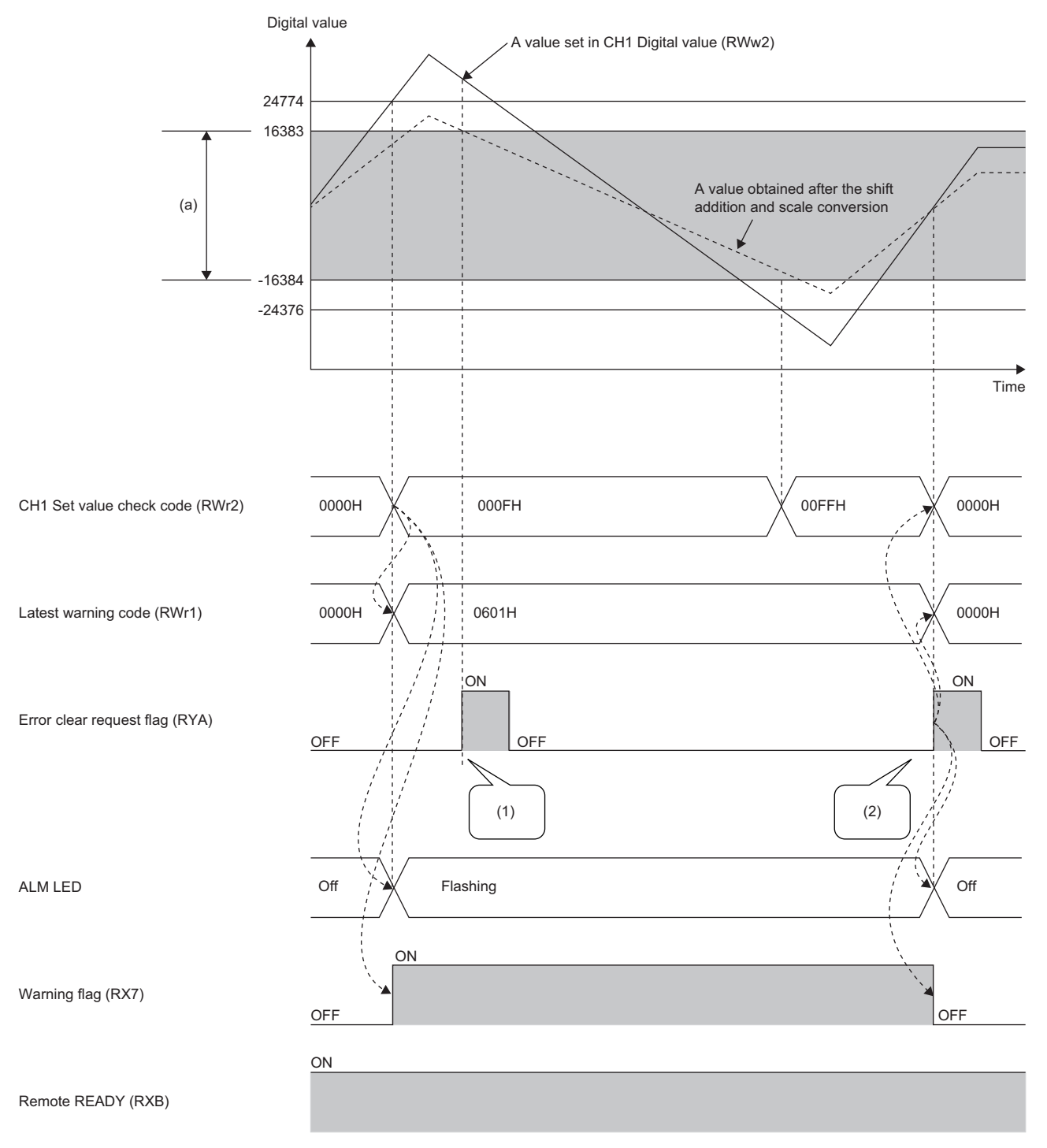

(a) Setting range after shift-and-add operation, scale conversion

(1) For a value outside the setting range, the check code is not reset.

(2) For a value within the setting range, the check code is reset.

# <span id="page-70-0"></span>**7.11 Alert Output Function**

This function outputs an alert when a digital value falls within the alert output range set in advance. The following figure schematically shows how the alert output behaves in the D/A converter module.

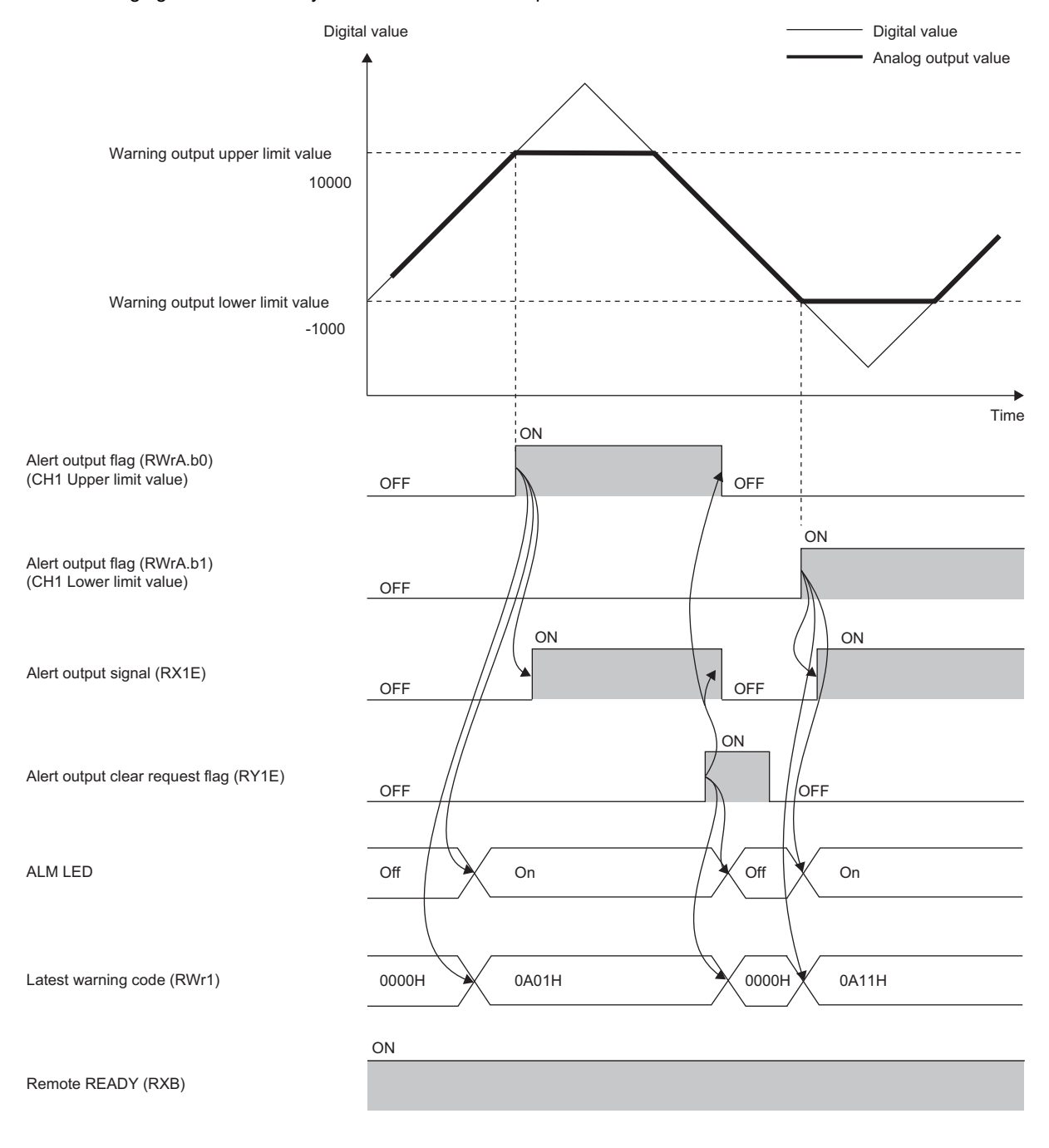

#### **Notification**

When the digital value is greater than the alert output upper limit value, or smaller than the alert output lower limit value, an alert is indicated by Alert output flag (RWrA), Alert output signal (RX1E), and the lighted up ALM LED.

- Alert output flag (RWrA): The bit corresponding to the contents of the alert turns on ( $\mathbb{CP}$  [Page 109 Alert output flag](#page-110-0)).
- Alert output signal (RX1E): ON
- ALM LED of the D/A converter module: On

In addition, an alert occurrence (alarm code:  $0A\triangle \Box H$ ) is stored in Latest warning code (RWr1).

#### **Operation**

When the digital value exceeds the alert output upper limit value or is below the alert output lower limit value, an alert is output and the analog output value becomes any of the following:

- When the digital value exceeds the alert output upper limit value: An analog value converted from the digital value of the alert output upper limit value is output.
- When the digital value is below the alert output lower limit value: An analog value converted from the digital value of the alert output lower limit value is output.

After an alert occurs, the analog output value returns to the normal value by changing the digital value to a value within the setting range. However, Alert output flag (RWrA) and Alert output signal (RX1E) are not cleared. (ALM LED remains turned on.)

#### **Clearing the alert output**

The alert output can be cleared by either of the following two methods.

- Turning on and off Alert output clear request flag (RY1E)
- Turning on and off Initial data setting request flag (RY9)

When the alert output is cleared, the D/A converter module results in the following state:

- Alert output flag (RWrA): OFF
- Alert output signal (RX1E): OFF
- ALM LED of the D/A converter module: Off
- The alert occurrence (alarm code:  $0A\triangle \Box H$ ), which is stored in Latest warning code (RWr1), is cleared.

#### **When the scaling function is enabled**

When Scaling enable/disable setting (address: 0118H) is set to Enable (0), the scale-converted digital value is the target for the alert.

When setting CH1 Alert output upper limit value (address: 0108H) to CH8 Alert output lower limit value (address: 0117H), set values considering the scaling range.
# **When the shift function is enabled**

When a value is set to CH $\Box$  Shifting set value (RWw10 to RWw17), the value with the shifting set value added is the target for the alert.

## **Setting method**

The setting method for the D/A converter module is as follows:

- *1.* Set "Method selection" to "Parameter write".
- CC IE Field Configuration window  $\Rightarrow$  Select the D/A converter module in "List of stations"  $\Rightarrow$  [CC IE Field Configuration]  $\Rightarrow$  [Online]  $\Rightarrow$  [Parameter Processing of Slave Station]
- 2. In "Basic module parameter", set "CHO D/A conversion enable/disable setting" to "0: Enable".

| │ ✔ │ □ D/A conversion enable/disab│     |  |  |               |
|------------------------------------------|--|--|---------------|
| CH1 D/A conversion enabl 1: Disable      |  |  |               |
| CH2 D/A conversion enabl  1: Disable     |  |  |               |
| CH3 D/A conversion enabl 1: Disable      |  |  | l 0: Enable I |
| E. CHA D/A conversion enable 11: Disable |  |  | 1: Disable    |

3. In "Basic module parameter", set "CHO Alert output setting" to "0: Enable".

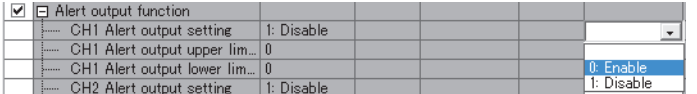

4. In "Basic module parameter", set the values for "CH□ Alert output upper limit value" and "CH□ Alert output lower limit value".

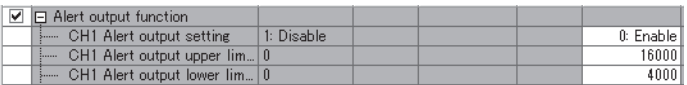

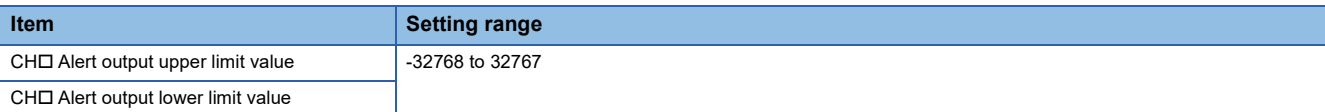

# **7.12 Error Notification Function**

When an error, warning, or alarm occurs, the D/A converter module notifies the master station of it using remote input signals and the remote register.

 $Point$ 

The notification of the error, warning, or alarm can be checked on the LED on the front of the module.

For details, refer to the following:

**F** [Page 11 PART NAMES](#page-12-0)

# **Notification of an error**

The D/A converter module notifies the master station of an error in the following method.

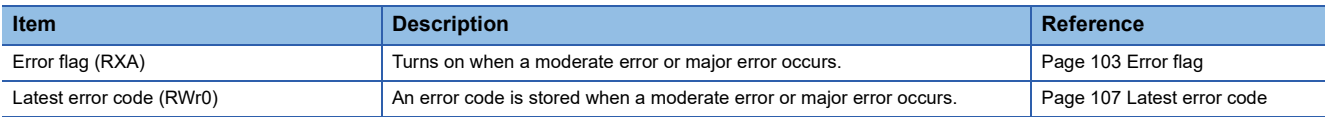

# ■**Method for clearing an error**

The method for clearing an error depends on the error type.

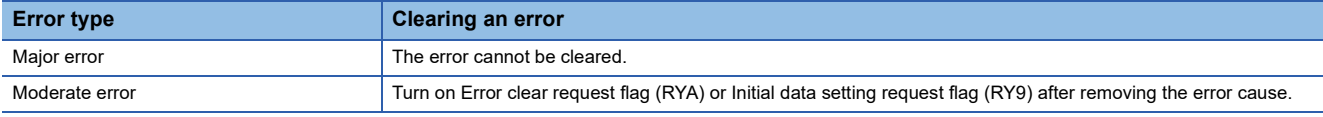

# **Notification of a warning or alarm**

The D/A converter module notifies that a warning or alarm occurs to the master station in the following method.

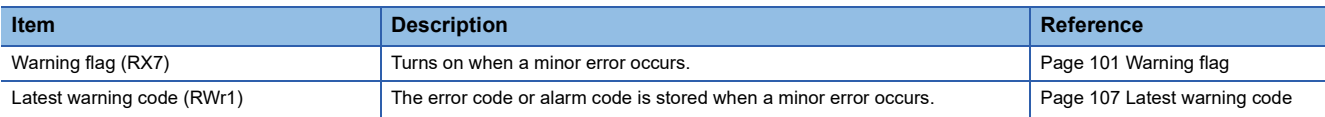

## ■**How to clear a warning or an alarm**

The method for clearing an error depends on the error type.

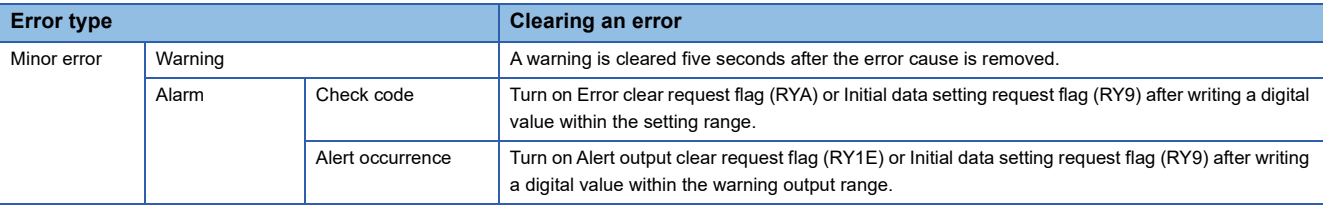

A warning results in the following state five seconds after the error cause is removed.

- Warning flag (RX7) turns off.
- Latest warning code (RWr1) is cleared.
- The ERR. LED turns off.

The alarm is not automatically cleared. Latest warning code (RWr1) is cleared when the other minor errors are cleared in the alarm status. The warning codes can be checked in the error history on engineering tools. For the error history, refer to the following:

- F[Page 89 Checking by executing a command of the slave station](#page-90-0)
- **F** [Page 117 Error history data](#page-118-0)

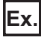

Operation to clear Station number switch changing error (error code: 0940H)

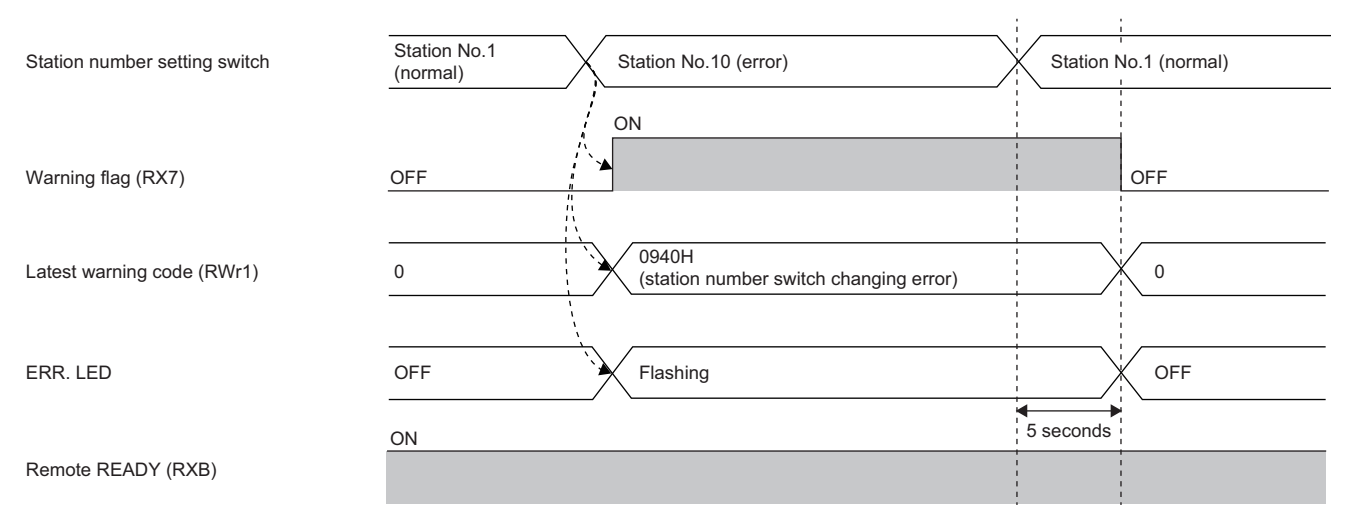

--------- Executed by the D/A converter module

For the method for clearing an alarm, refer to the following:

Fage 66 Digital Value Range Check Function

**Fage 69 Alert Output Function** 

# **Method for clearing an error by executing the command of the slave station**

The following shows how to clear an error by executing the command of the slave station. A moderate error and an out-ofrange digital value can be cleared.

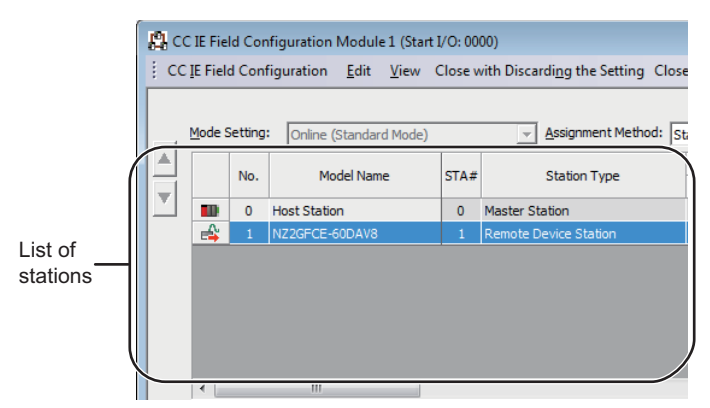

*1.* On the "CC IE Field Configuration" window, select the D/A converter module from "List of stations".

- *2.* Open the "Command Execution of Slave Station" window.
- $\mathcal{L}$  [CC IE Field Configuration]  $\Rightarrow$  [Online]  $\Rightarrow$  [Command Execution of Slave Station]
- *3.* Set "Method selection" to "Error clear request" and click the [Execute] button.

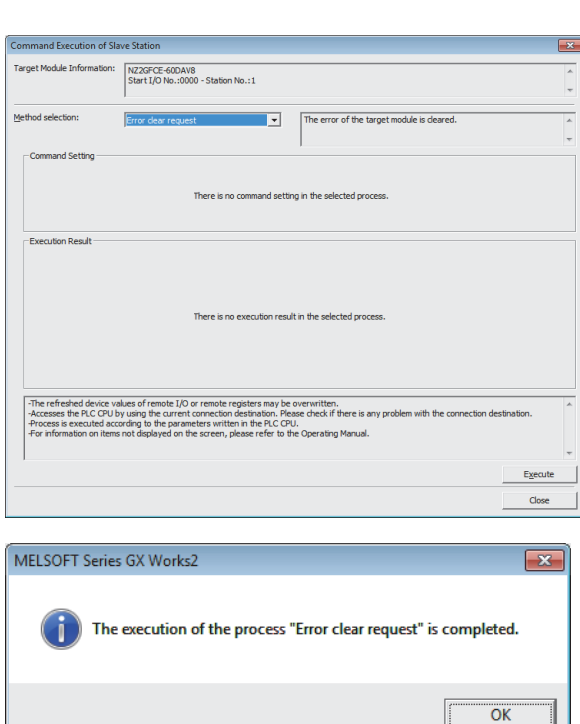

- *4.* In the window that appears (shown left), click the [OK] button.
- *5.* The error for the D/A converter module is cleared.

# <span id="page-76-0"></span>**7.13 CC-Link IE Field Network Diagnostic Function**

This function can be used by accessing the engineering tool connected to the CPU module, enabling the detection of a network error.

### **How to use the function**

The following instructions assume the use of GX Works2 as the engineering tool.

- *1.* Establish a connection between GX Works2 and the CPU module.
- *2.* Go to the menu of GX Works2 and start up the CC-Link IE Field Network diagnostics.
- **T** [Diagnostics]  $\Rightarrow$  [CC IE Field Diagnostics]

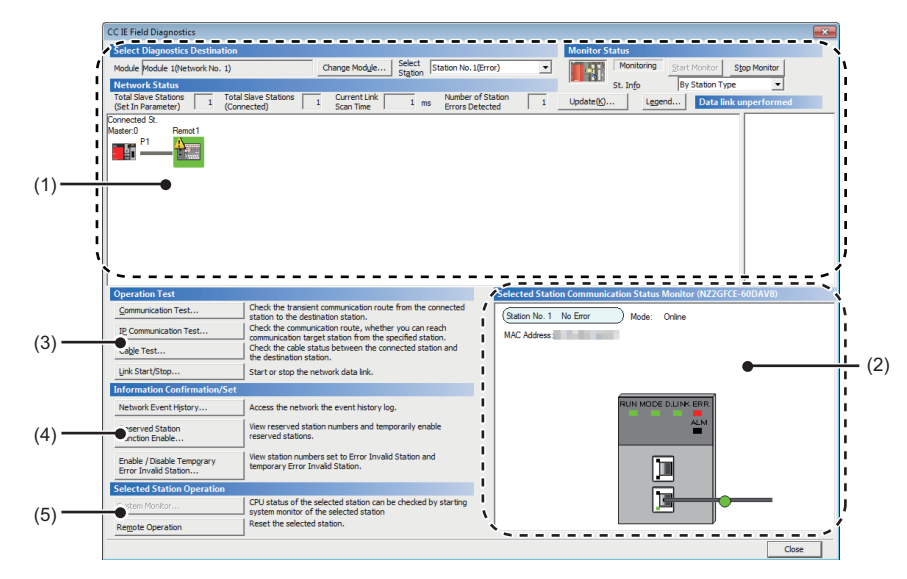

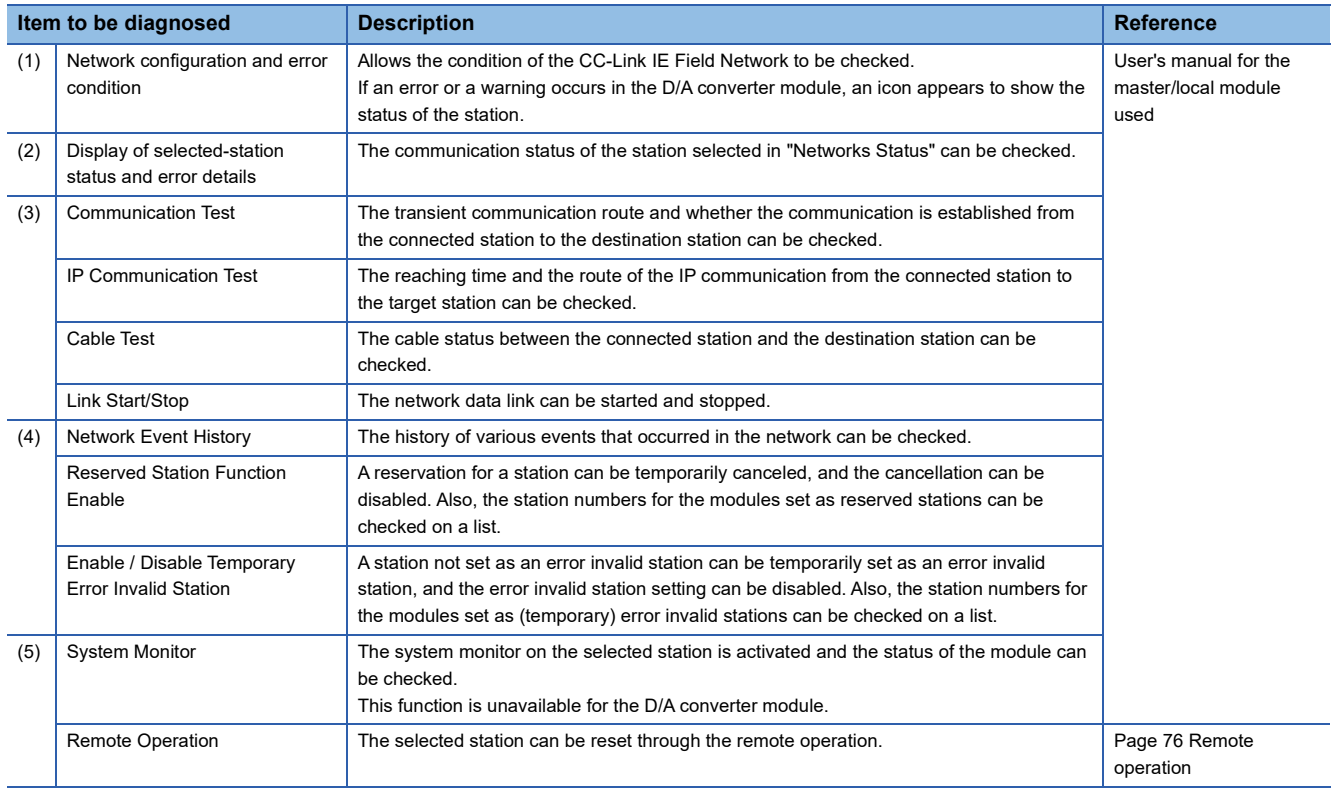

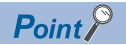

Some master/local module or simple motion module may not support all the diagnostics.

For details, refer to the user's manual for the master/local module or the simple motion module used.

User's manual for the master/local module used

User's manual for the simple motion module used

#### <span id="page-77-0"></span>■**Remote operation**

*1.* Select the slave station to be reset and click the [Remote Operation] button.

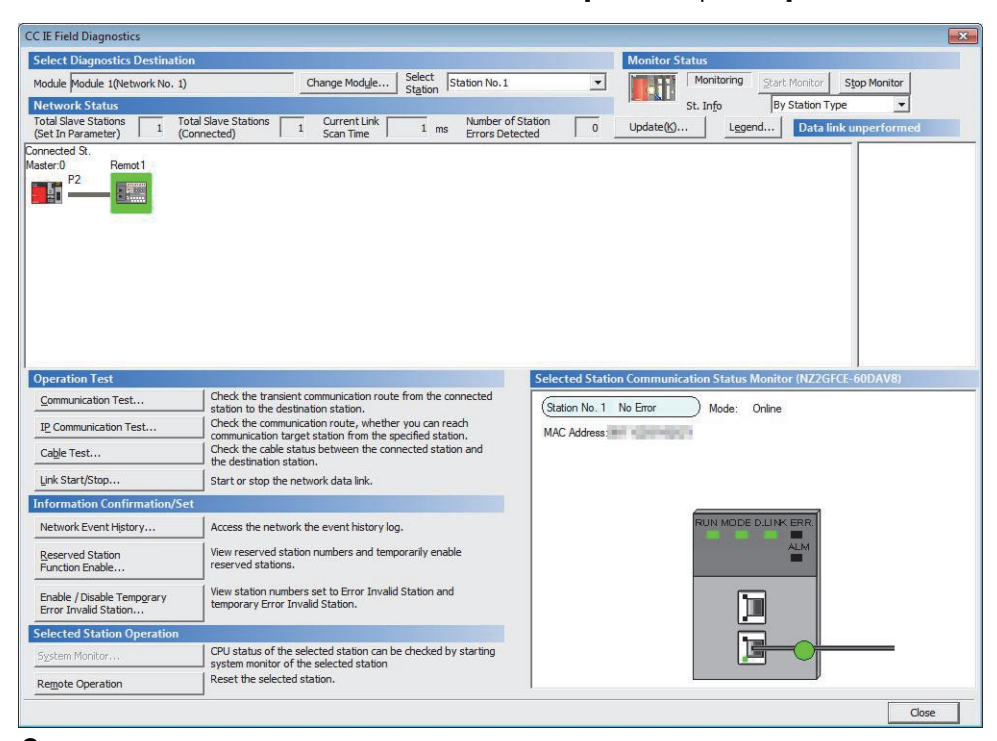

*2.* In the dialog box that appears (shown below), click the [Yes] button to start remote reset.

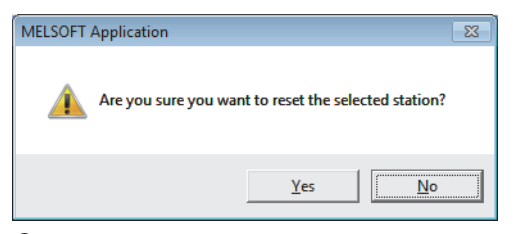

*3.* In the dialog box that appears (shown below), click the [OK] button.

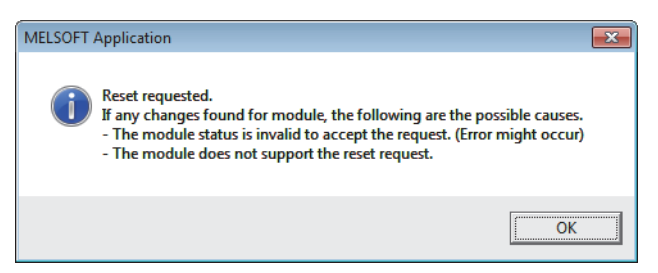

# **8 PROGRAMMING**

This chapter describes the programming of the D/A converter module.

# **8.1 Precautions for Programming**

This section describes precautions when creating the program of CC-Link IE Field Network.

# **Program for cyclic transmission**

For a program for cyclic transmission, provide interlock between the following link special relay (SB) and the link special register (SW).

- Data link status of the own station (master station) (SB0049)
- Data link status of each station (SW00B0 to SW00B7)
- For the link special relay (SB) and link special register (SW), refer to the following:

User's manual for the master/local module used

# **Ex.**

#### Interlock example

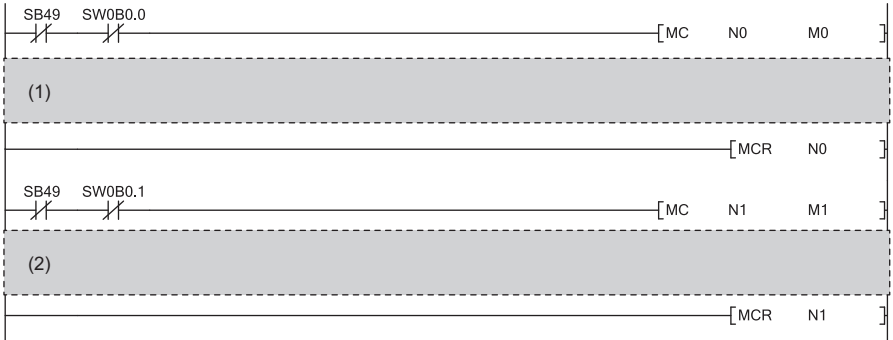

(1) Program for communications with station No.1

(2) Program for communications with station No.2

# **Program for transient transmission**

For a program for transient transmission, provide interlock between the following link special relay (SB) and the link special register (SW).

• Baton pass status of the own station (master station) (SB0047)

• Baton pass status of each station (SW00A0 to SW00A7)

For the link special relay (SB) and link special register (SW), refer to the following:

User's manual for the master/local module used

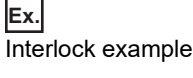

(1) **SB47** SW0A0.0

 $\big]$ 

 $(2)$ 

(1) Start contact (2) Dedicated instruction for station No.1 **8**

# **8.2 Programming Procedure**

Create a program to execute D/A conversion as illustrated by the following procedure.

- *1.* Parameter settings
- **F** [Page 42 Parameter Settings](#page-43-0)
- *2.* Auxiliary program (error reset program) creation \*1
- \*1 A program to be added depending on the details of control (to be created as needed)

# **8.3 Program Example**

# **System configuration**

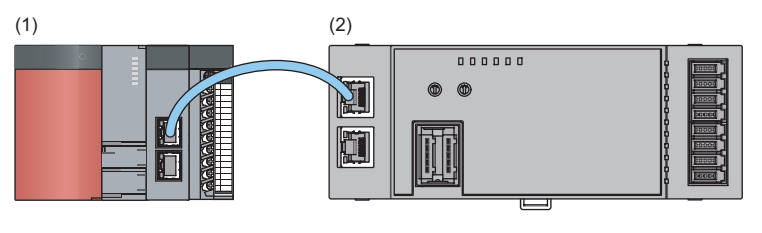

- (1) Master station (station No.0)
- Power supply module: Q62P
- CPU module: Q10UDHCPU
- Master/local module: QJ71GF11-T2 (start I/O number: 0000H to 001FH)
- Input module: QX10 (start I/O number: 0020H to 002FH)
- (2) Remote device station (station No.1)
- D/A converter module (NZ2GFCE-60DAV8)

# $Point <sup>9</sup>$

For the settings using the engineering tool, the procedure is described based on the use of GX Works2.

# ■**Assignment of link devices**

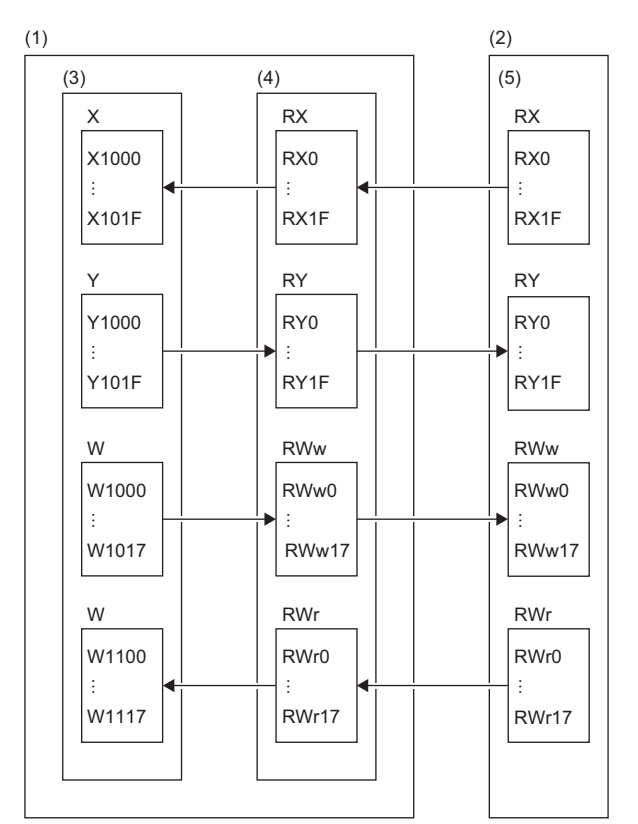

(1) Master station (station No.0)

(2) Remote device station (station No.1)

(3) CPU module

(4) Master/local module

(5) D/A converter module

# **Programming conditions**

D/A conversion in CH1, CH2, CH5, and CH6 of the D/A converter module is enabled and the written digital values are output as analog data. Scaling conversion is performed in CH1 and CH5 and alert output is performed in CH2 and CH6.

# <span id="page-81-0"></span>**Initial settings**

# ■**Station parameter**

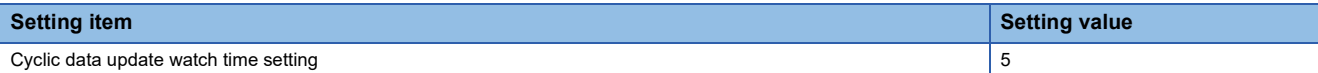

# ■**Basic module parameter**

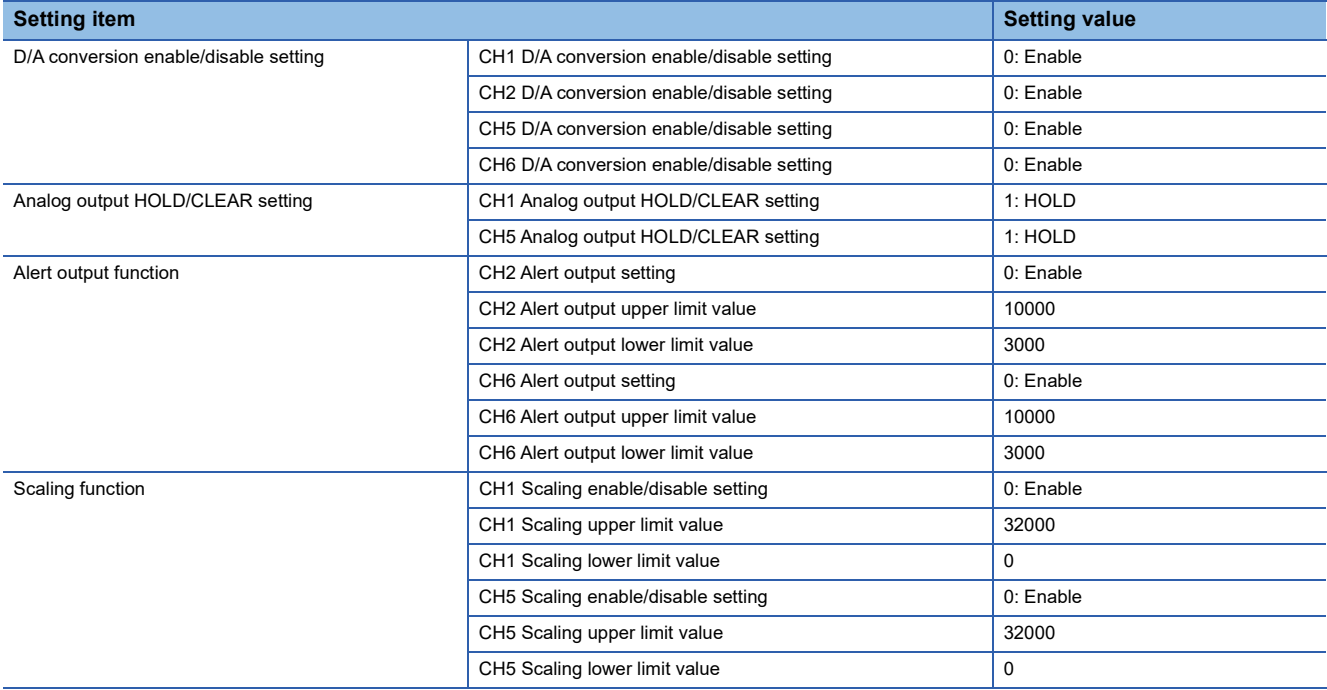

For the parameters other than the above, use the initial value.

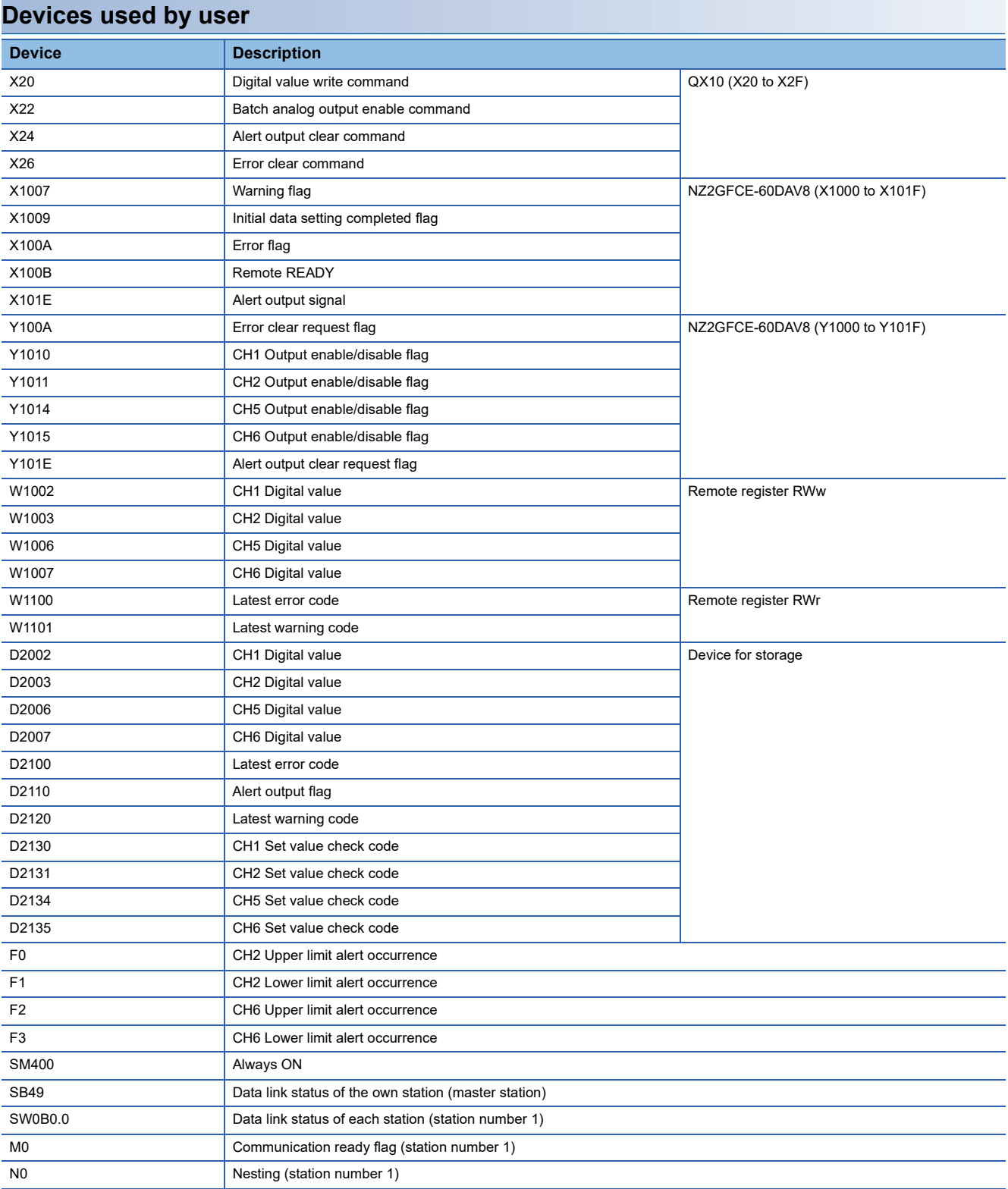

# **Setting procedure**

Connect GX Works2 to the master station to set up the settings.

*1.* Create a project on GX Works2.

On "Series", select "QCPU (Q mode)" and on "Type", select "Q10UDH".

## $\textcircled{r}$  [Project]  $\Rightarrow$  [New]

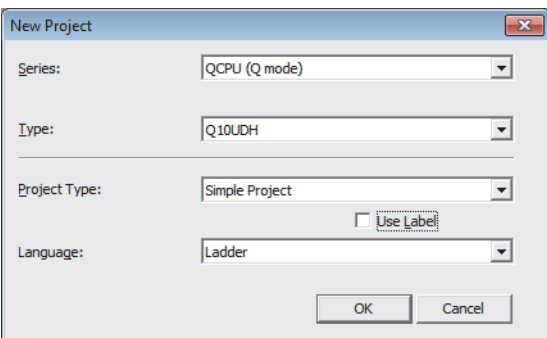

*2.* Open the network parameter setting window and configure the settings as shown below.

#### Project window  $\Leftrightarrow$  [Parameter]  $\Leftrightarrow$  [Network Parameter]  $\Leftrightarrow$  [Ethernet / CC IE / MELSECNET]

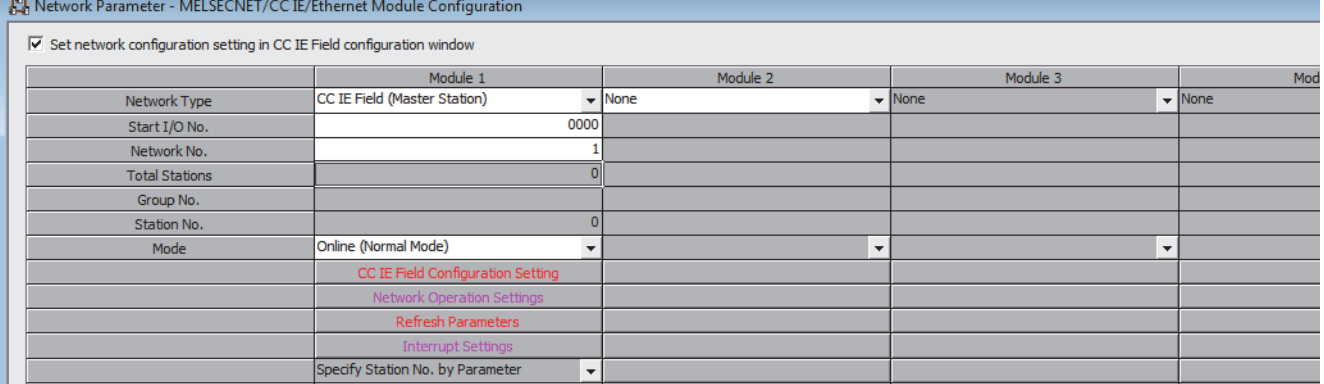

*3.* Open the CC IE Field Configuration window and set up the configuration and station number of a slave station as shown below.

**[CC IE Field Configuration Setting] button** 

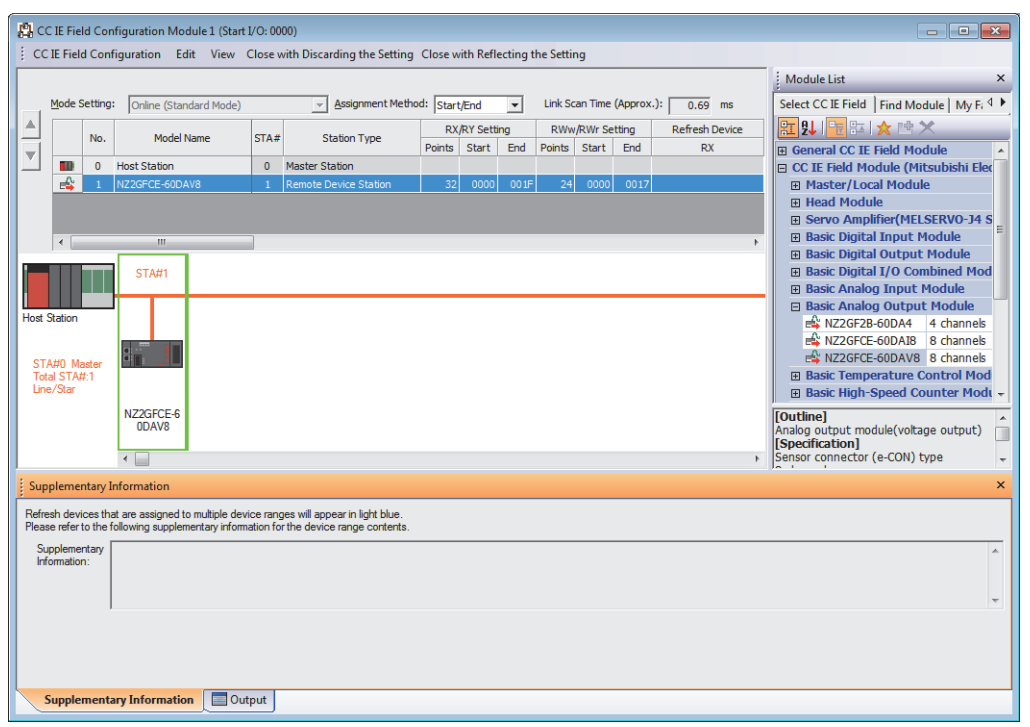

*4.* Close the CC IE Field Configuration window.

T [CC IE Field Configuration]  $\Rightarrow$  [Close with Reflecting the Setting]

*5.* Open the refresh parameter setting window and configure the settings as shown below.

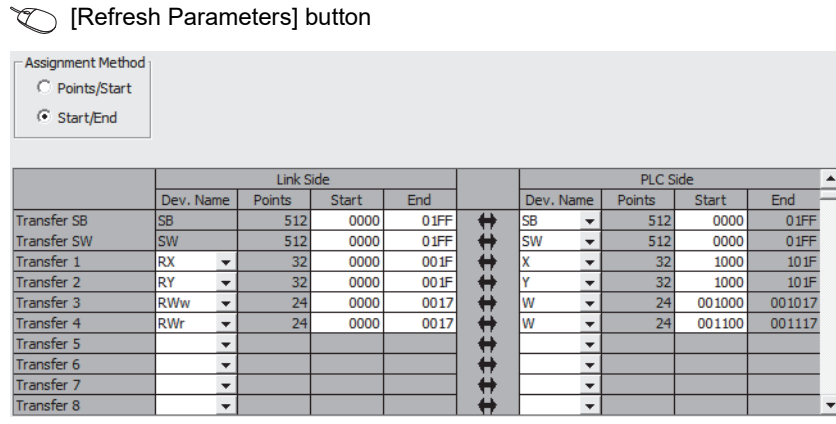

*6.* Write the set parameters to the CPU module of the master station, and reset the CPU module, or turn off and on the power supply.

 $\mathcal{L}$  [Online]  $\Rightarrow$  [Write to PLC...]

- *7.* Open the "Parameter Processing of Slave Station" window.
- V Project window  $\Leftrightarrow$  [Parameter]  $\Leftrightarrow$  [Network Parameter]  $\Leftrightarrow$  [Ethernet / CC IE / MELSECNET]  $\Leftrightarrow$  [CC IE Field Configuration Setting] button  $\Rightarrow$  Select the main D/A converter module in "List of stations"  $\Rightarrow$  [CC IE Field Configuration]  $\Rightarrow$  [Online]  $\Rightarrow$  [Parameter Processing of Slave Station]
- *8.* Set "Method selection" to "Parameter write".

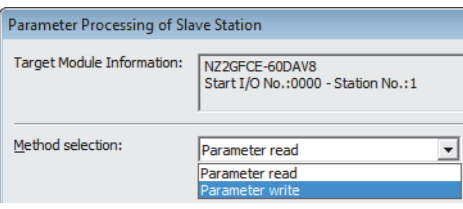

- *9.* Set "Write Value". Follow the next steps to set the value:
- Click the title cell of "Initial Value" to select all the items, and copy them.
- Click the title cell of "Write Value" to select all the items, and paste the copy.
- Select the items to be changed, and set new values as described in Initial settings ( $\Box$  [Page 80 Initial settings](#page-81-0)).

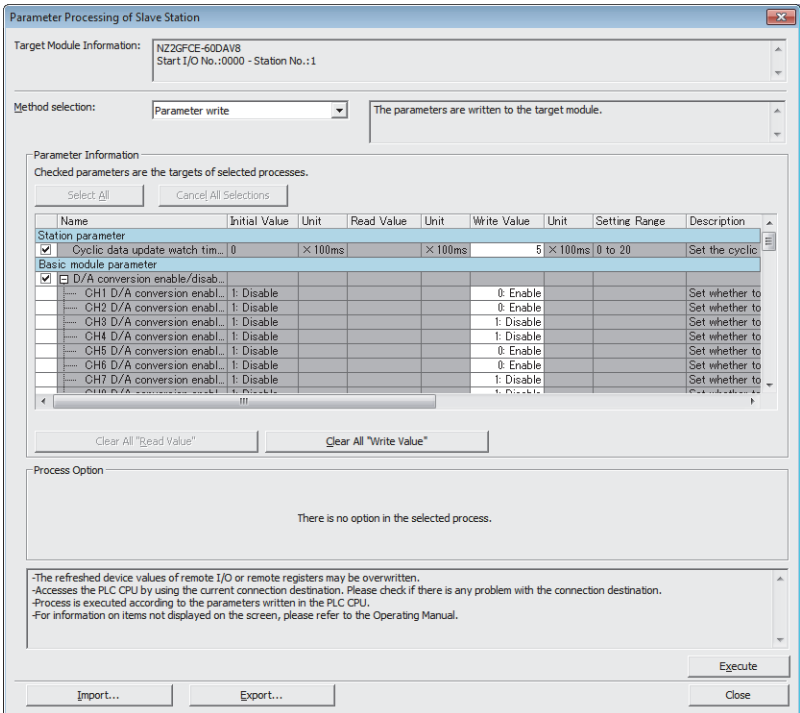

**10.** Click the [Execute] button to write the parameters to the D/A converter module.

# **Program example**

# *1.* Create the following programs with GX Works2.

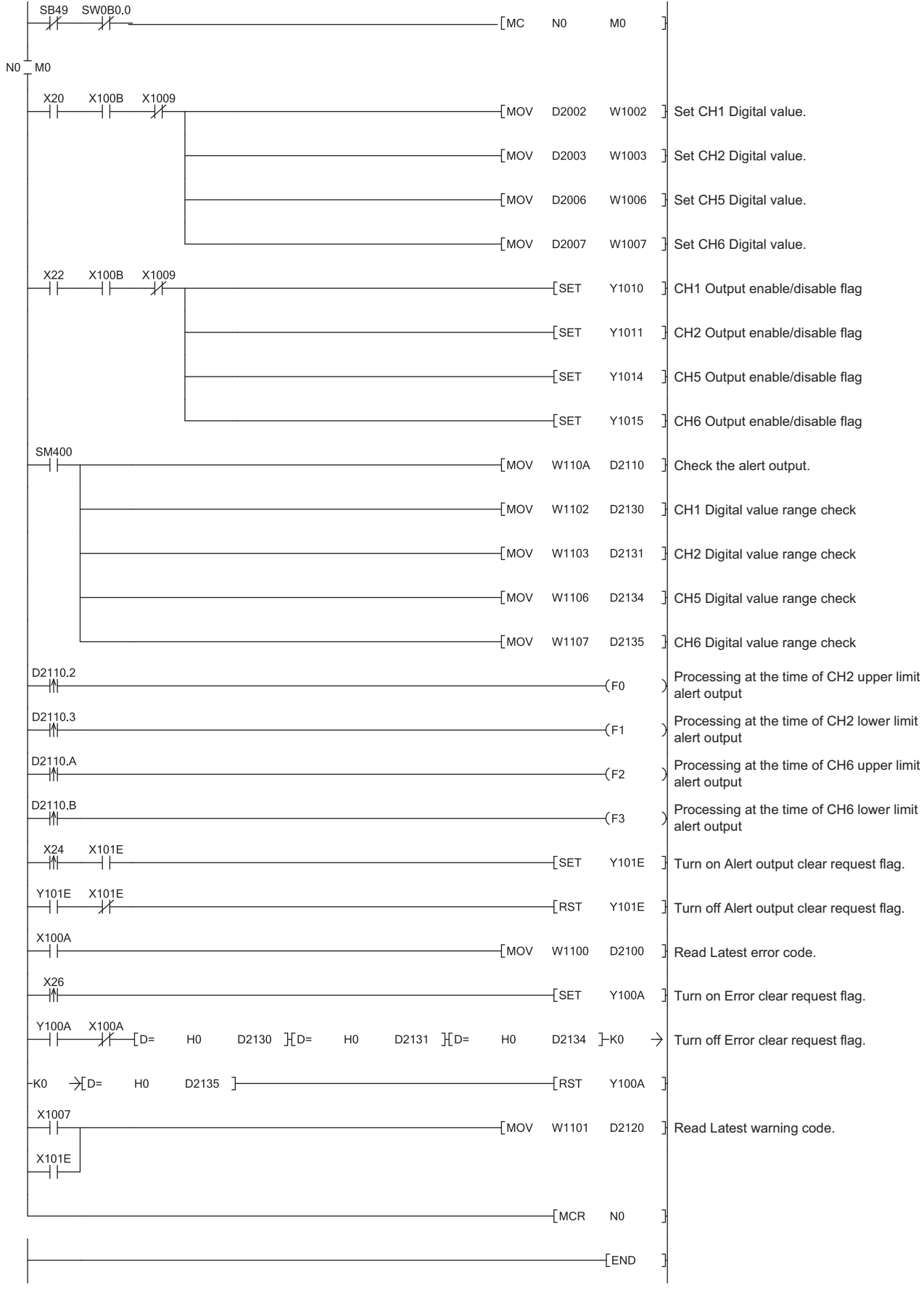

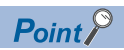

If the master station does not receive a response for several link scans from the D/A converter module, it is recognized as a cyclic transmission faulty station, resulting in the corresponding bit of the data link status of each station (SW00B0 to SW00B7) turning on.

- *2.* Write the programs to the CPU module of the master station, and reset the CPU module, or turn off and on the power supply.
- *3.* Put the CPU module of the master station into RUN.

# **9 MAINTENANCE AND INSPECTION**

There are no special inspection item as a D/A converter module; however, to maintain the best condition of the system, perform the inspection in accordance with the items described in the user's manual for the CPU module used.

# **10 TROUBLESHOOTING**

This chapter describes errors that may occur while the D/A converter module is used, and those troubleshooting.

# <span id="page-90-2"></span>**10.1 How to Check Error Codes and Alarm Codes**

Error codes can be checked by any of the following methods:

- Checking by executing a command of the slave station ( $\Box$  Page 89 Checking by executing a command of the slave [station](#page-90-1))
- Checking by Latest error code (RWr0) ( $\sqrt{p}$  [Page 91 Checking by Latest error code \(RWr0\)](#page-92-0))
- Checking by Latest warning code (RWr1) ( $\sqrt{p}$  [Page 91 Checking by Latest warning code \(RWr1\)](#page-92-1))

Alarm codes can be checked by any of the following methods:

- Checking by executing a command of the slave station ( $\Box$  Page 89 Checking by executing a command of the slave [station](#page-90-1))
- Checking by Latest warning code (RWr1) ( $\sqrt{p}$  [Page 91 Checking by Latest warning code \(RWr1\)](#page-92-1))

## <span id="page-90-1"></span><span id="page-90-0"></span>**Checking by executing a command of the slave station**

The procedure below shows how to check the errors by executing a command of the slave station.

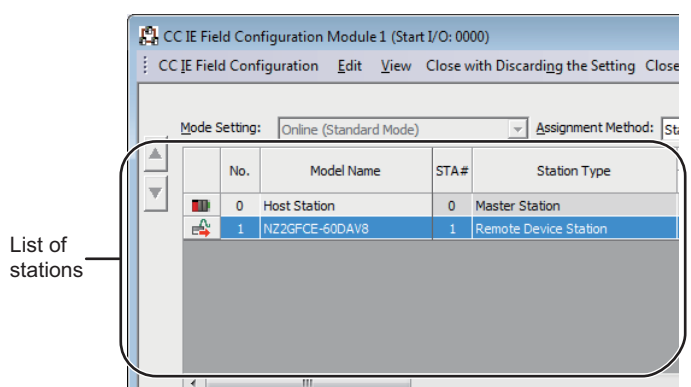

*1.* On the "CC IE Field Configuration" window, select the D/A converter module from "List of stations".

*2.* Open the "Command Execution of Slave Station" window.

 $\mathcal{L}$  [CC IE Field Configuration]  $\Rightarrow$  [Online]  $\Rightarrow$  [Command Execution of Slave Station]

**3.** Set "Method selection" to "Error history read" and click the [Execute] button.

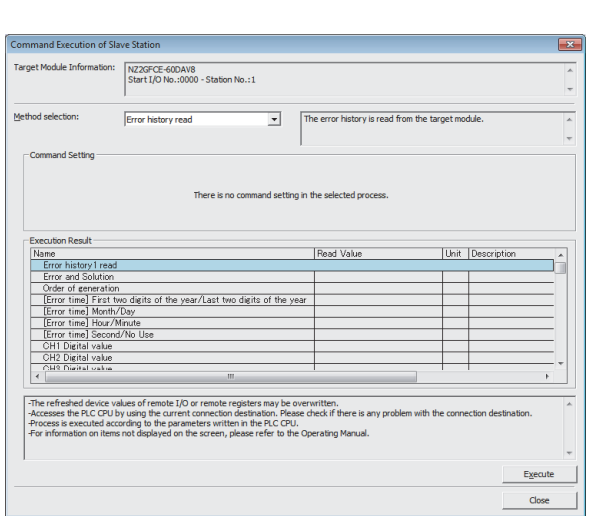

**10**

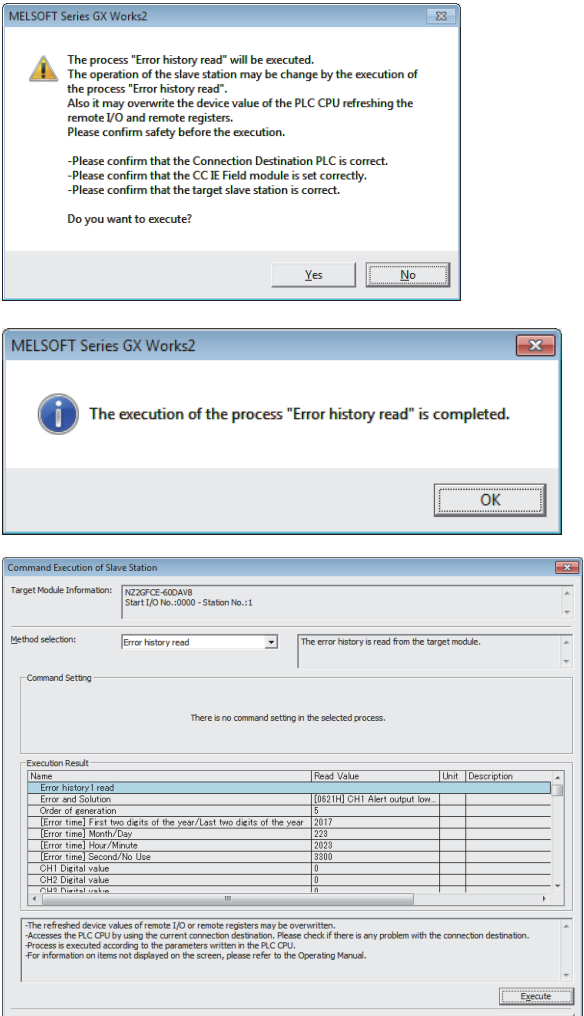

*4.* In the window that appears (shown left), click the [Yes] button.

- *5.* In the window that appears (shown left), click the [OK] button.
- **6.** The error history of the D/A converter module is displayed in "Execution Result".

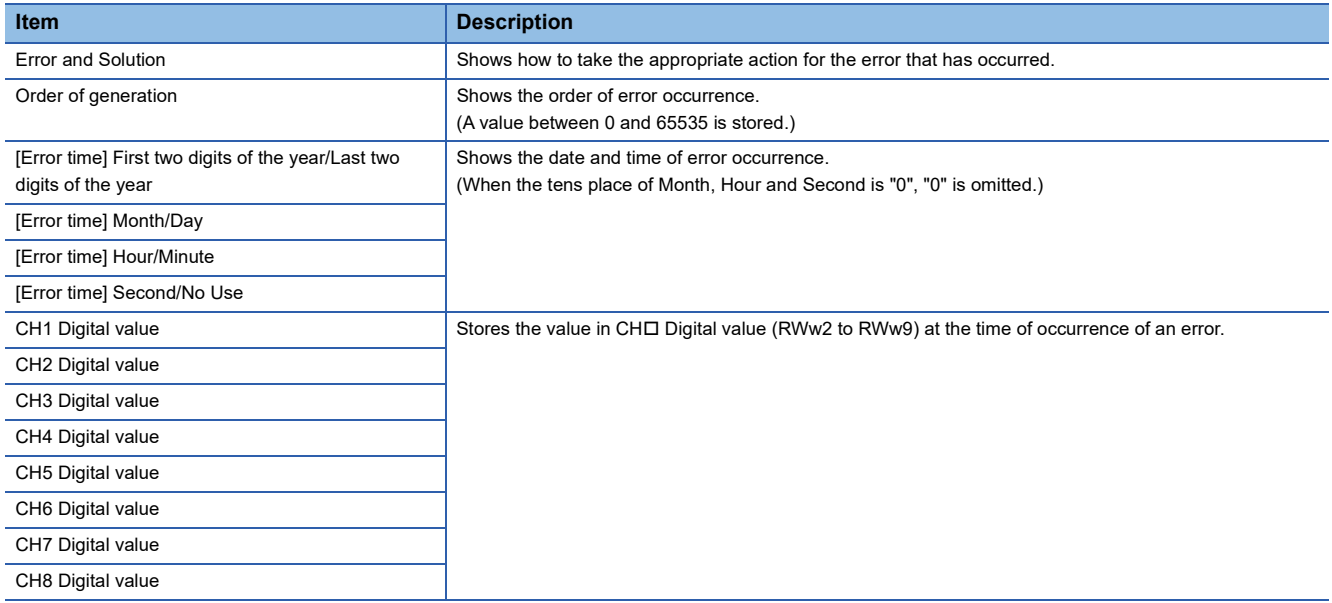

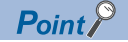

- The error history registers 15 errors at a maximum. If 16 or more errors occur, errors are deleted from the oldest.
- If the same error occurs continuously, only the error that occurred first is stored to the error history.
- Even after the module power supply is turned off and on, the error history remains.
- The clock information of occurred error is based on the clock information acquired from the CPU module of the master station. To obtain the accurate data and time of an error, synchronize the clock information of the CPU module to the real time.
- Reading the error history of this module requires the CPU module to be in the STOP status. With the RUN status, the read would fail.
- To initialize the error history, set "Method selection" to "Error history clear request" on the "Command Execution of Slave Station" window and click the [Execute] button.

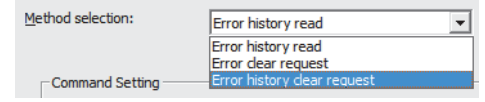

# <span id="page-92-0"></span>**Checking by Latest error code (RWr0)**

Check the error with the remote register of the master/local module.

 $\mathcal{L}$  [Online]  $\Rightarrow$  [Monitor]  $\Rightarrow$  [Device/Buffer Memory Batch]

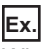

When the refresh target device for Latest error code (RWr0) is W1100

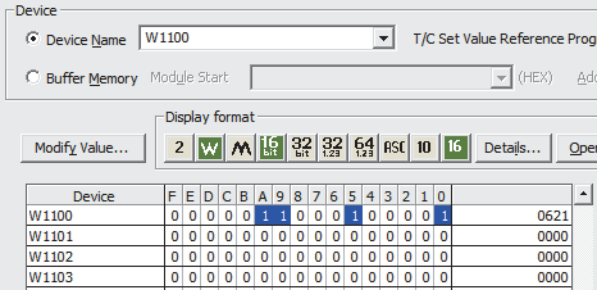

### <span id="page-92-1"></span>**Checking by Latest warning code (RWr1)**

Check the error with the remote register of the master/local module.

 $\mathcal{F}$  [Online]  $\Rightarrow$  [Monitor]  $\Rightarrow$  [Device/Buffer Memory Batch]

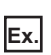

When the refresh target device for Latest warning code (RWr1) is W1101

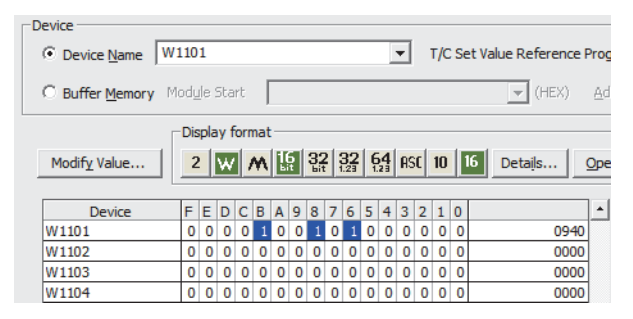

# **10.2 Error Code List**

This section describes error codes.

Error codes are classified by error number as follows.

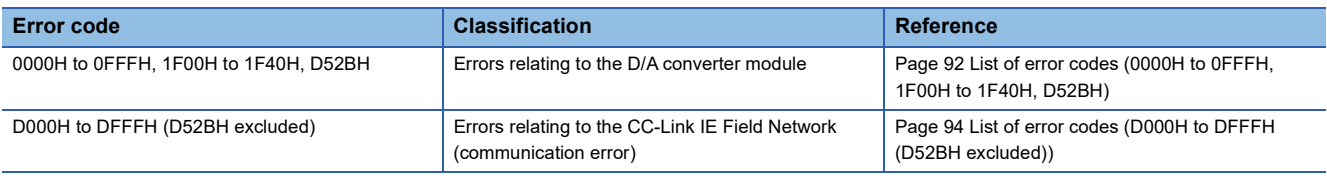

# <span id="page-93-0"></span>**List of error codes (0000H to 0FFFH, 1F00H to 1F40H, D52BH)**

The errors are classified into the following three types:

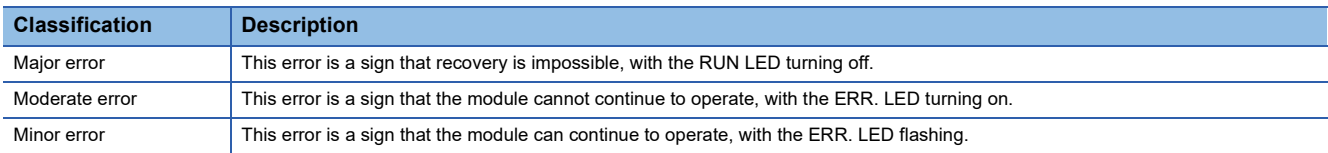

If any of these errors occurs, check that the D LINK LED lights up, and take the corrective actions corresponding to the error code with the list below.

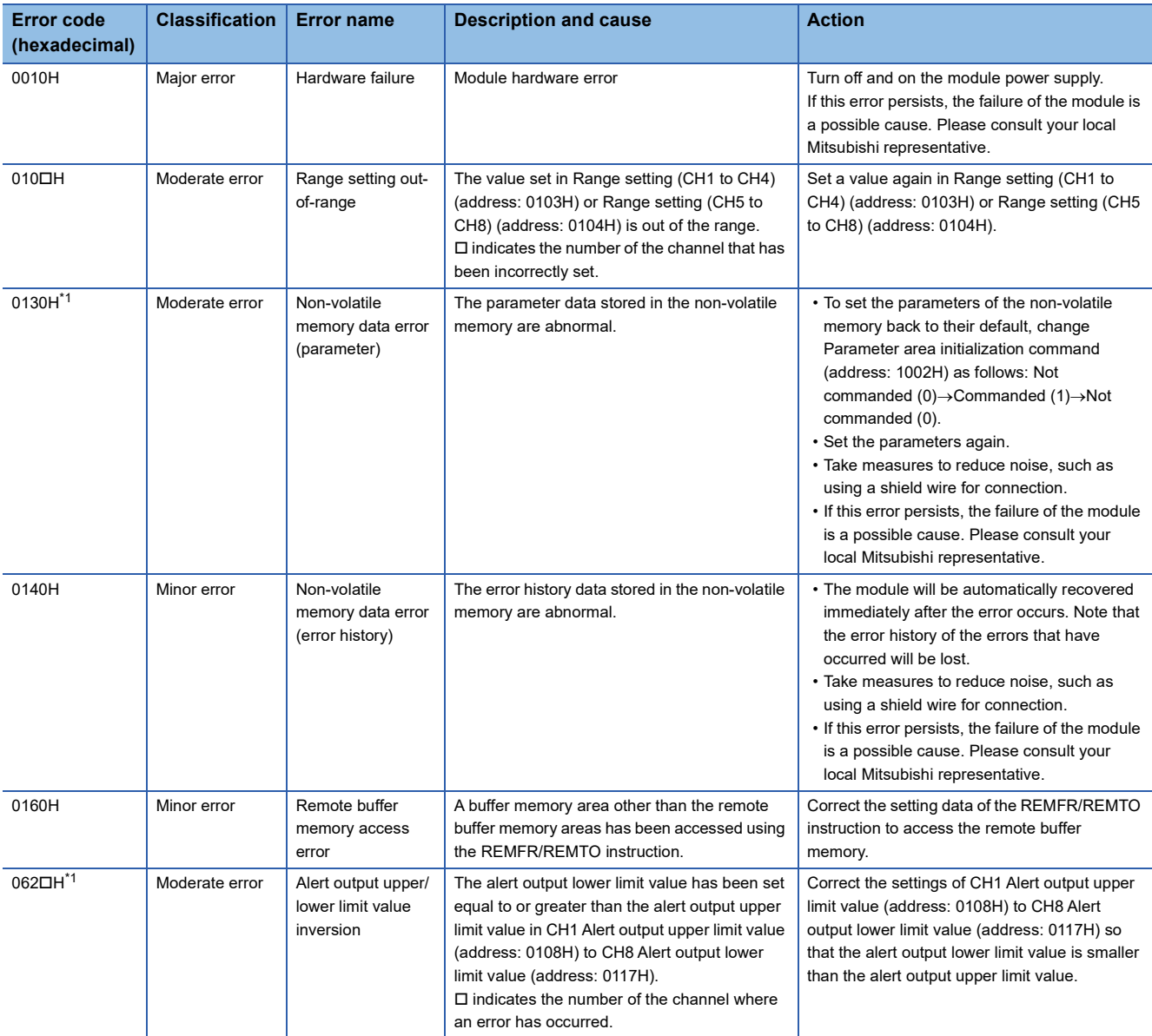

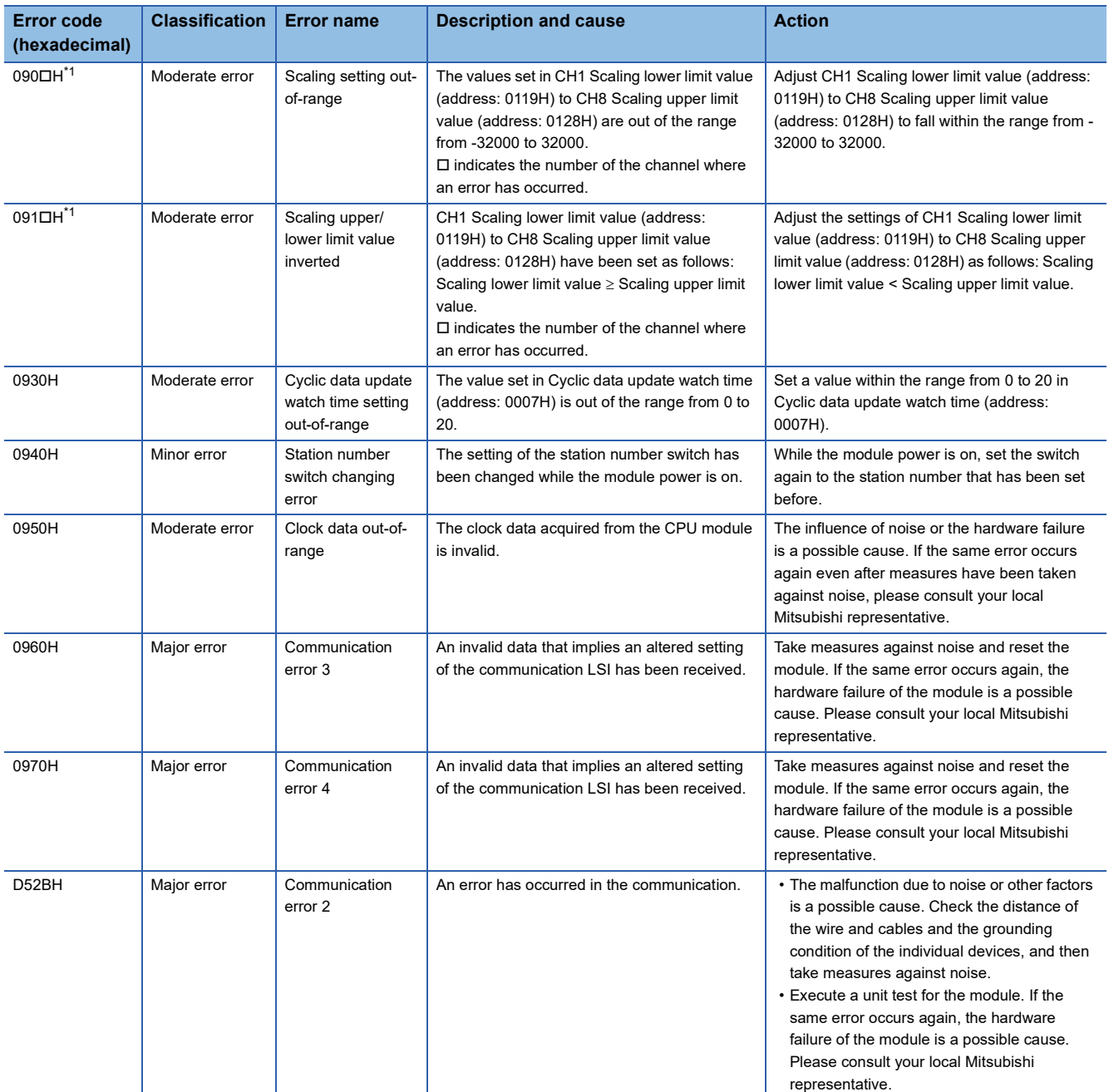

<span id="page-94-0"></span>\*1 To clear the error, modify the set value within the range and perform one of the following two operations: Turning on and off Error clear request flag (RYA) Turning on and off Initial data setting request flag (RY9)

# $Point<sup>°</sup>$

In the event of multiple errors, only the latest error code is stored in Latest error code (RWr0) or Latest warning code (RWr1).

The errors that have occurred in the past can be checked in the error history of the engineering tool.

For the error history, refer to the following:

Fage 89 Checking by executing a command of the slave station

**[Page 117 Error history data](#page-118-0)** 

# <span id="page-95-0"></span>**List of error codes (D000H to DFFFH (D52BH excluded))**

While any of these errors occurs, the ERR. LED does not turn on. Based on the behavior of the D LINK LED at the occurrence of an error, the errors are classified into two types, each of which requires different troubleshooting.

## ■**Communication errors where the D LINK LED flashes or turns off**

This type of communication error results in the D LINK LED flashing or being turned off. Troubleshoot the problem with the CC-Link IE Field Network diagnostics. (Fig. [Page 75 CC-Link IE Field Network Diagnostic Function\)](#page-76-0)

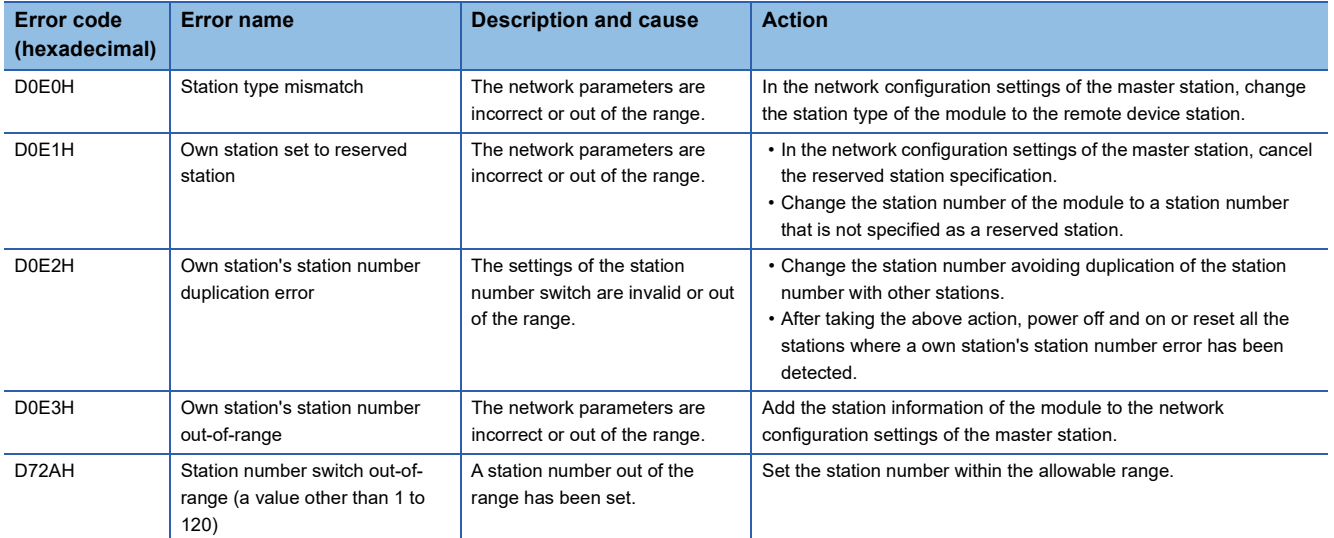

### ■**Communication errors where the D LINK LED does not change**

This type of communication error results in no change of the D LINK LED. These errors are not shown in CC-Link IE Field Network diagnostics because they are automatically recovered after the occurrence. Troubleshooting them requires the error history to be read out. ( $\mathbb{F}$  [Page 89 Checking by executing a command of the slave station\)](#page-90-1)

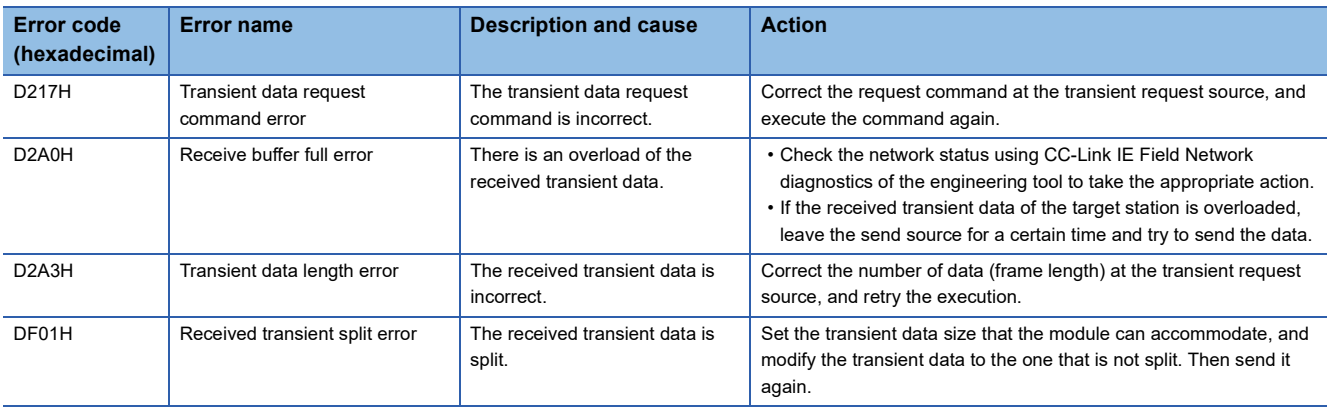

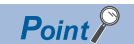

In the event of multiple errors, only the latest error code is stored in Latest error code (RWr0) or Latest warning code (RWr1).

The errors that have occurred in the past can be checked in the error history of the engineering tool. For the error history, refer to the following:

 $E =$  [Page 89 Checking by executing a command of the slave station](#page-90-1)

**F** [Page 117 Error history data](#page-118-0)

# **10.3 Alarm Code List**

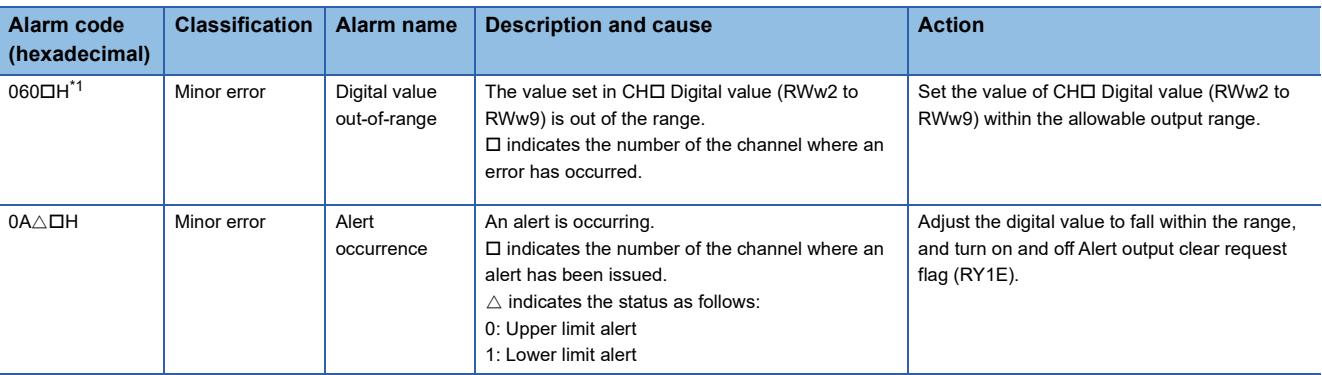

Here is the list of alarm codes:

<span id="page-96-0"></span>\*1 To clear the error, modify the set value within the range and perform one of the following two operations: Turning on and off Error clear request flag (RYA)

Turning on and off Initial data setting request flag (RY9)

# <span id="page-96-1"></span>**10.4 Checking the LEDs**

This section describes how to troubleshoot the system by the LEDs.

# **When the PW LED does not turn on**

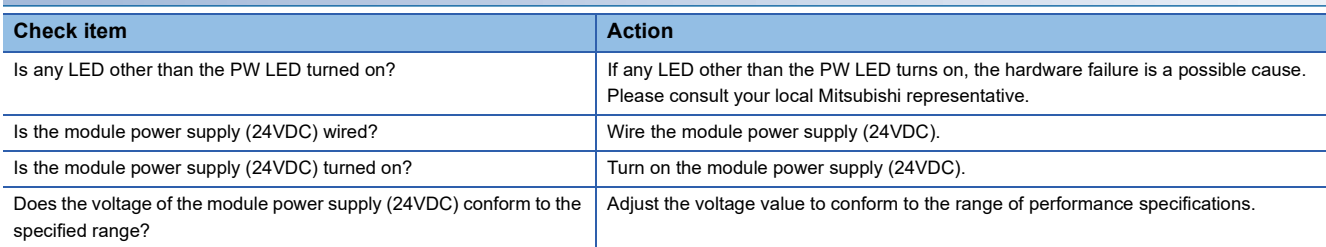

# **When the RUN LED does not turn on**

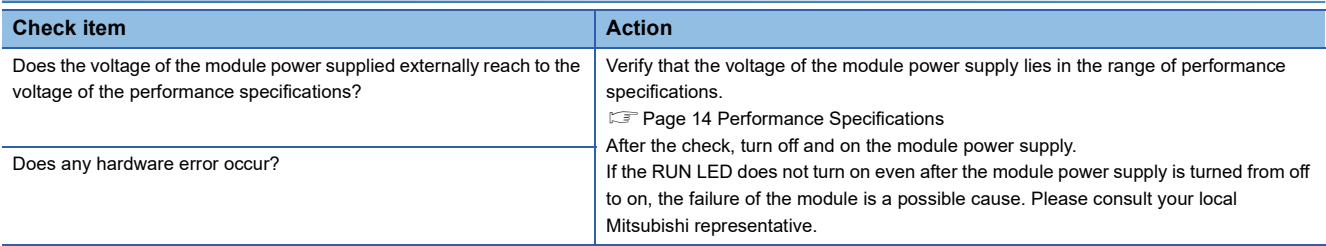

# **When the MODE LED flashes**

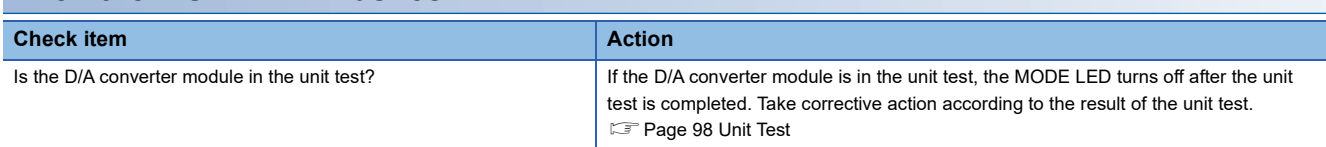

# <span id="page-97-0"></span>**When the D LINK LED turns off**

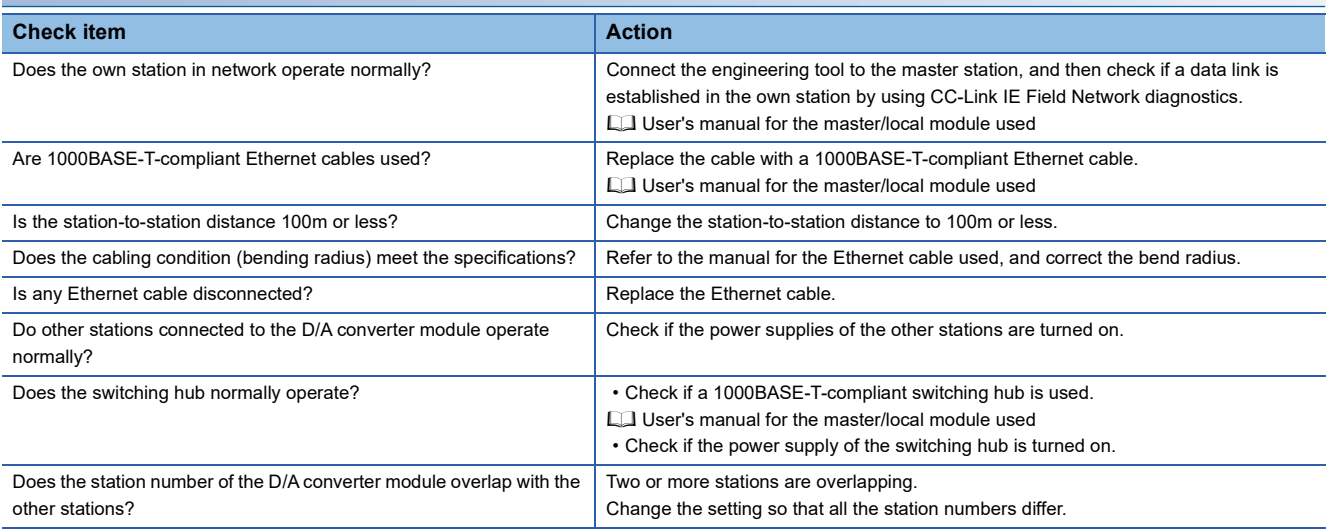

# <span id="page-97-1"></span>**When the D LINK LED flashes**

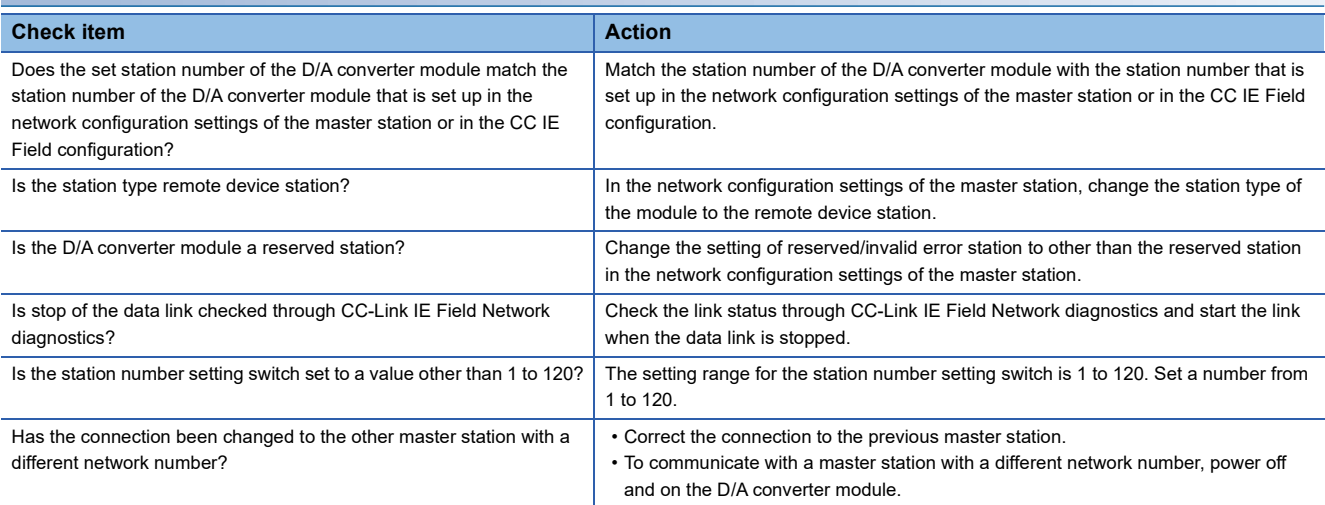

# **When the L ER LED turns on**

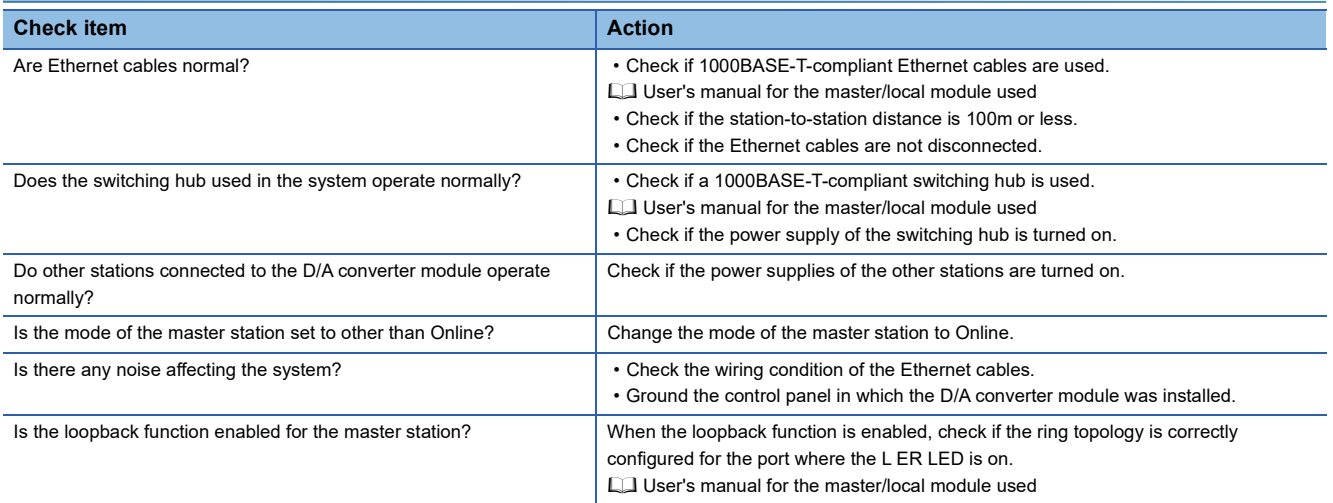

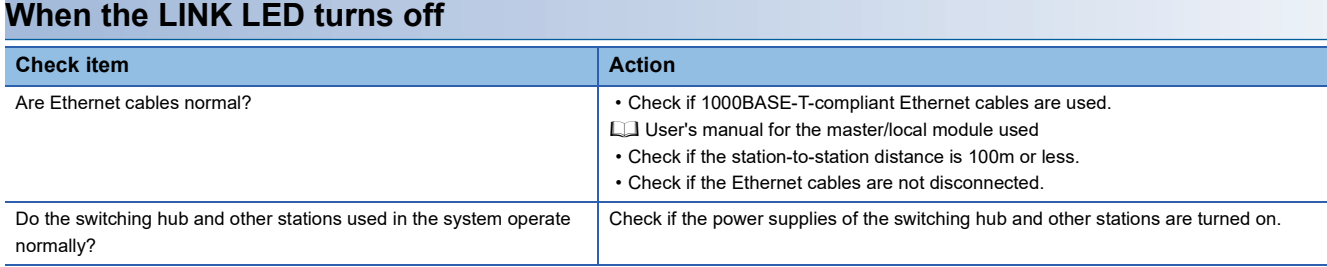

# $Point$

If link-up processing is repeated due to a condition of a device on the line, it may take a longer time for the LINK LED to turn on. This phenomenon may be eliminated by changing the module PORT into which the Ethernet cable is connected (example:  $PORT1 \rightarrow PORT2$ ). For the wiring of Ethernet cable, refer to the following.

[Page 37 Wiring of Ethernet cable](#page-38-0)

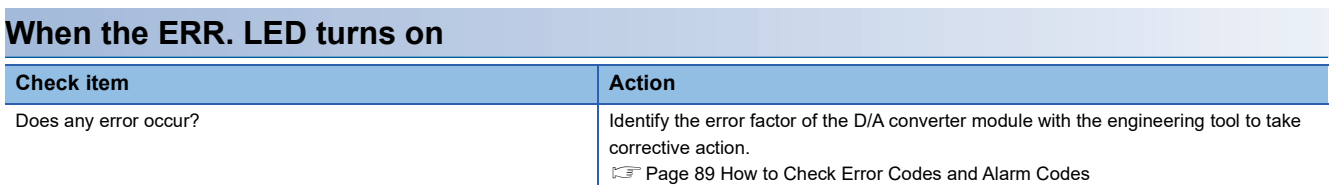

# **When the ALM LED turns on or flashes**

## ■**When ALM LED turns on**

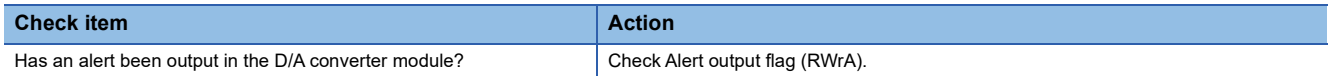

### ■**When the ALM LED flashes**

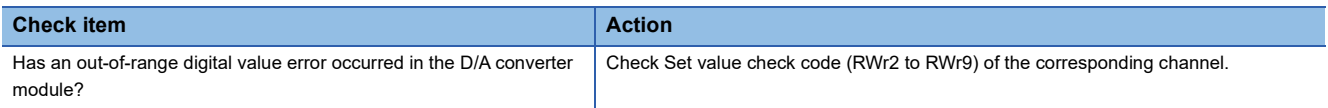

# <span id="page-99-0"></span>**10.5 Unit Test**

The purpose of a unit test is to check if there is any abnormality in the D/A converter module.

- *1.* Turn off the module power supply.
- *2.* Connect the PORT1 and PORT2 connectors of the D/A converter module with an Ethernet cable.
- *3.* Set up the station number setting switch as follows:
- x10: TEST
- x1: 0
- *4.* Turn on the module power supply.
- *5.* Unit test begins.

The MODE LED flashes during the unit test.

- *6.* Upon the completion of the unit test, the MODE LED turns off.
- When completed normally, the ERR. LED does not turn on, remaining off.
- When completed with an error, the ERR. LED turns on. If the unit test is completed with an error, replace the Ethernet cable and run the test again. If the test is completed with an error again, the hardware failure in the D/A converter module is a possible cause. Please consult your local Mitsubishi representative.

# $Point<sup>0</sup>$

When the unit test is completed with an error, the error details can be checked in the error history. To check the error history, set the station number of the D/A converter module and connect the module to the master station with an Ethernet cable.

For the error history, refer to the following:

 $\mathbb{F}$  [Page 89 Checking by executing a command of the slave station](#page-90-1)

**F** [Page 117 Error history data](#page-118-0)

# **10.6 Troubleshooting by Symptom**

This section describes troubleshooting problem by problem.

Troubleshooting by symptom is suitable for the case where modules fail to operate normally even though no error has occurred in the D/A converter module. If an error occurs in the D/A converter module, identify the cause of the error using the engineering tool.

# **When the analog output value is not output**

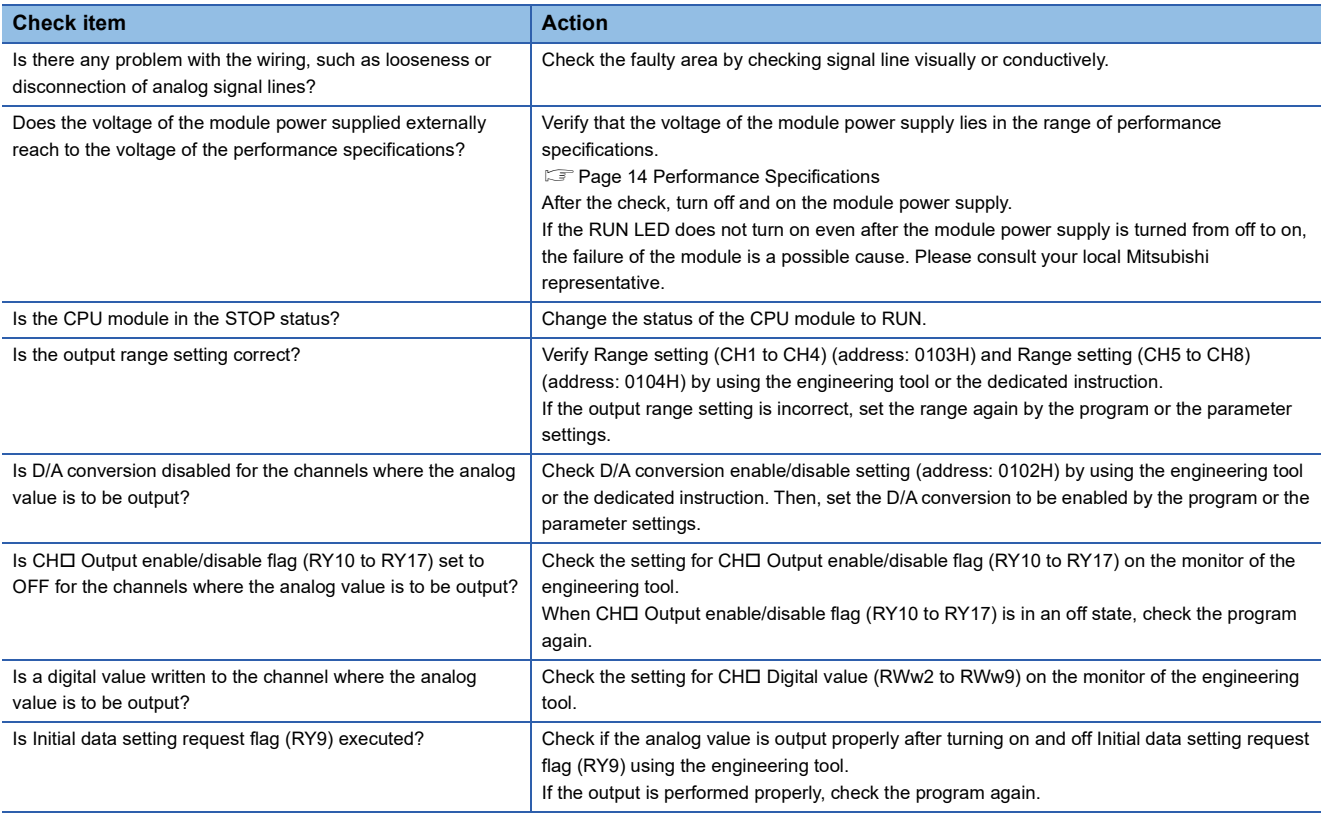

 $Point$ 

If the analog output value cannot be output even after the above actions are taken, the failure of the D/A converter module is a possible cause. Please consult your local Mitsubishi representative.

# **When the analog output value is not held**

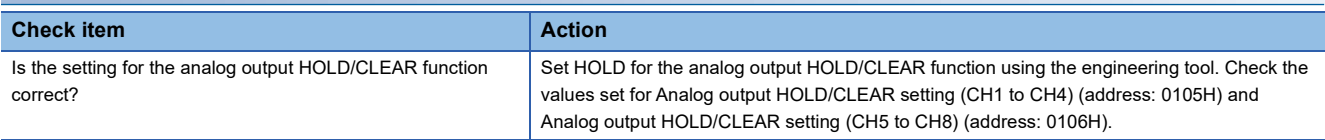

# **When parameter read or write, or CC-Link IE Field Network diagnostics fails**

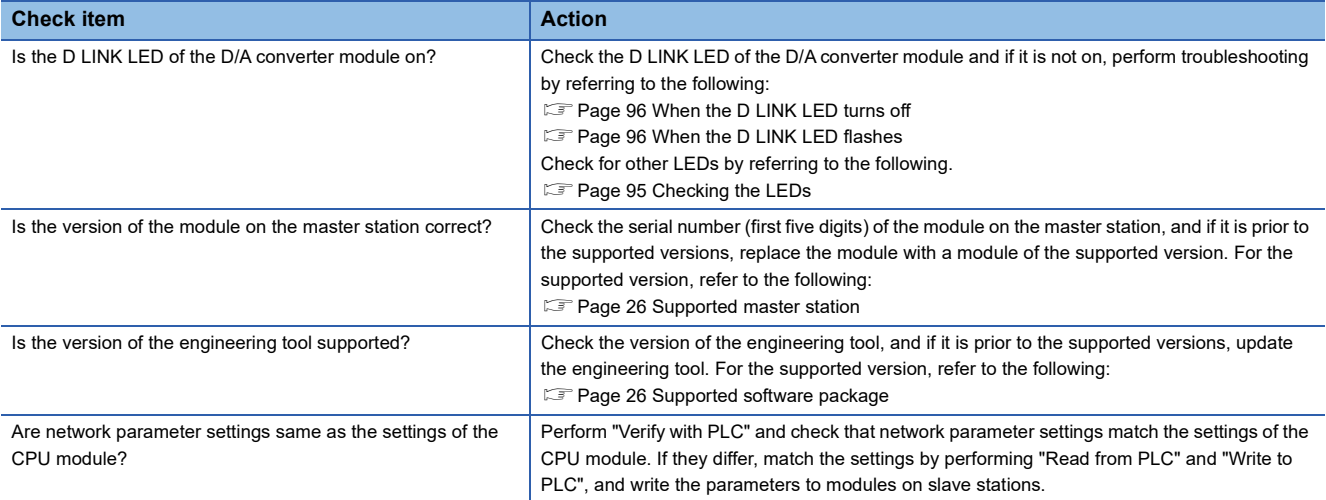

# **APPENDICES**

# **Appendix 1 Details of Remote I/O Signals**

This section describes the details of remote I/O signals for the master/local module.

The described assignment of device numbers assumes that the remote I/O signals of D/A converter modules are assigned as follows:

- Remote input signal: RX0 to RX1F
- Remote output signal: RY0 to RY1F

# **Remote input signals**

# <span id="page-102-0"></span>**Warning flag**

### ■**Device number**

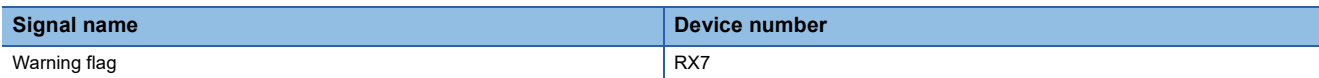

### ■**Description**

Warning flag (RX7) turns on when a minor error occurs.

Eliminating the cause of the minor error occurred and waiting for five seconds results in Latest warning code (RWr1) turning to 0000H and Warning flag (RX7) turning off.

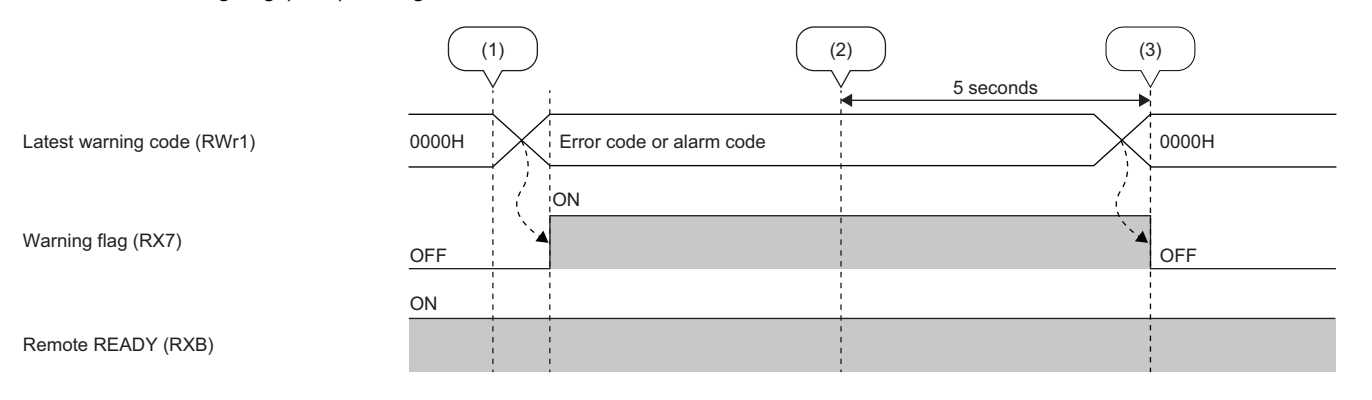

--------- Executed by the D/A converter module

(1) A minor error occurs.

(2) A minor error is resolved.

(3) 5 seconds have passed.

**A**

# <span id="page-103-0"></span>**Initial data setting completed flag**

# ■**Device number**

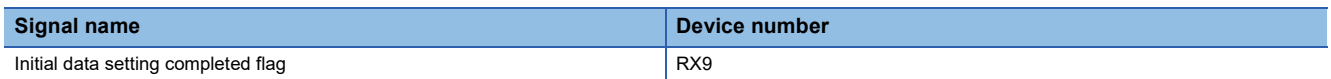

#### ■**Description**

Initial data setting completed flag (RX9) turns on after the following actions are executed and the change of operating conditions is completed.

*1.* Write the parameter data to a remote buffer memory area using the REMTO instruction.

*2.* Turn on Initial data setting request flag (RY9).

For the remote buffer memory areas that require Initial data setting request flag (RY9) to be turned on and off to enable written parameter data, refer to the following:

**FF** [Page 19 List of Remote Buffer Memory Areas](#page-20-0)

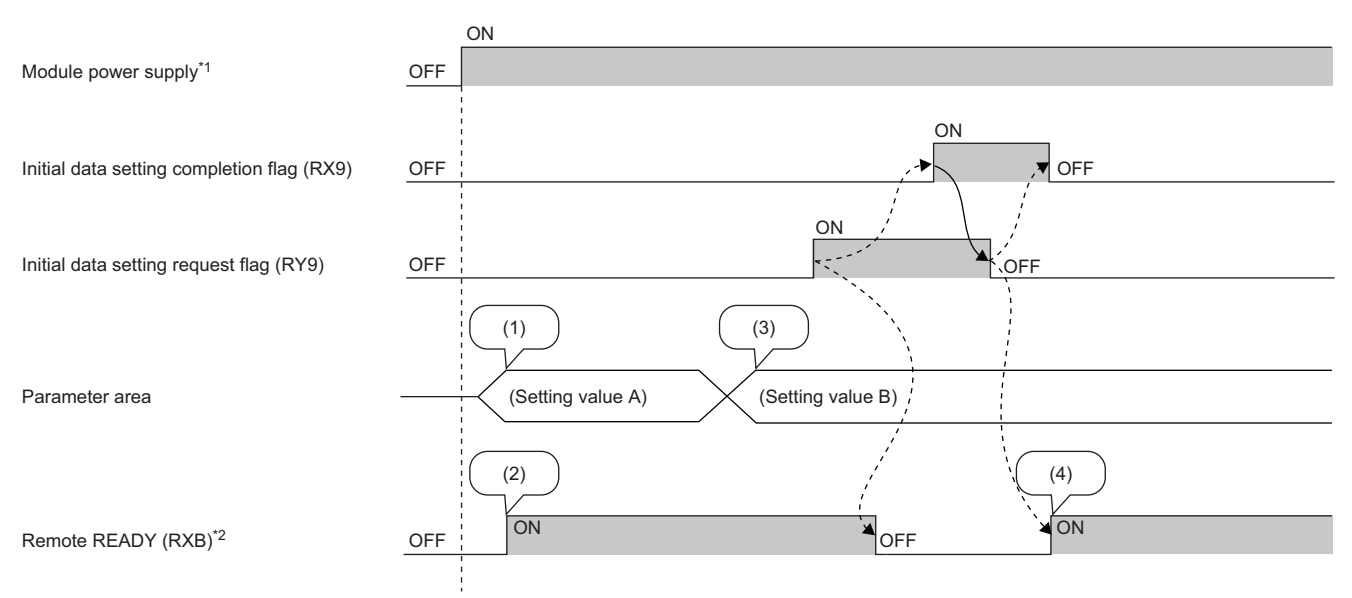

--------- Executed by the D/A converter module

 $\rightarrow$  Executed by the program

(1) The setting is read from non-volatile memory.

(2) With Setting value A, action starts.

(3) The setting value is changed by the user.

(4) Action with Parameter setting value B starts in this timing.

\*1 For data link to be made at the power-on of the module power supply

\*2 When turning on and off Initial data setting request flag (RY9), check that Remote READY (RXB) turns on before starting the control.

# <span id="page-104-1"></span><span id="page-104-0"></span>**Error flag**

### ■**Device number**

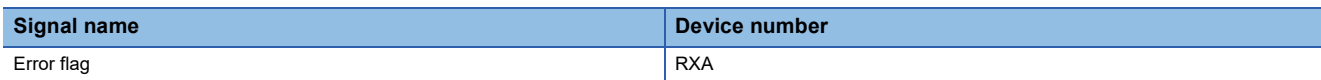

#### ■**Description**

Error flag (RXA) turns on when a moderate or major error occurs.

To clear Latest error code (RWr0), turn on and off Error clear request flag (RYA).

• When a moderate error occurs

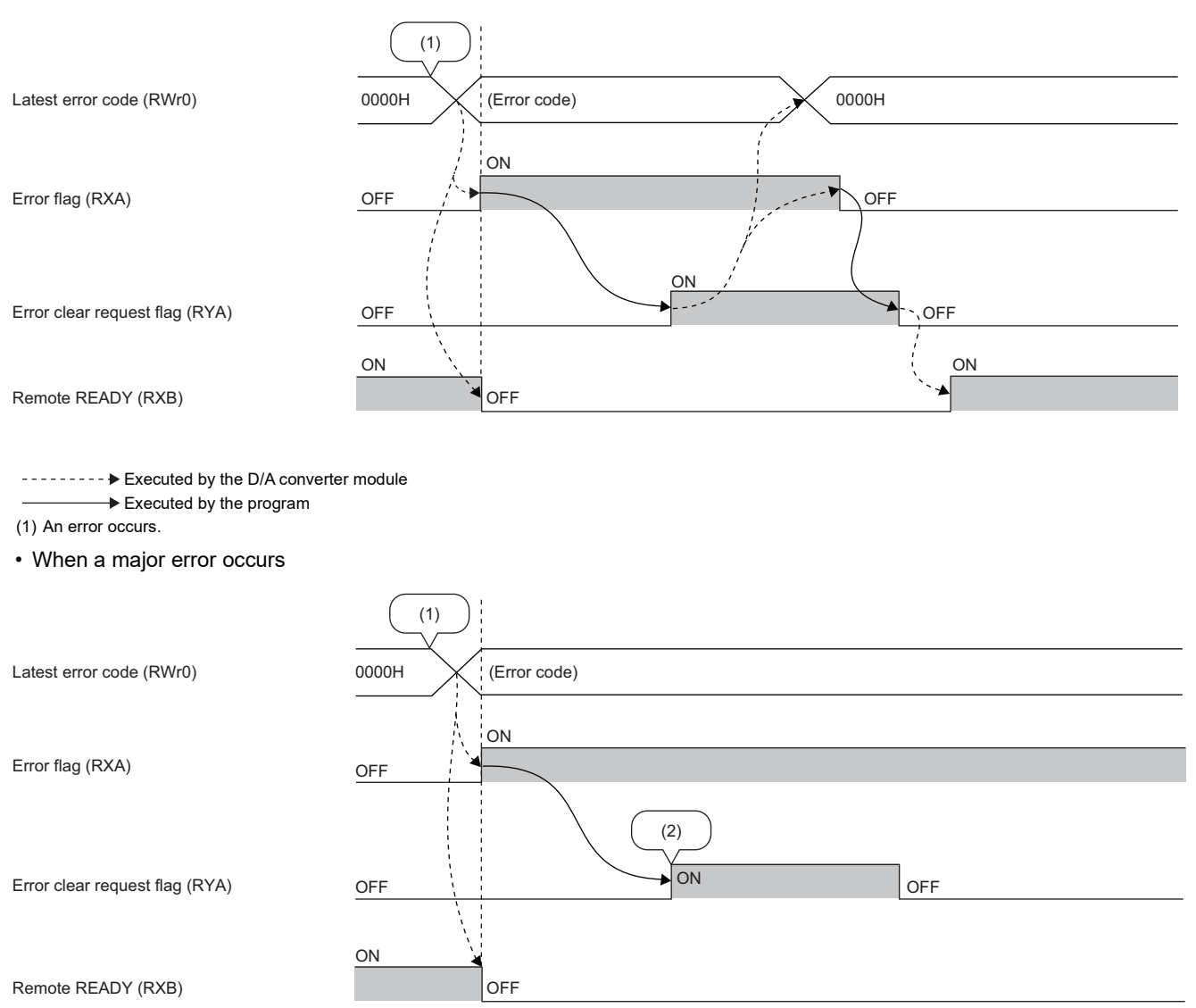

--------- Executed by the D/A converter module

 $\rightarrow$  Executed by the program

(1) An error occurs.

(2) When a major error occurs, it is not cleared even by executing an error clear request.

#### ■**Error history**

The error history is not cleared even if Error clear request flag (RYA) is turned on and off. To clear the error history, set "1" in

Error history clear command (address: 1000H).

For the error history clear, refer to the following:

**F** [Page 118 Error history clear command](#page-119-0)

# **Remote READY**

#### ■**Device number**

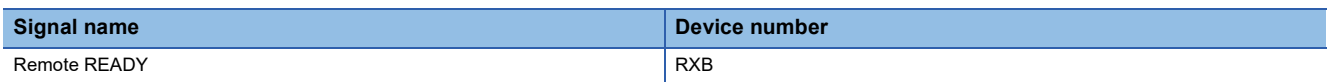

### ■**Description**

Remote READY (RXB) turns on when the module power supply is turned on.

This signal is used as an interlock condition when the master station reads/writes data from/to the remote register or remote buffer memory areas of the D/A converter module.

As Error flag (RXA) turns on, Remote READY (RXB) turns off.

<span id="page-105-0"></span>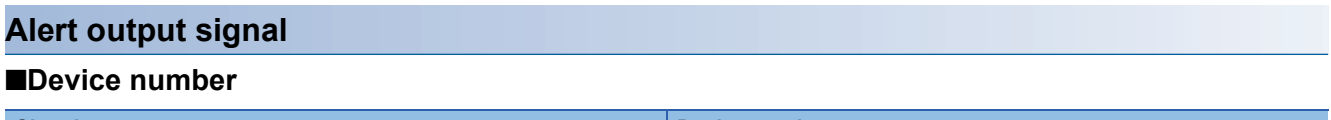

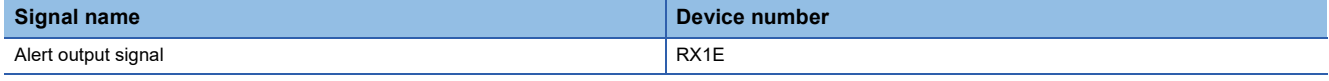

## ■**Description**

Alert output signal (RX1E) turns on if a digital value falls into any of the following conditions even in one channel out of all the channels where D/A conversion is enabled:

- Digital value > Alert output upper limit value
- Digital value < Alert output lower limit value

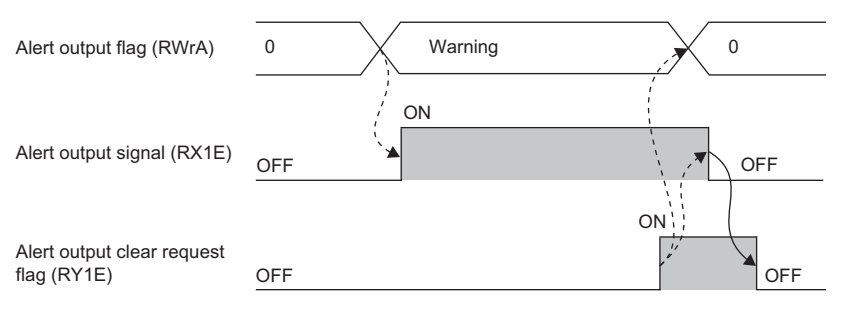

-------- ► Executed by the D/A converter module Executed by the program

# ■**How to turn off the alert output signal**

Turn off the signal by either of the following methods:

- Turning on and off Alert output clear request flag (RY1E)
- Turning on and off Initial data setting request flag (RY9)

An alarm code, if stored in Latest warning code (RWr1), is cleared.

# **Initial data setting request flag**

#### ■**Device number**

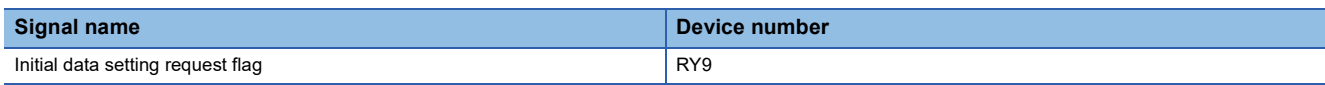

# ■**Description**

Turn on Initial data setting request flag (RY9) after writing parameter data to the remote buffer memory using the program. Upon completion of the change of operating conditions, Initial data setting completed flag (RX9) turns on.

For the timing of when to turn on and off, refer to the following:

**F** [Page 102 Initial data setting completed flag](#page-103-0)

### **Error clear request flag**

#### ■**Device number**

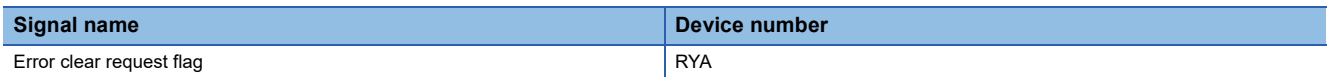

#### ■**Description**

Error clear request flag (RYA) is used to clear Error flag (RXA) and Latest error code (RWr0).

#### ■**When a moderate error occurs**

Eliminating the cause of the error and turning off and on Error clear request flag (RYA) allow the error status to be cleared, resulting in Error flag (RXA) turning off.

Before Error flag (RXA) turns off, turning on and off Error clear request flag (RYA) does not allow Error flag (RXA) to turn off.

For the timing of when to turn on and off, refer to the following:

**F** [Page 103 Error flag](#page-104-1)

### ■**When a major error occurs**

Error flag (RXA) does not turn off even by turning on and off Error clear request flag (RYA).

For the timing of turning the flag on and off, refer to the following.

**F** [Page 103 Error flag](#page-104-1)

**A**

# **Output enable/disable flag**

# ■**Device number**

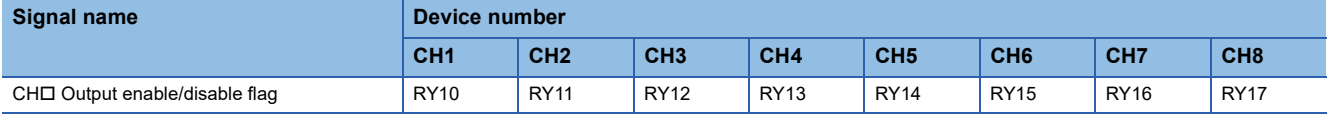

#### ■**Description**

CHO Output enable/disable flag (RY10 to RY17) sets whether to output the D/A conversion value or the offset value for each channel.

- ON: D/A conversion value
- OFF: Offset value

#### ■**D/A conversion cycle**

Regardless of turning off and on CHO Output enable/disable flag (RY10 to RY17), the conversion cycle is fixed.

# **Alert output clear request flag**

# ■**Device number**

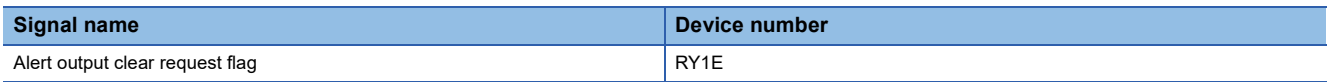

### ■**Description**

When the alert output is cleared, Alert output clear request flag (RY1E) turns on and off.

For the timing of when to turn on and off, refer to the following:

**F** [Page 104 Alert output signal](#page-105-0)
# <span id="page-108-0"></span>**Appendix 2 Details of Remote Registers**

This section describes the details of the remote registers for a master/local module.

The described assignment of device numbers assumes that the remote registers of D/A converter modules are assigned as follows:

• RWr0 to RWr17

• RWw0 to RWw17

<span id="page-108-1"></span>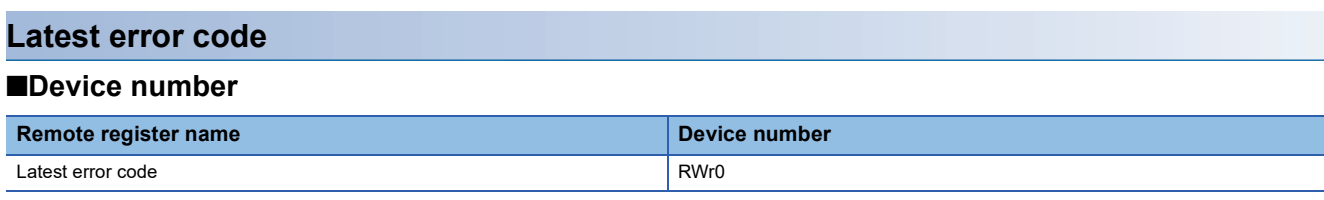

#### ■**Description**

For Latest error code (RWr0), an error code is stored when a moderate error or major error occurs.

Turning on Error clear request flag (RYA) after eliminating the cause of the error clears the error code.

Errors that occurred in the past can be checked with Error history data  $\Box$  (address: 0A00H to 0AEFH). For the error history,

refer to the following:

**F** [Page 117 Error history data](#page-118-0)

#### <span id="page-108-2"></span>**Latest warning code**

#### ■**Device number**

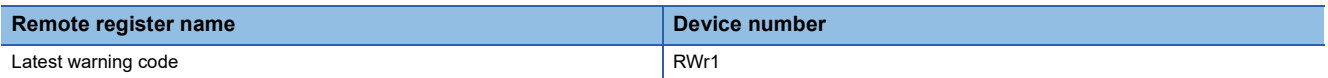

#### ■**Description**

For Latest warning code (RWr1), an error code is stored when a minor error occurs. An alarm code is stored when an alarm occurs.

After a minor error has occurred, eliminating the cause of the error and then waiting for five seconds result in the error code being automatically cleared.

For details on how to clear an alarm code, refer to the following:

**[Page 95 Alarm Code List](#page-96-0)** 

Errors or alarms that occurred in the past can be checked with Error history data  $\Box$  (address: 0A00H to 0AEFH). For the error history, refer to the following:

**F** [Page 117 Error history data](#page-118-0)

# <span id="page-109-1"></span><span id="page-109-0"></span>**Set value check code**

#### ■**Device number**

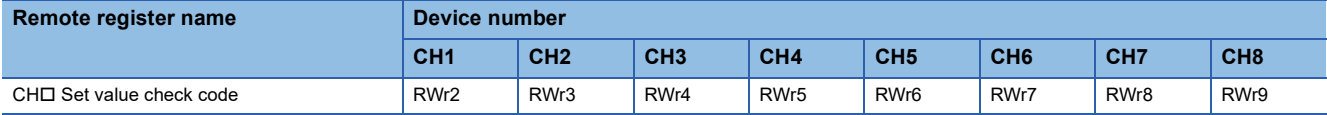

#### ■**Description**

For CHO Check Set value check code (RWr2 to RWr9), when the set digital value is out of the setting range, the check code is stored.

The following table lists the check codes.

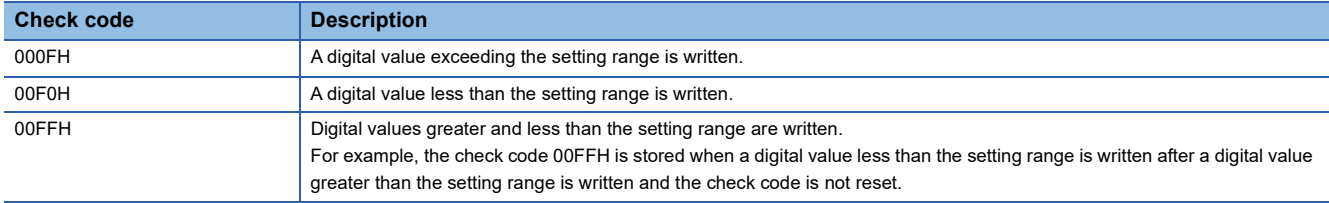

For all channels, 0000H (within setting range) is stored as the default value.

The stored check code is not cleared even if the digital value falls within the setting range.

When Scaling enable/disable setting (address: 0118H) is set to Enable (0), the scale-converted digital value is the target for the check code. However, when the scale-converted digital value is out of the setting range, a slight inaccuracy may be contained in the target digital value for the check code when the check code is stored due to an operational error in the scale conversion.

When a value is set for CHI Shifting set value (RWw10 to RWw17), the value with the shifting set value added is the target for the check code.

For details on the digital value range check function, refer to the following:

**Fage 66 Digital Value Range Check Function** 

#### ■**Resetting a check code**

The check codes can be reset by either of the following two methods.

- Write a digital value within the setting range, and turn on and off Error clear request flag (RYA).
- Turn on and off Initial data setting request flag (RY9).

# <span id="page-110-0"></span>**Alert output flag**

#### ■**Device number**

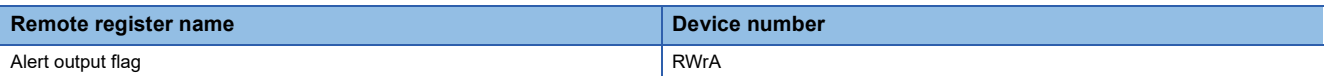

#### ■**Description**

For Alert output flag (RWrA), whether the upper limit value or the lower limit value causes the alert can be checked for each channel.

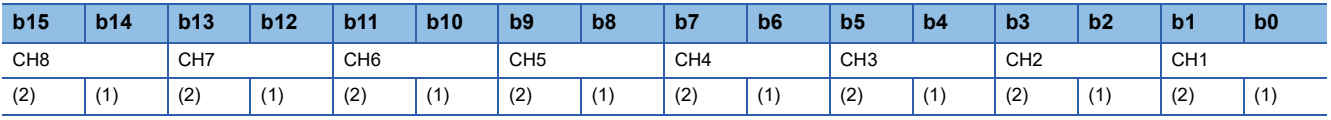

(1) Upper limit value (0: Normal (Default value), 1: Alarm ON)

(2) Lower limit value (0: Normal (Default value), 1: Alarm ON)

For details on the alert output function, refer to the following:

**Fage 69 Alert Output Function** 

#### ■**The state of Alert output flag**

On any of the following conditions, Alert (1) is stored to Alert output flag corresponding to each channel.

- Digital value > Alert output upper limit value
- Digital value < Alert output lower limit value

Of the channels where D/A conversion is enabled and alert output is enabled, an alert detected even in one channel results in Alert output signal (RX1E) turning on.

#### ■**Clearing Alert output flag**

Alert output flag (RWrA) is cleared by either of the following two methods.

- Turning on and off Alert output clear request flag (RY1E)
- Turning on and off Initial data setting request flag (RY9)

## <span id="page-111-1"></span>**Digital value**

#### ■**Device number**

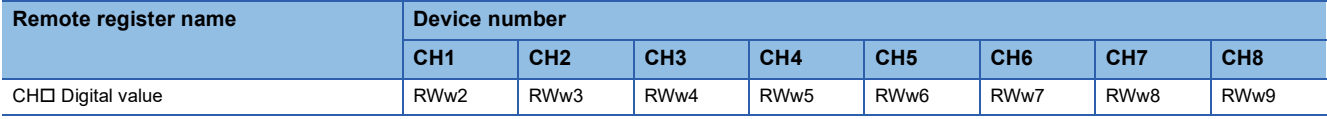

#### ■**Description**

CH $\Box$  Digital value (RWw2 to RWw9) is an area where the digital value for D/A conversion is written, in 16-bit signed binary data, from the CPU module.

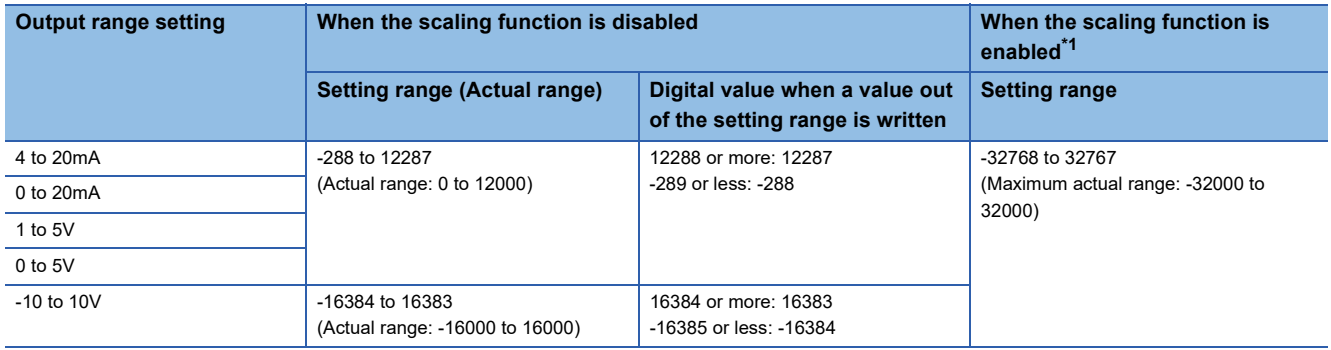

<span id="page-111-0"></span>\*1 The setting range and the actual range of when the scaling function is enabled depend on the settings in the scaling upper limit value and the scaling lower limit value.

For all channels, 0 is stored as the default value.

#### ■**When a value out of the setting range is written**

D/A conversion is performed with the upper and lower limit value of the setting range. Simultaneously, the following status notifies that the setting is out of the range.

• The check code is stored in CHO Set value check code (RWr2 to RWr9).

For details on the check codes, refer to the following:

- **[Page 108 Set value check code](#page-109-0)**
- Out-of-range digital value (error code: 060<sup>DH</sup>) is stored in Latest warning code (RWr1).
- Warning flag (RX7) turns on.
- The ALM LED flashes.

## <span id="page-111-2"></span>**Shifting set value**

#### ■**Device number**

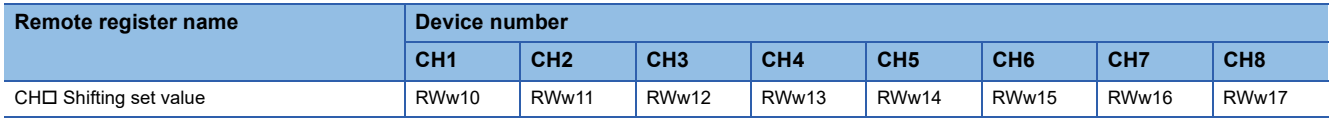

#### ■**Description**

Set the shifting set value that is to be used for the shift function in 16-bit signed binary data. The digital value with shift addition is D/A converted.

For details on the shift function, refer to the following:

**F** [Page 62 Shift Function](#page-63-0)

#### ■**Setting range**

-32768 to 32767 (Default value: 0)

#### ■**Enabling the setting**

Once a value is set, the shifting set value is valid regardless of turning on and off Initial data setting request flag (RY9).

# <span id="page-112-2"></span>**Appendix 3 Details of Remote Buffer Memory Addresses**

This appendix indicates the details of remote buffer memory addresses.

# <span id="page-112-0"></span>**Cyclic data update watch time setting**

#### ■**Address**

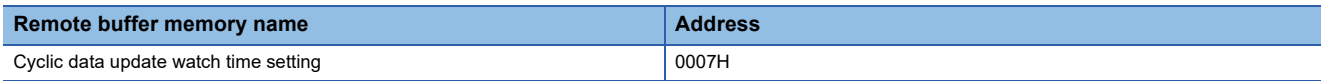

#### ■**Description**

Cyclic data update watch time setting (address: 0007H) sets the time to monitor the data update interval of the cyclic transmission (monitoring time).

A cyclic transmission stop status that persists over the cyclic data update watch time is regarded as being in disconnection, where the status becomes HOLD or CLEAR according to Analog output HOLD/CLEAR setting (CH1 to CH4) (address: 0105H) and Analog output HOLD/CLEAR setting (CH5 to CH8) (address: 0106H).

For Analog output HOLD/CLEAR setting (address: 0104H), refer to the following:

Fage 113 Analog output HOLD/CLEAR setting

# $Point$

Setting a value out of the range results in the error code (0930H) being stored in Latest error code (RWr0), Error flag (RXA) turning on, and the ERR. LED lighting up, with the I/O operation stopping.

#### ■**Setting range**

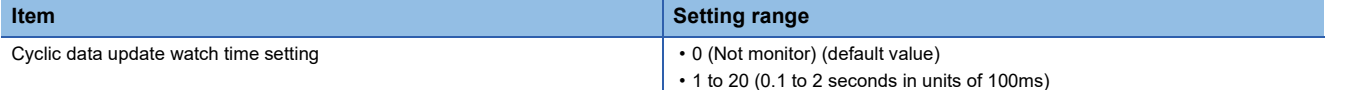

#### ■**Enabling the setting**

Turn on and off Initial data setting request flag (RY9) to enable the setting.

## <span id="page-112-1"></span>**D/A conversion enable/disable setting**

#### ■**Address**

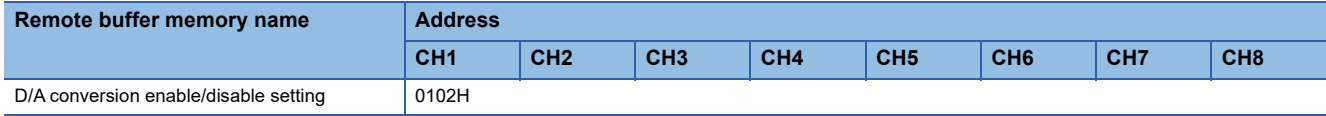

#### ■**Description**

D/A conversion enable/disable setting (address: 0102H) sets whether to enable or disable D/A conversion for each channel.

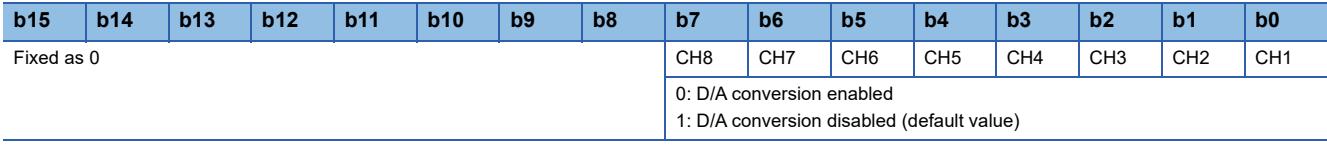

#### ■**Enabling the setting**

# <span id="page-113-0"></span>**Range setting**

#### ■**Address**

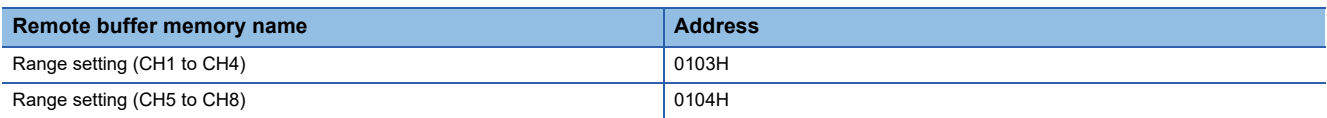

#### ■**Description**

Range setting (CH1 to CH4) (address: 0103H) and Range setting (CH5 to CH8) (address: 0104H) each set the output range for each channel.

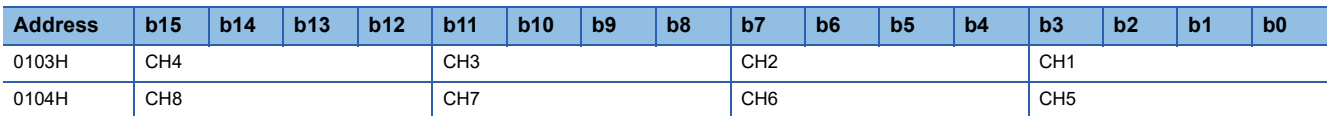

If D/A conversion enable/disable setting (address: 0102H) is set to D/A conversion disabled, the range is not changed. To change the range, set D/A conversion enable/disable setting (address: 0102H) to D/A conversion enabled and turn on and off Initial data setting request flag (RY9).

## ■**Setting value**

The following table shows the set values.

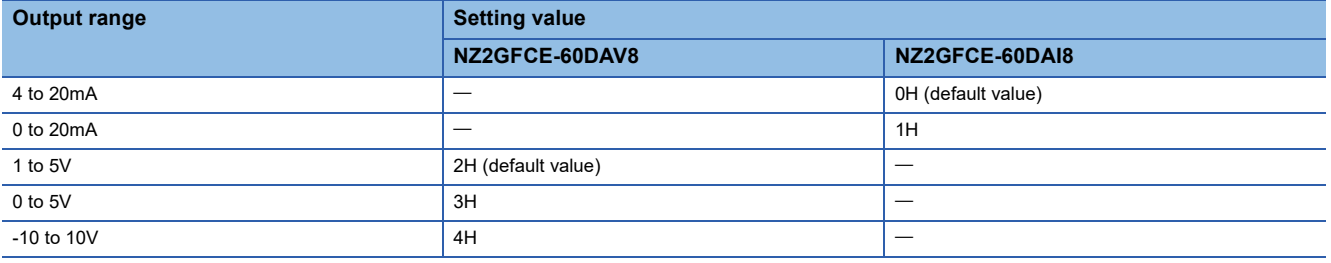

 $Point<sup>0</sup>$ 

Setting data other than the above results in Range setting out-of-range (error code: 010<sup>DH</sup>) being stored in Latest error code (RWr0), Error flag (RXA) turning on, and the ERR. LED lighting up.

#### ■**Enabling the setting**

# <span id="page-114-1"></span><span id="page-114-0"></span>**Analog output HOLD/CLEAR setting**

#### ■**Address**

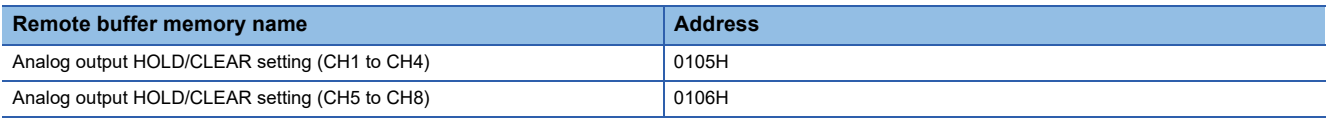

#### ■**Description**

Analog output HOLD/CLEAR setting (CH1 to CH4) (address: 0105H) and Analog output HOLD/CLEAR setting (CH5 to CH8) (address: 0106H) each set whether to hold or clear the analog value that was output when the CPU module was in the RUN state, either when in the STOP state or when an error occurs for each channel.

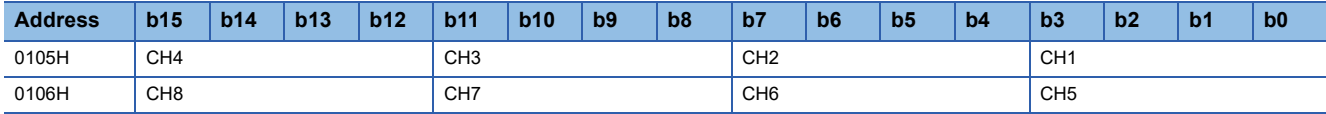

#### ■**Setting value**

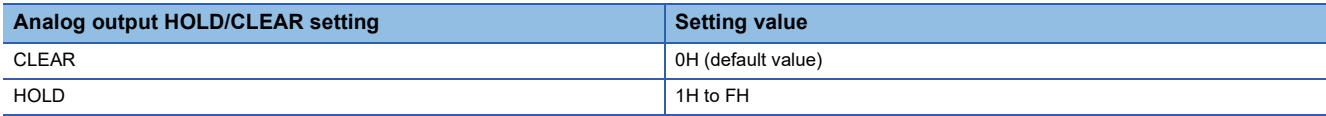

#### ■**Enabling the setting**

# <span id="page-115-0"></span>**Alert output setting**

#### ■**Address**

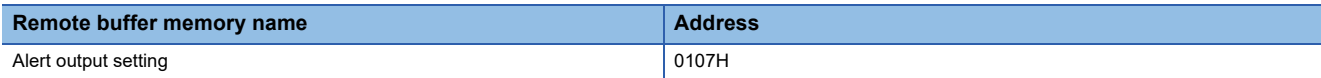

#### ■**Description**

Alert output setting (address: 0107H) sets whether to enable or disable alert output for each channel.

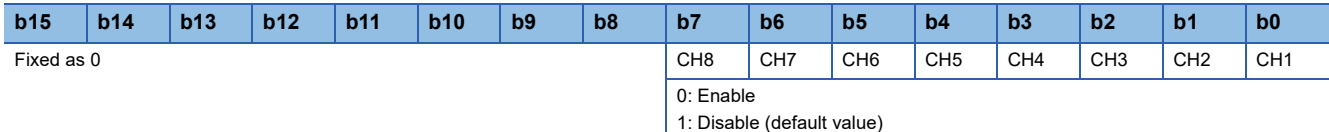

#### ■**Enabling the setting**

Turn on and off Initial data setting request flag (RY9) to enable the setting.

## <span id="page-115-1"></span>**Alert output upper limit value and Alert output lower limit value**

#### ■**Address**

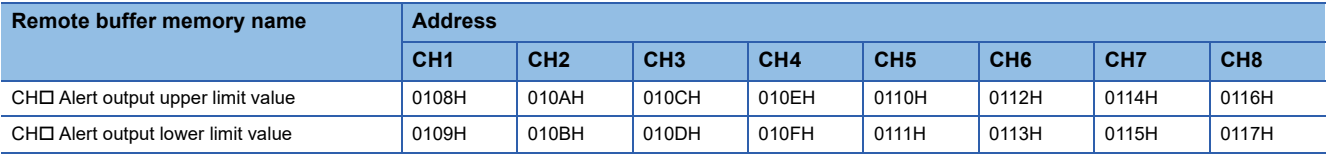

#### ■**Description**

 • CH Alert output upper limit value (address: 0108H, 010AH, 010CH, 010EH, 0110H, 0112H, 0114H, or 0116H) sets the upper limit value for the alert output range.

 • CH Alert output lower limit value (address: 0109H, 010BH, 010DH, 010FH, 0111H, 0113H, 0115H, or 0117H) sets the lower limit value for the alert output range.

For details on the alert output function, refer to the following:

**F** [Page 69 Alert Output Function](#page-70-0)

## $Point<sup>°</sup>$

- The settings must satisfy the condition: Alert output upper limit value > Alert output lower limit value. A channel that does not satisfy the condition causes an error with Alert output upper/lower limit value inversion (062H) being stored in Latest error code (RWr0), Error flag (RXA) turning on, and the ERR. LED lighting up.
- As 0 is set as a default value, change the setting value when using the alert output function.
- When the scaling function or shift function is used, the digital value that reflects the operation of each function is the target for alert. The set digital value should allow for the operation results of each function.
- If Alert output setting (address: 0107) is set to Disabled (1), the settings of CHO Alert output upper limit value and CHO Alert output lower limit value are ignored.

#### ■**Setting range**

-32768 to 32767 (Default value: 0)

### ■**Enabling the setting**

# <span id="page-116-1"></span>**Scaling enable/disable setting**

#### ■**Address**

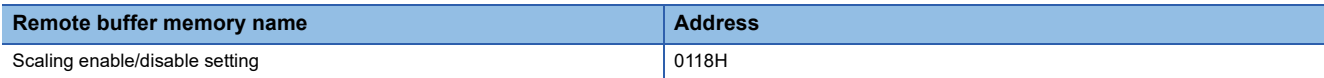

#### ■**Description**

Scaling enable/disable setting (address: 0118H) sets whether to enable or disable scaling for each channel.

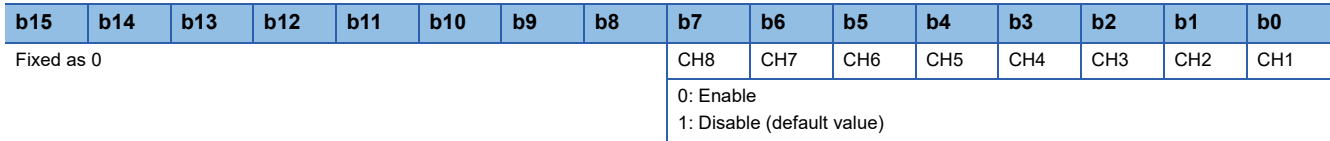

For details on the scaling function, refer to the following:

**F** [Page 58 Scaling Function](#page-59-0)

#### ■**Enabling the setting**

Turn on and off Initial data setting request flag (RY9) to enable the setting.

<span id="page-116-0"></span>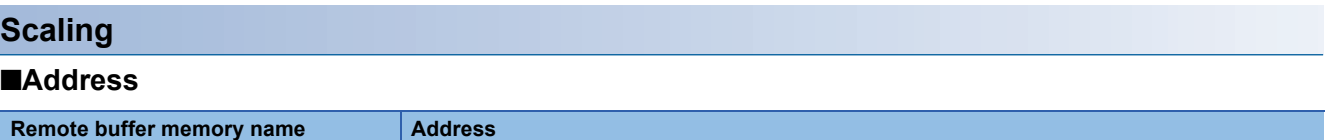

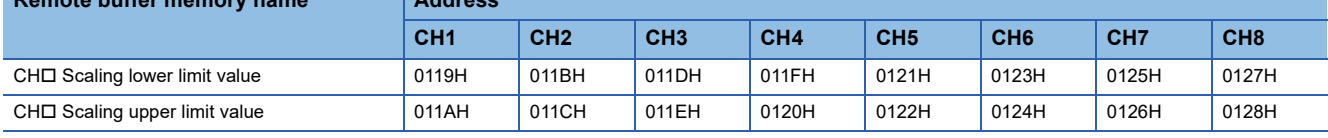

#### ■**Description**

 • CH Scaling lower limit value (address: 0119H, 011BH, 011DH, 011FH, 0121H, 0123H, 0125H, or 0127H) sets the lower limit value for the range of scale conversion.

• CHO Scaling upper limit value (address: 011AH, 011CH, 011EH, 0120H, 0122H, 0124H, 0126H, or 0128H) sets the upper limit value for the range of scale conversion.

For details on the scaling function, refer to the following:

**F** [Page 58 Scaling Function](#page-59-0)

#### ■**Setting range**

-32000 to 32000 (Default value: 0)

 $Point$ <sup> $\circ$ </sup>

- A channel where a value out of the range above is set causes an error with Scaling setting out-of-range (error code: 090H) being stored in Latest error code (RWr0), Error flag (RXA) turning on, and the ERR. LED lighting up.
- The settings must satisfy the condition: Scaling upper limit value > Scaling lower limit value. A channel that does not satisfy the condition causes an error with Scaling setting upper/lower limit inversion (091 $\Box$ H) being stored in Latest error code (RWr0), Error flag (RXA) turning on, and the ERR. LED lighting up.
- If Scaling enable/disable setting (address: 0118H) is set to Disabled (1), the settings of CHO Scaling lower limit value (address: 0119H, 011BH, 011DH, 011FH, 0121H, 0123H, 0125H, or 0127H) and CH Scaling upper limit value (address: 011AH, 011CH, 011EH, 0120H, 0122H, 0124H, 0126H, or 0128H) are ignored.

#### ■**Enabling the setting**

# <span id="page-117-0"></span>**Range setting monitor**

#### ■**Address**

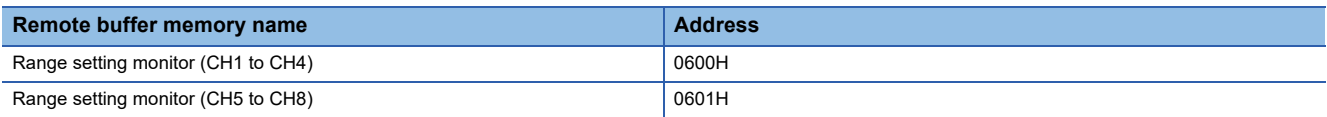

#### ■**Description**

Range setting monitor (CH1 to CH4) (address: 0600H) and Range setting monitor (CH5 to CH8) (address: 0601H) are used to check the output range values that have been set.

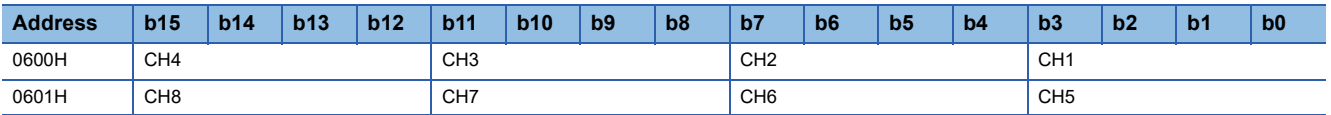

 $Point$ 

If D/A conversion enable/disable setting (address: 0102H) is set to D/A conversion disabled, the range is not changed. Thus, values in Range setting monitor (CH1 to CH4) (address: 0600H) and Range setting monitor (CH5 to CH8) (address: 0601H) are not updated. For details, refer to the following:

**F** [Page 54 Range Switching Function](#page-55-0)

#### ■**Monitored values**

The following table shows the monitored values.

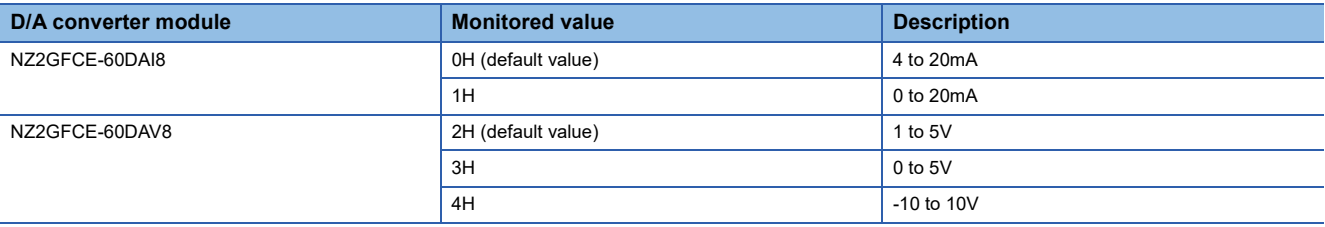

## <span id="page-118-0"></span>**Error history data**

#### ■**Address**

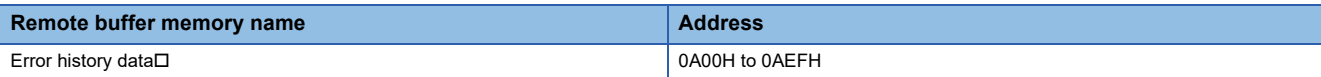

#### ■**Description**

Up to 15 errors occurred in the module are recorded in Error history data  $\Box$  (address: 0A00H to 0AEFH).

#### ■**Error history data 1 (address: 0A00H to 0A0FH)**

The following shows the contents stored in Error history 1 data (address: 0A00H to 0A0FH).

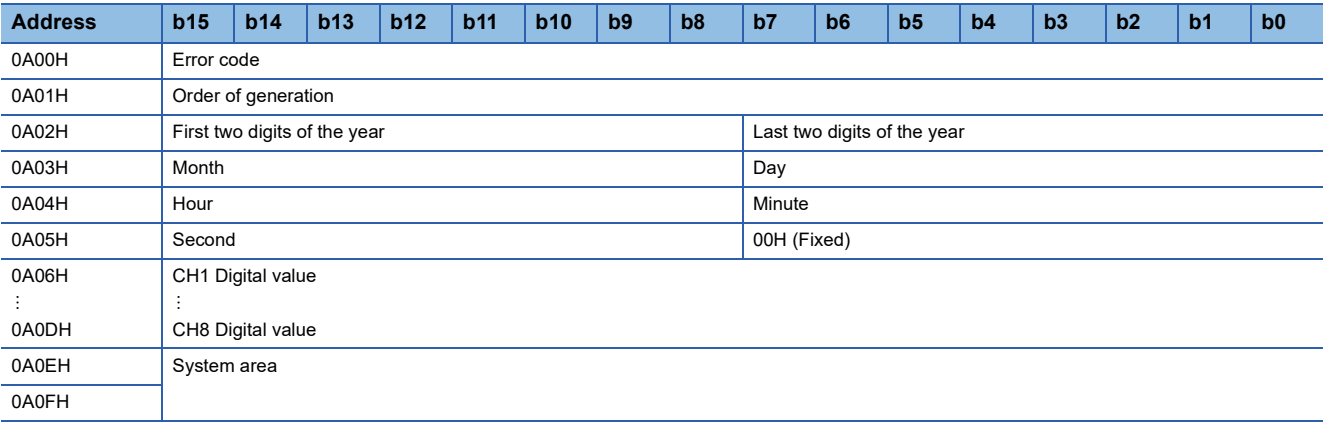

## $Point$ <sup> $\circ$ </sup>

Error history data 2 to Error history data 15 (address: 0A10H to 0AEFH) are stored in the same format as that of Error history data 1 (address: 0A00H to 0A0FH).

For the error code, refer to the following:

**F** [Page 92 Error Code List](#page-93-0)

# **Ex.**

The following table shows the descriptions of data stored for each error history data item and an example of stored data.

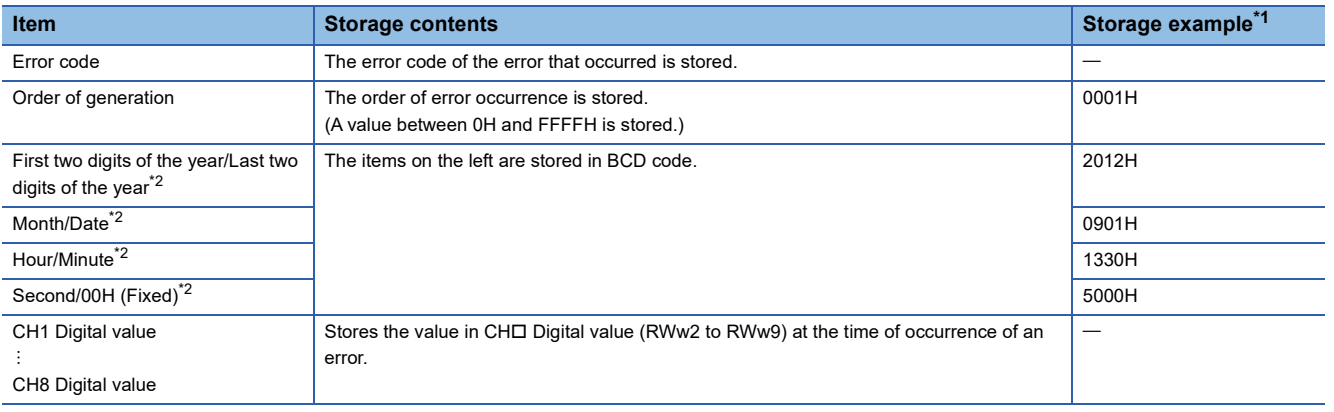

<span id="page-118-1"></span>\*1 This example assumes that a second error has occurred at 13:30:50 on Saturday, September 1, 2012.

<span id="page-118-2"></span>\*2 The clock information of the error that occurred is based on the clock information acquired from the CPU module of the master station. When an error has occurred before the clock information is acquired from the CPU module, the error time is not recorded.

#### ■**Storage order of the error history**

The latest error is stored in Error history data 1 (address: 0A00H to 0A0FH).

Errors that occurred in the past are stored in Error history data 2 to Error history data 15 (address: 0A10H to 0AEFH) in reverse chronological order.

If 16 or more errors occur, errors are deleted from the oldest.

## <span id="page-119-1"></span><span id="page-119-0"></span>**Error history clear command**

#### ■**Address**

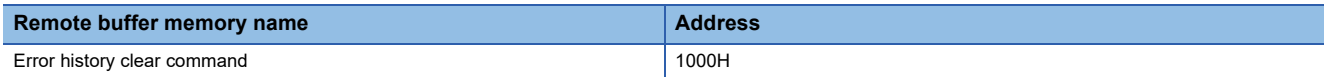

#### ■**Description**

Error history clear command (address: 1000H) is used to clear the error history stored in the non-volatile memory.

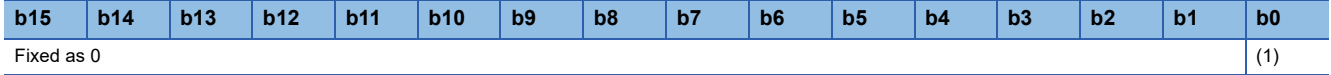

(1) 0: Not commanded (default value), 1: Commanded

#### ■**Behavior of error history clear**

Setting Error history clear command (address: 1000H) to Commanded (1) allows the error history to be cleared.

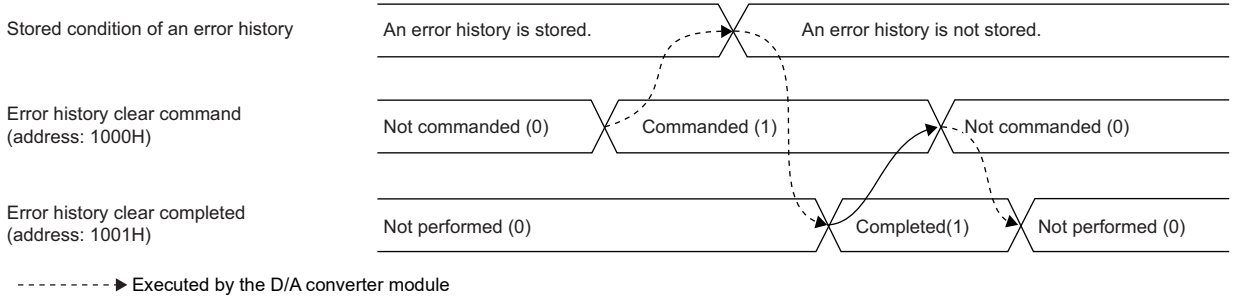

 $\rightarrow$  Executed by the program

# <span id="page-119-2"></span>**Error history clear completed**

#### ■**Address**

The remote buffer memory address of this area is as follows:

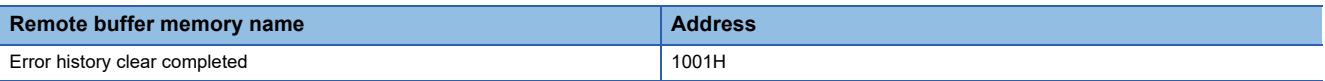

#### ■**Description**

Error history clear completed (address: 1001H) shows the error history clear completed status stored in the non-volatile memory.

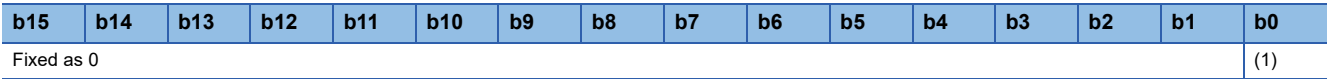

(1) 0: Not performed (default value), 1: Completed

#### ■**Behavior of error history clear**

Upon completion of the error history clear, Error history clear completed (address: 1001H) turns to Completed (1).

For the timing "Not performed (0) $\rightarrow$ Completed (1) $\rightarrow$ Not performed (0)", refer to the following:

**Fage 118 Error history clear command** 

### <span id="page-120-1"></span><span id="page-120-0"></span>**Parameter area initialization command**

#### ■**Address**

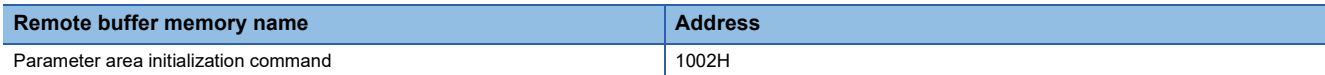

#### ■**Description**

Parameter area initialization command (address: 1002H) sets parameters in remote buffer memory areas and non-volatile memory as default values.

In the event of a non-volatile memory data error (parameter) (error code: 0130H), using this command makes it possible to recover the module.

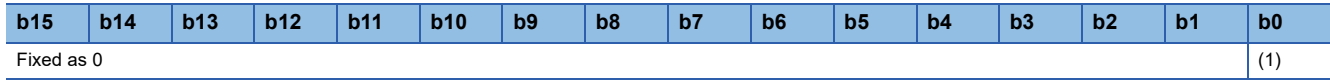

(1) 0: Not commanded (default value), 1: Commanded

#### ■**Behavior of parameter area initialization**

Setting Parameter area initialization command (address:1002H) to Commanded (1) sets the parameters in the non-volatile memory back to default values.

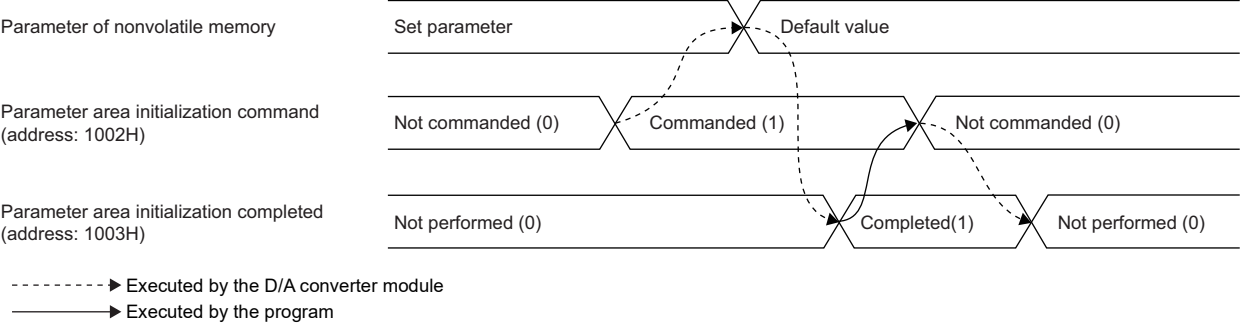

 $Point<sup>0</sup>$ 

An execution of Parameter area initialization command (address: 1002H) does not clear the following remote input signals and remote register:

- Warning flag (RX7)
- Error flag (RXA)
- Alert output signal (RX1E)

In addition, Remote READY (RXB) does not turn on.

After the execution of Parameter area initialization command (address: 1002H), turning off and on the module power supply enables the module to operate normally.

# <span id="page-121-0"></span>**Parameter area initialization completed**

#### ■**Address**

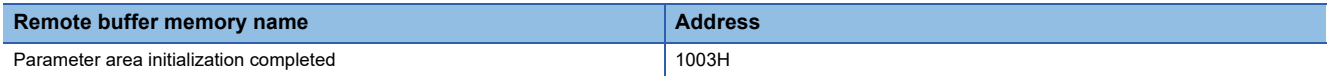

#### ■**Description**

Parameter area initialization completed (address: 1003H) shows whether the initialization process for the parameters stored in the non-volatile memory has been completed.

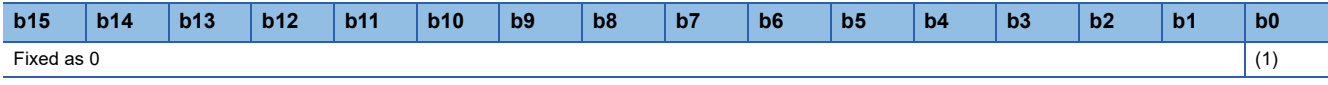

(1) 0: Not performed (default value), 1: Completed

#### ■**Behavior of parameter area initialization**

Upon the completion of setting the parameters stored in the non-volatile memory back to their default values, Parameter area initialization completed (address: 1003H) turns to Completed (1). For the timing "Not performed (0)->Completed (1)->Not performed (0)", refer to the following:

Fage 119 Parameter area initialization command

# **Appendix 4 I/O Conversion Characteristics of D/A Conversion**

The I/O conversion characteristics of D/A conversion are expressed by the slope of the straight line connecting the offset value and the gain value, both of which are used when a digital value written from the CPU module is converted to the corresponding analog output value (voltage or current).

# <span id="page-122-1"></span>**Offset value**

An analog output value (voltage or current) corresponding to the digital value 0 under the condition that the scaling function and the shift function are not used.

#### <span id="page-122-0"></span>**Gain value**

An analog output value (voltage or current) corresponding to the following digital value under the condition that the scaling function and the shift function are not used.

- 12000 (When the output range is set to 0 to 5V, 1 to 5V, 0 to 20mA, 4 to 20mA)
- 16000 (When the output range is set to -10 to 10V)

#### <span id="page-122-2"></span>**Voltage output characteristics**

The following graph shows the voltage output characteristics.

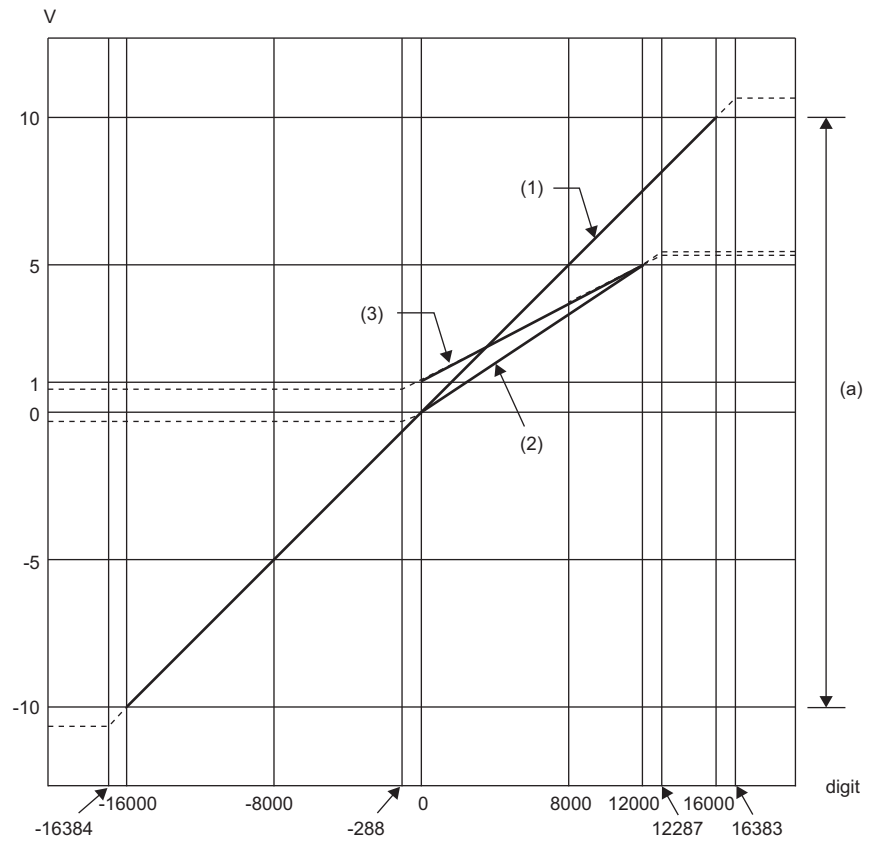

digit: Digital input value

V: Analog output value (V) (a) Analog output practical range

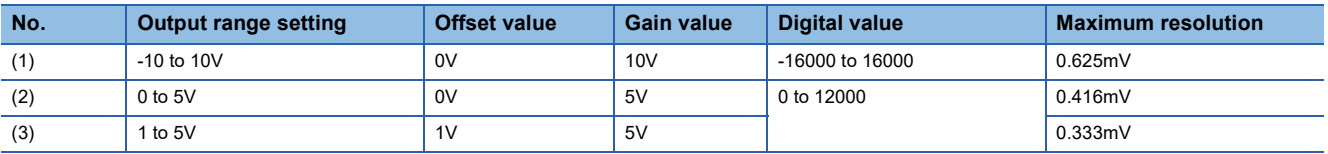

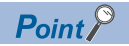

Use the value within the practical digital input range and practical analog output range. If a value is out of the range, the maximum resolution and accuracy may not fall within the range of performance specifications. (Do not use the value in the dotted line region in the above graph.)

## <span id="page-123-0"></span>**Current output characteristics**

The following graph shows the current output characteristics.

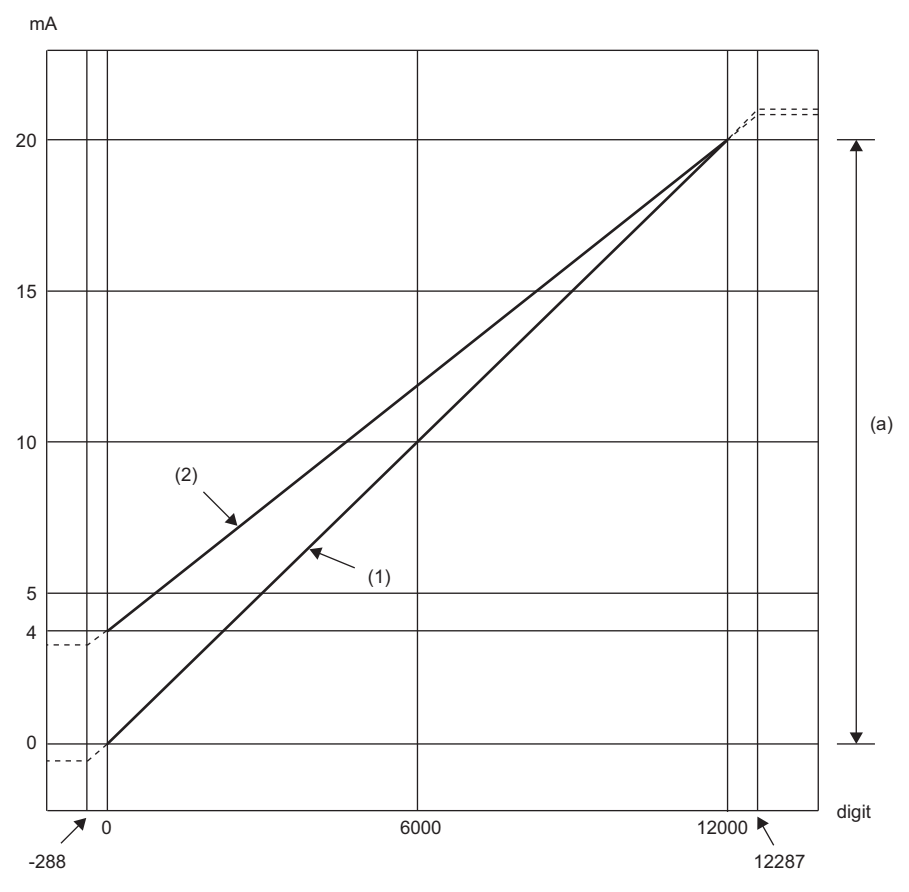

digit: Digital input value mA: Analog output value (mA) (a) Analog output practical range

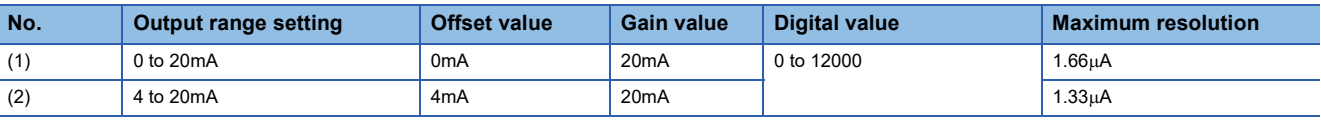

 $Point$ 

Use the value within the practical digital input range and practical analog output range. If a value is out of the range, the maximum resolution and accuracy may not fall within the range of performance specifications. (Do not use the value in the dotted line region in the above graph.)

# <span id="page-124-0"></span>**Appendix 5 Accuracy of D/A Conversion**

Accuracy of D/A conversion is the accuracy for the maximum value of analog output value.

An output characteristic change caused by changing the output range does not sacrifice the accuracy, which is maintained within the described range of the performance specifications.

The following graph shows the fluctuation range of accuracy with the range of 0 to 5V selected.

The accuracy of analog output is  $\pm 0.2\%$  ( $\pm 10$ mV) at an ambient temperature of  $25\pm 5\degree$ C;  $\pm 0.3\%$  ( $\pm 15$ mV) at an ambient temperature of 0 to 55°C. (Except for the conditions under noise influence.)

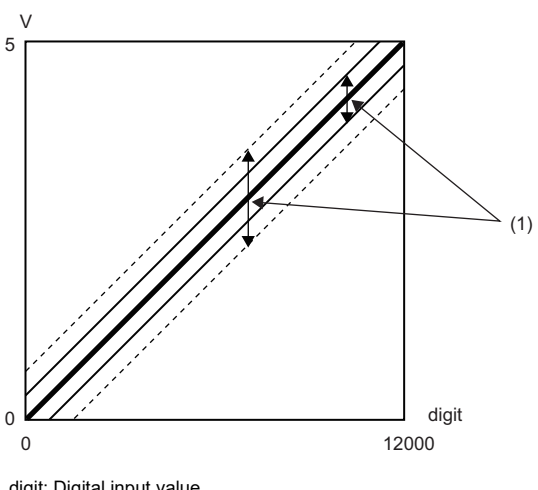

digit: Digital input value V: Analog output value (V) (1) Fluctuation range

# <span id="page-125-0"></span>**Appendix 6 Processing Time of CC-Link IE Field Network**

The processing time of CC-Link IE Field Network is the time taken for the D/A converter module to perform D/A conversion on a digital value written with the CPU module of the master station, and output the actual analog output value.

The processing time of CC-Link IE Field Network depends on the following processing time:

- Sequence scan time of the master station
- Link scan time

• Processing time of the remote device station: conversion cycle ( $\Box$  [Page 53 Conversion Speed and Conversion Cycle](#page-54-0))

For details on the processing time of CC-Link IE Field Network, refer to the following:

User's manual for the master/local module used

# **Appendix 7 EMC and Low Voltage Directives**

In each country, laws and regulations concerning electromagnetic compatibility (EMC) and electrical safety are enacted. For the products sold in the European countries, compliance with the EU's EMC Directive has been a legal obligation as EMC regulation since 1996, as well as the EU's Low Voltage Directive as electrical safety regulation since 1997.

Manufacturers who recognize their products are compliant with the EMC and Low Voltage Directives are required to attach a "CE marking" on their products in European countries.

In some other countries and regions, manufacturers are required to make their products compliant with applicable laws or regulations and attach a certification mark on the products as well (such as UK Conformity Assessed (UKCA) marking in the UK, and Korea Certification (KC) marking in South Korea).

Each country works to make their regulatory requirements consistent across countries based on international standards. When the requirements are consistent, measures to comply with the EMC and electrical safety regulations become common across countries.

The UK and South Korea have enacted EMC regulations whose requirements are consistent with those of the EMC Directive. The UK has also enacted electrical safety regulations whose requirements are consistent with those of the Low Voltage Directive. In this section, the requirements of the EMC and Low Voltage Directives are described as examples of those of the EMC and electrical safety regulations.

# <span id="page-126-2"></span>**Measures to comply with the EMC Directive**

The EMC Directive sets requirements for emission (conducted and radiated electromagnetic interference emitted by a product) and immunity (the ability of a product not to be influenced by externally generated electromagnetic interference). This section describes the precautions for machinery constructed with modules to comply with the EMC Directive. These precautions are based on the requirements of the EMC Directive and the harmonized standards. However, they do not guarantee that the entire machinery constructed according to the descriptions complies with the EMC Directive. The manufacturer of the machinery must determine the testing method for compliance and declare conformity to the EMC Directive.

# **EMC Directive related standards**

#### ■**Emission requirements**

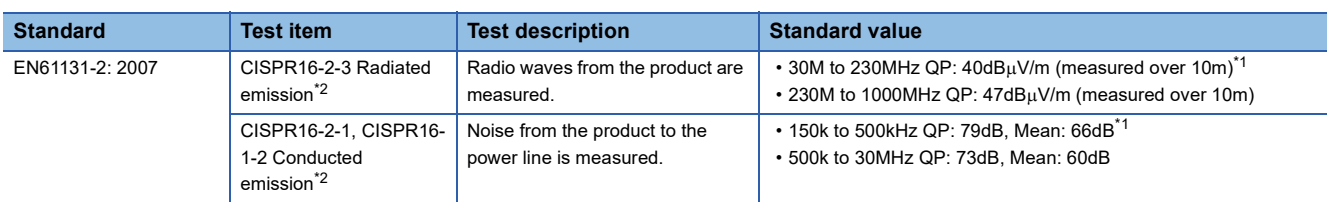

<span id="page-126-1"></span>\*1 QP (Quasi-peak): quasi-peak value, Mean: mean value

<span id="page-126-0"></span>\*2 The module is an open-type device (a device designed to be housed in other equipment) and must be installed inside a conductive control panel. The tests were conducted with the programmable controller installed in a control panel.

#### ■**Immunity requirements**

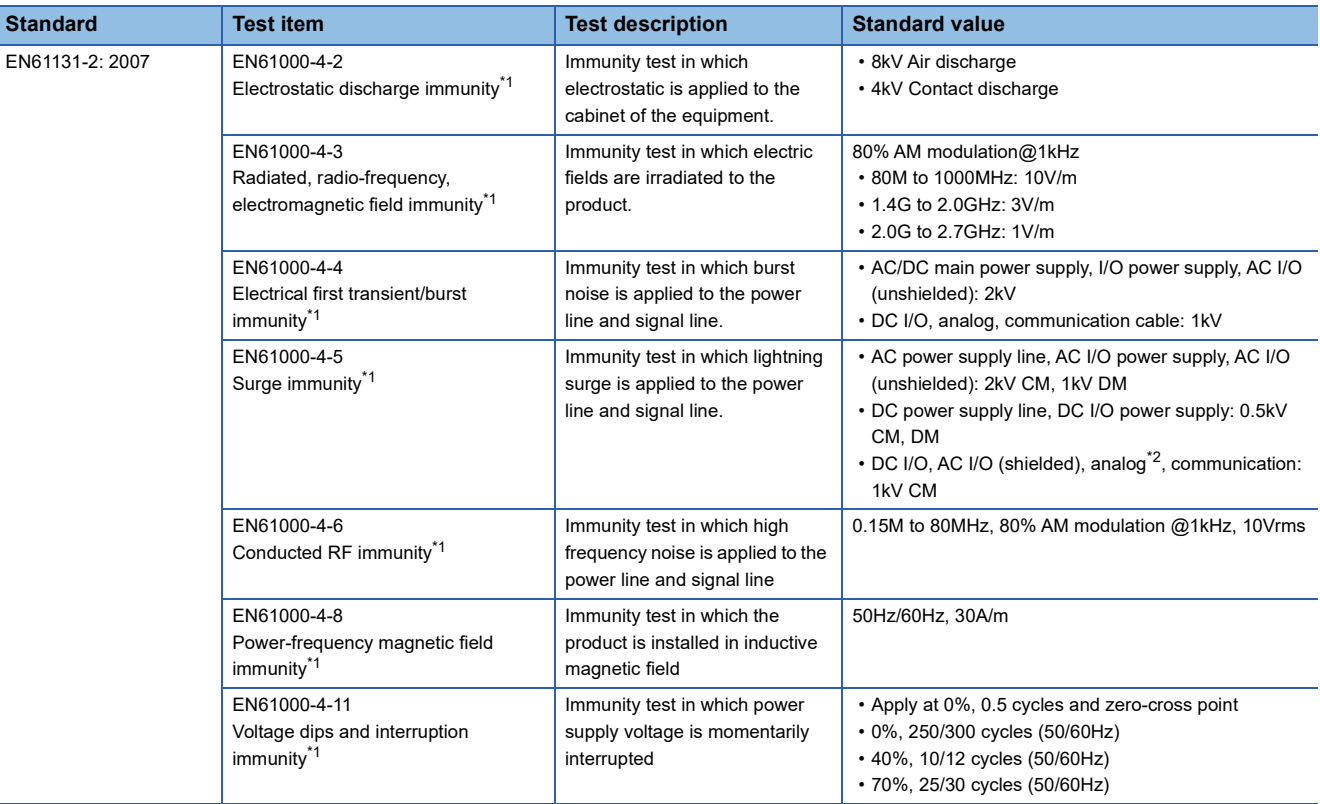

<span id="page-127-0"></span>\*1 The module is an open-type device (a device designed to be housed in other equipment) and must be installed inside a conductive control panel. The tests were conducted with the programmable controller installed in a control panel.

<span id="page-127-1"></span>\*2 The accuracy of a D/A converter module can indicate momentary fluctuation within  $\pm 10\%$ .

## **Installation in a control panel**

The module is an open-type device and must be installed inside a control panel.

This ensures safety as well as effective shielding of programmable controller-generated electromagnetic noise.

#### ■**Control panel**

- Use a conductive control panel.
- When securing the top or bottom plate using bolts, cover the grounding part on the control panel so that the part will not be painted.
- To ensure electrical contact between the inner plate and control panel, take measures such as covering the bolts so that conductivity can be ensured in the largest possible area.
- Ground the control panel with a thick ground cable so that low impedance can be ensured even at high frequencies.
- Holes in the control panel must be 10cm diameter or less. If the holes are larger than 10cm, radio wave may be emitted. In addition, because radio waves leak through a clearance between the control panel and its door, reduce the clearance as much as possible. The leakage of radio waves can be suppressed by the direct application of an EMI gasket on the paint surface.

Our tests have been carried out on a control panel having the damping characteristics of 37dB (max.) and 30dB (mean) (measured by 3m method, 30 to 300MHz).

#### ■**Wiring of power cables and ground cables**

Near the power supply part, provide a grounding point to the control panel. Ground the FG terminal with the thickest and shortest possible ground cable (30cm or shorter).

## **Cables**

Use shielded cables for the cables which are connected to the module and run out from the control panel. If a shielded cable is not used or not grounded correctly, the noise immunity will not meet the specified value.

## ■**Cables for the CC-Link IE Field Network**

CC-Link IE Field Network cables are made up of shielded wires. Strip a part of the jacket as shown below and ground the exposed shield in the largest possible area.

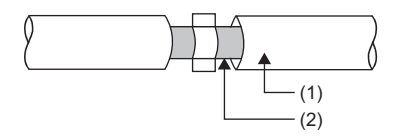

(1) Cables for the CC-Link IE Field Network (2) Shield

#### ■**Grounding the cable clamp**

Use shielded cables for external wiring and ground the shields of the external wiring cables to the control panel with the AD75CK cable clamp (manufactured by Mitsubishi Electric Corporation). (Ground the shield section 20 to 30cm away from the module.)

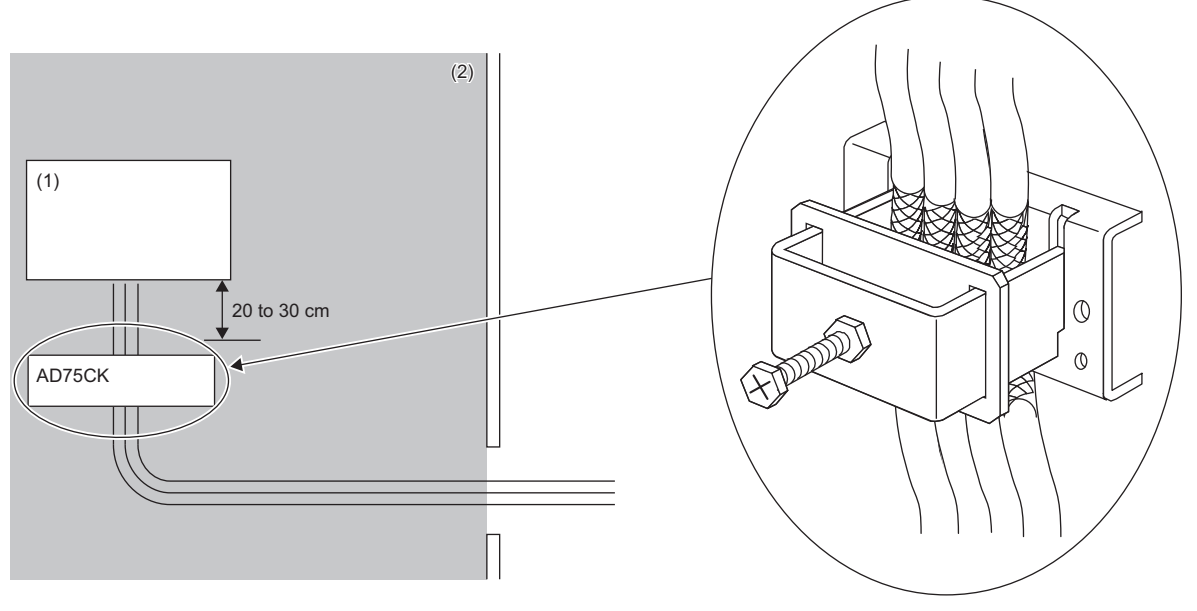

(1) Module

(2) Inside a control panel

For details on the AD75CK, refer to the following:

AD75CK Cable Clamping Instruction Manual

#### ■**Analog I/O signal line**

Use a signal line of 30m or shorter when connecting it to the analog I/O terminals of the module.

#### **External power supply**

 • Use a CE-marked product for an external power supply and always ground the FG terminal. (External power supply used for the tests conducted by Mitsubishi Electric Corporation: TDK-Lambda DLP-120-24-1, IDEC PS5R-SF24, PS5R-F24)

• Use a power cable of 10m or shorter when connecting it to the module power supply terminal.

# **Others**

#### ■**Ferrite core**

A ferrite core has the effect of reducing radiation noise in the 30MHz to 100MHz band.

It is recommended to attach ferrite cores if shielded cables coming out of the control panel do not provide sufficient shielding effects.

Note that the ferrite cores must be attached at the position closest to the cable hole inside the control panel. If attached at an improper position, the ferrite core will not produce any effect.

For the FG terminal on a D/A converter module that is connected to the external power supply and for CC-Link IE Field Network cables, attach a ferrite core 4cm away from the module.

(Ferrite core used for the tests conducted by Mitsubishi Electric Corporation: NEC TOKIN ESD-SR-250, TDK ZCAT3035- 1330)

**Ex.** Example

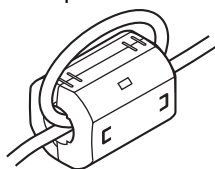

#### ■**Noise filter (power supply line filter)**

A noise filter is a component which has an effect on conducted noise. Attaching the filter can suppress more noise. (The noise filter has the effect of reducing conducted noise of 10MHz or less.)

Connect a noise filter to the external power supply of the D/A converter module. Use a noise filter with the damping characteristics equivalent to those of MA1206 (manufactured by TDK-Lambda Corporation). Note that a noise filter is not required if the module is used in Zone A defined in EN61131-2.

The precautions for attaching a noise filter are described below.

 • Do not bundle the cables on the input side and output side of the noise filter. If bundled, the output side noise will be induced into the input side cables from which the noise was filtered.

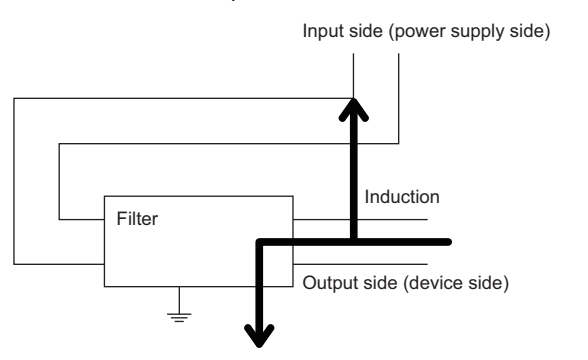

• Problem example Noise is caused if wires for input and wires for output are bundled together.

Input side (power supply side)

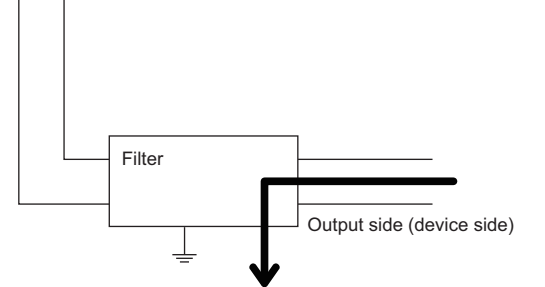

• Improvement example Lay wires for input away from wires for output.

• Ground the noise filter grounding terminal to the control panel with the shortest cable possible (approx. 10cm).

# <span id="page-130-0"></span>**Requirements to compliance with the Low Voltage Directive**

The module operates at the rated voltage of 24VDC.

The Low Voltage Directive is not applied to the modules that operate at the rated voltage of less than 50VAC and 75VDC.

# **Appendix 8 How to Check Serial Number and Function Version**

The serial number and the function version of the D/A converter module can be checked on the rating plate. The serial number can also be checked on the production information in CC-Link IE Field Network diagnostics.

# **Checking on the rating plate**

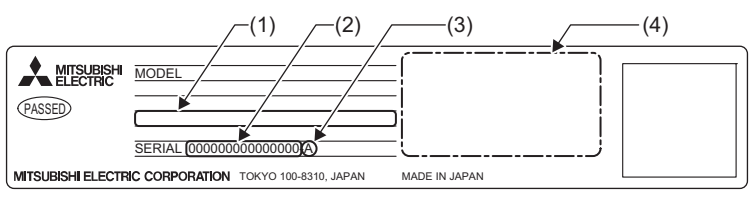

- (1) MAC address
- (2) Serial number
- (3) Function version
- (4) Compliant standard symbol

# **Checking on CC-Link IE Field Network diagnostics**

- *1.* Connect GX Works2 to the CPU module.
- *2.* Start CC-Link IE Field Network diagnostics from the menu of GX Works2.
- $\mathcal{L}$  [Diagnostics]  $\Rightarrow$  [CC IE Field Diagnostics]
- *3.* Right-click the slave station and then select "Production Information" to display the production information.

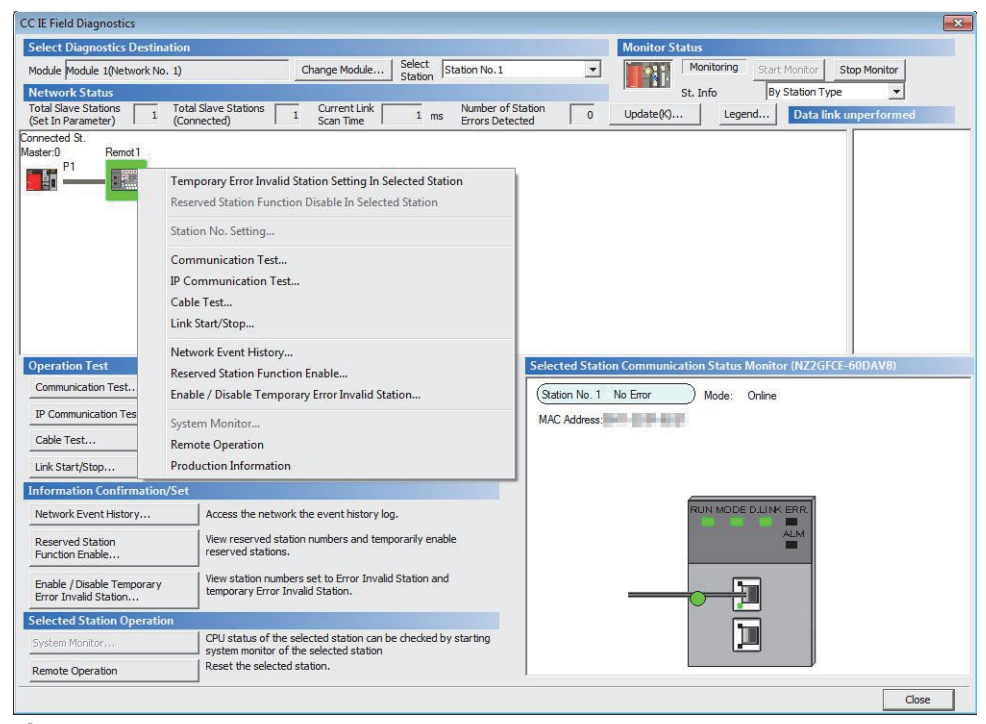

*4.* The production information is displayed.

The production information shows the serial number marked on the rating plate.

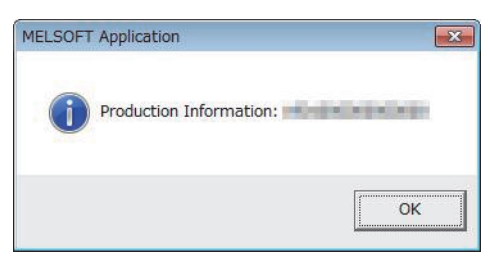

# <span id="page-132-0"></span>**Appendix 9 External Dimensions**

The following shows the external dimensions of the D/A converter module.

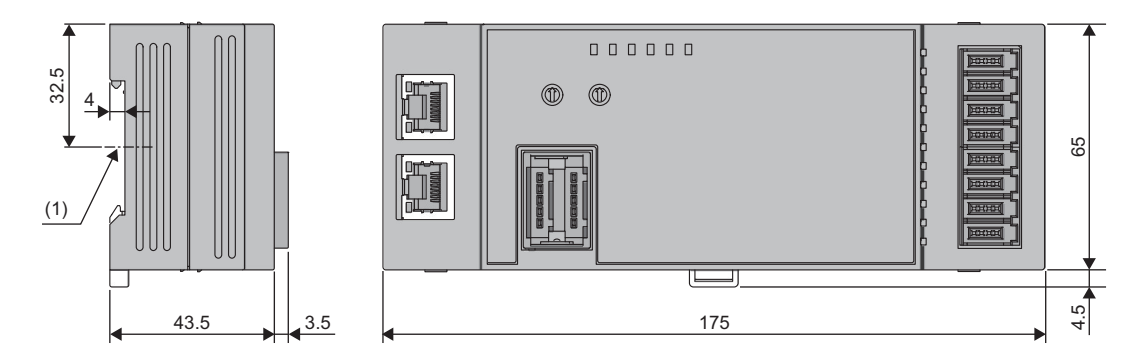

(Unit: mm) (1) DIN rail center

# **INDEX**

# **A**

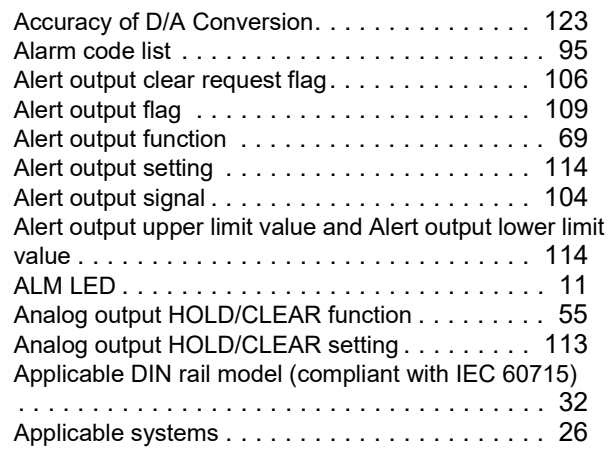

# **B**

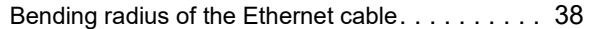

<u> 1990 - Johann Barnett, fransk politiker</u>

# **C**

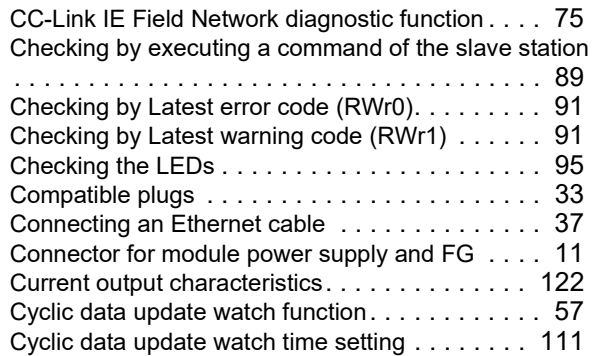

# **D**

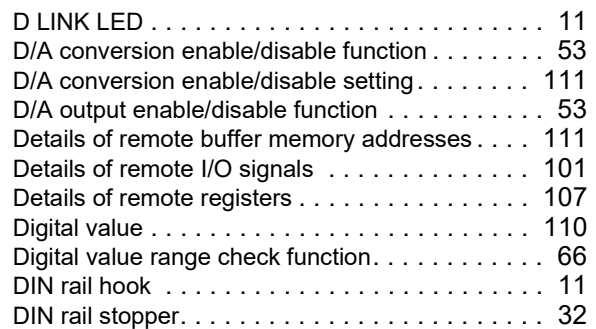

# **E**

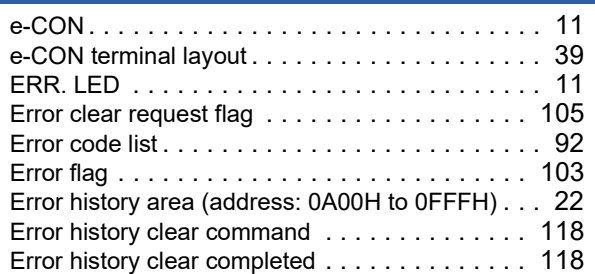

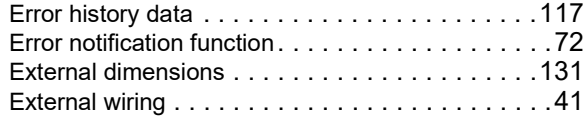

# **G**

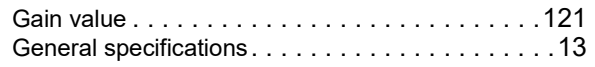

# **H**

How to check error codes and alarm codes [. . . . . .89](#page-90-1)

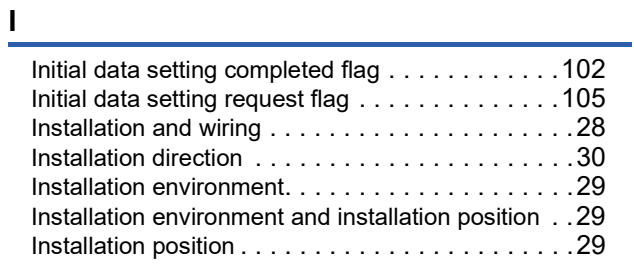

# **L L L L L L L L**

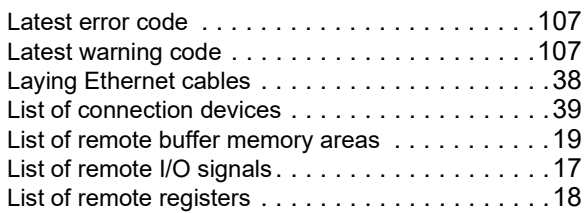

### **M**

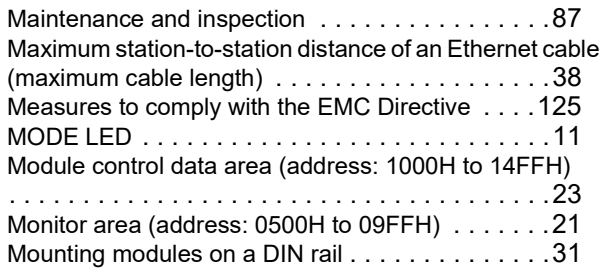

# **O**

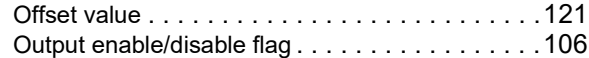

# **P**

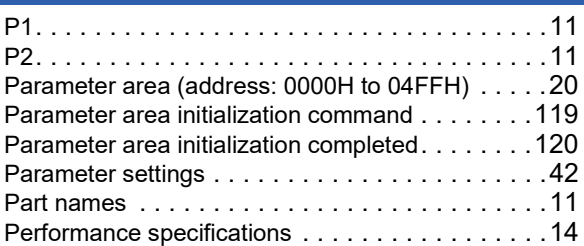

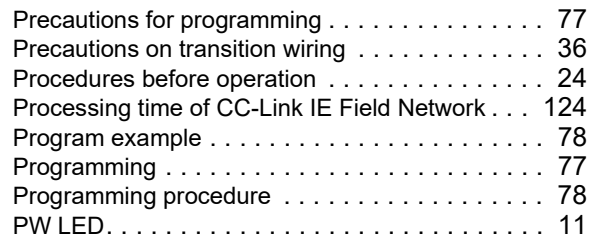

# **R**

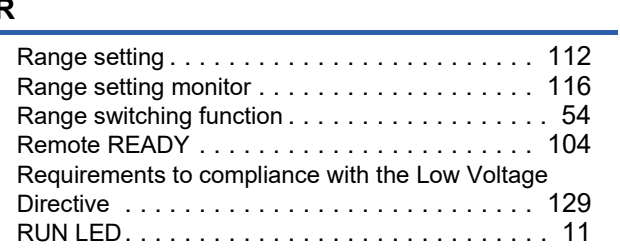

# **S**

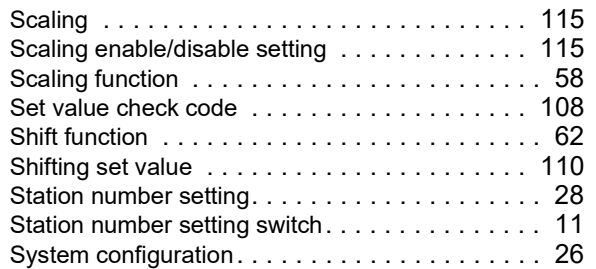

# **T**

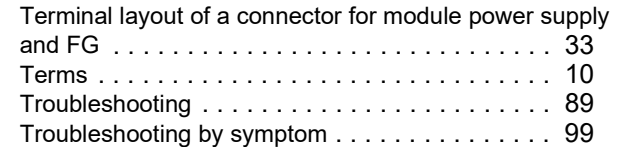

# **U**

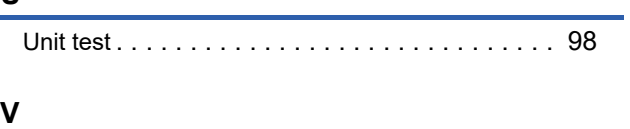

Voltage output characteristic[s. . . . . . . . . . . . . . 121](#page-122-2)

# **W**

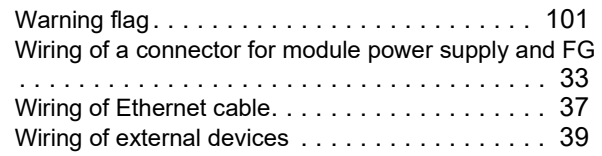

# **REVISIONS**

\*The manual number is given on the bottom left of the back cover.

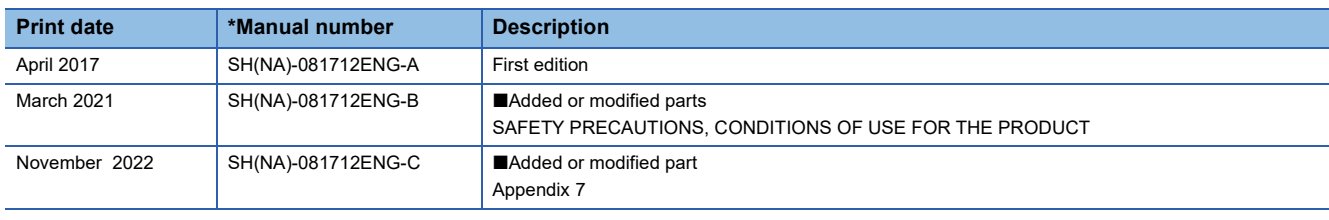

<span id="page-135-0"></span>Japanese manual number: SH081711-C

This manual confers no industrial property rights or any rights of any other kind, nor does it confer any patent licenses. Mitsubishi Electric Corporation cannot be held responsible for any problems involving industrial property rights which may occur as a result of using the contents noted in this manual.

#### 2017 MITSUBISHI ELECTRIC CORPORATION

# **WARRANTY**

Please confirm the following product warranty details before using this product.

#### **1. Gratis Warranty Term and Gratis Warranty Range**

If any faults or defects (hereinafter "Failure") found to be the responsibility of Mitsubishi occurs during use of the product within the gratis warranty term, the product shall be repaired at no cost via the sales representative or Mitsubishi Service Company.

However, if repairs are required onsite at domestic or overseas location, expenses to send an engineer will be solely at the customer's discretion. Mitsubishi shall not be held responsible for any re-commissioning, maintenance, or testing on-site that involves replacement of the failed module.

#### [Gratis Warranty Term]

The gratis warranty term of the product shall be for one year after the date of purchase or delivery to a designated place. Note that after manufacture and shipment from Mitsubishi, the maximum distribution period shall be six (6) months, and the longest gratis warranty term after manufacturing shall be eighteen (18) months. The gratis warranty term of repair parts shall not exceed the gratis warranty term before repairs.

[Gratis Warranty Range]

- (1) The range shall be limited to normal use within the usage state, usage methods and usage environment, etc., which follow the conditions and precautions, etc., given in the instruction manual, user's manual and caution labels on the product.
- (2) Even within the gratis warranty term, repairs shall be charged for in the following cases.
	- 1. Failure occurring from inappropriate storage or handling, carelessness or negligence by the user. Failure caused by the user's hardware or software design.
	- 2. Failure caused by unapproved modifications, etc., to the product by the user.
	- 3. When the Mitsubishi product is assembled into a user's device, Failure that could have been avoided if functions or structures, judged as necessary in the legal safety measures the user's device is subject to or as necessary by industry standards, had been provided.
	- 4. Failure that could have been avoided if consumable parts (battery, backlight, fuse, etc.) designated in the instruction manual had been correctly serviced or replaced.
	- 5. Failure caused by external irresistible forces such as fires or abnormal voltages, and Failure caused by force majeure such as earthquakes, lightning, wind and water damage.
	- 6. Failure caused by reasons unpredictable by scientific technology standards at time of shipment from Mitsubishi.
	- 7. Any other failure found not to be the responsibility of Mitsubishi or that admitted not to be so by the user.

## **2. Onerous repair term after discontinuation of production**

- (1) Mitsubishi shall accept onerous product repairs for seven (7) years after production of the product is discontinued. Discontinuation of production shall be notified with Mitsubishi Technical Bulletins, etc.
- (2) Product supply (including repair parts) is not available after production is discontinued.

#### **3. Overseas service**

Overseas, repairs shall be accepted by Mitsubishi's local overseas FA Center. Note that the repair conditions at each FA Center may differ.

#### **4. Exclusion of loss in opportunity and secondary loss from warranty liability**

Regardless of the gratis warranty term, Mitsubishi shall not be liable for compensation to:

- (1) Damages caused by any cause found not to be the responsibility of Mitsubishi.
- (2) Loss in opportunity, lost profits incurred to the user by Failures of Mitsubishi products.
- (3) Special damages and secondary damages whether foreseeable or not, compensation for accidents, and compensation for damages to products other than Mitsubishi products.
- (4) Replacement by the user, maintenance of on-site equipment, start-up test run and other tasks.

## **5. Changes in product specifications**

The specifications given in the catalogs, manuals or technical documents are subject to change without prior notice.

# **TRADEMARKS**

The company names, system names and product names mentioned in this manual are either registered trademarks or trademarks of their respective companies.

In some cases, trademark symbols such as  $\cdot^{\text{TM}}$  or  $\cdot^{\textcircled{\tiny{B}}}$  are not specified in this manual.

[SH\(NA\)-081712ENG-C](#page-135-0)(2211)MEE MODEL: CCIEF-DA-ECON-U-E MODEL CODE: 13JX69

# **MITSUBISHI ELECTRIC CORPORATION**

HEAD OFFICE : TOKYO BUILDING, 2-7-3 MARUNOUCHI, CHIYODA-KU, TOKYO 100-8310, JAPAN NAGOYA WORKS : 1-14 , YADA-MINAMI 5-CHOME , HIGASHI-KU, NAGOYA , JAPAN

When exported from Japan, this manual does not require application to the Ministry of Economy, Trade and Industry for service transaction permission.

Specifications subject to change without notice.